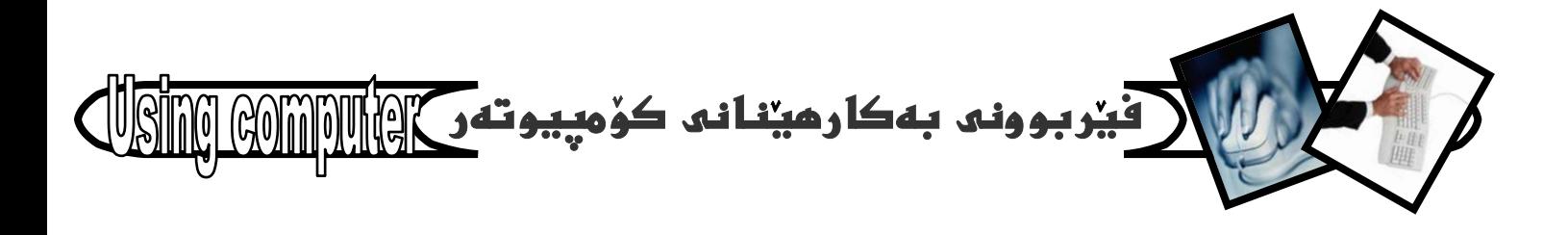

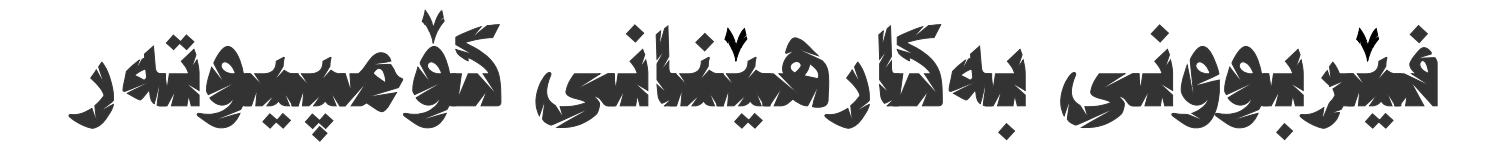

## **Computer using with windows xp**

هيمن مهلا كەريم بەرزىجە

Hemn\_barznji@yahoo.com hemnbarznji@netscape.net

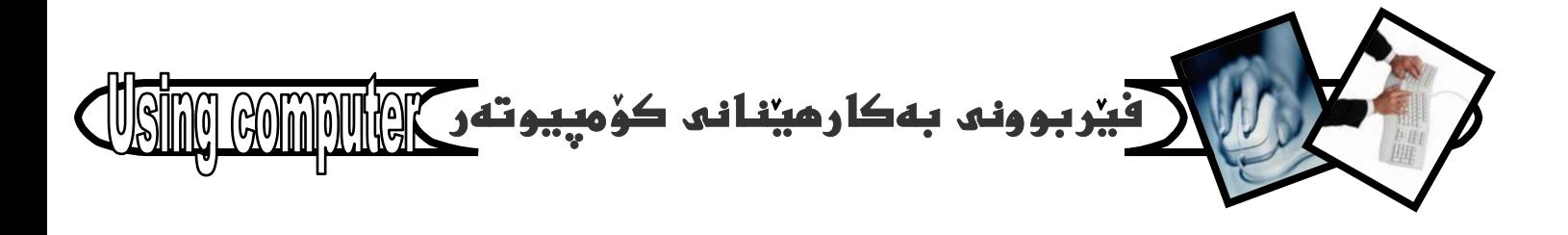

ئەم بەرھەمەپېشكەشەبە: \*هەموو ئەوانەى گەريدەى نويترين تەكنەلۆژياى سەردەمن. \*هەموو ئەوانەە بۆ ساتيكيش بيت خۆشم ويستون بەتايبەت ماوريكانم. \*هەموو ئەوانەى بە نيگايەكيش بێت ئەوينم بۆيان ھەبووە ،بەتايبەت :شادە،ھاوژين ،لەرى.

\*هەموو ئەو مامۆستايانەە فېريانكردم چۆن پېبگەم،بەتايبەتسۆران نەريمان و،د.مممد خظرو،د.موحسين ابوبكر محمد.

> كتيبى: فيربوونى بەكارھيدانى كۆمپيوتەر نووسین وئامادهکردند:هیمن مهلا کهریم بهرزنجه ييتينين:جوان شابان ينگيانى نەنشەسازى ناوەوە: رۆزاد زەبيىد سالە:2005 تيراژ:1000دانه

هەڤــدەھــەەين بـەرھــەەى كتيبوى نـووسەر

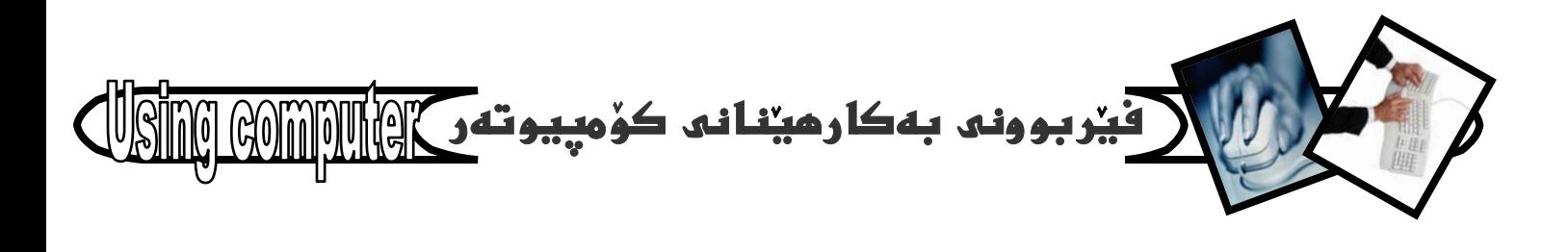

#### کورتهیهکی میژوویی : –

میژووی سەرھەلدانی ئامیرەكانی ژماردن فره كۆنەو، دەگەرپتەوە بۆ چەندين سەدە ئەمەوييش. كەچى ئەسەدەي هەقدەهەمى زاييندا ئاميريكى تازە دروستكراو كەبۆ كارى بىركارىيانە بەكاردەھات، وە سانى 1960 ز- زاناي ئينگليزي ويليام ئۆترد ئاميريكى بەناوي (راستەي ژماردن) دروستكردو، هيشتا تهمهني راستهى (ويليام) نهگهيشتبووه (ده) سالٌ که ( یاسکالٌ) نامیریکی به ناوبانگی دروستکردو ههر به ناوی خوشی یه وه ناوی نینا (ژمیرهری یاسکال - Pascal calculator) که کاری کۆکردنهووو لیدورکردنی به ئە نجامدەگەياند، ھەتا ئەوكاتەى ( ليبنزى) زاناى ئەلمانى نهسانی (1673 ز)دا یهرهی ییداو، کرداری نیکدان و دابهشكردني خسته يالٌ دوو كردارهكهي ييشوو.

زاناي ئينگليزي (چارئز باباش) نەسائى (1823 ز)دا ژمیرەریکی میکانیکی دروستکردو، ناوی لینا: (ئامیری شیکردنهوه) وه دکتور (هیرمان هولریس) لهسالی (1890 ز) د*ەستى* دايە دروستكردنى ئام<u>بريكى</u> ژميرەر تاومكو لەكردارى سەرژەيريكردنى ئەمريكادا كارئاسانيان بۆ بكات. لەسانى 1946 زدا، ھەردوو زانا (جون مۆو شلى و ئېكىرت) ی ئەندازبار لە زانكۆی يېنسلڭانيا) توانيان يەكەم كۆمپيوتەرى ئەلكترۆنى دروست بكەن، كەناويان لينا وشەكانى: ENIAC( كورتكراوهى 72  $\overline{ }$ electronically numerical integrator and calculator (1644) **EDSAC.**  $\mathcal{L}$ شامیرهکانی EDVAC, ) له وولاتانى: (بريتانياو فرنساو روسيا) UNIVAC دروستكرا.

#### Slide ruler

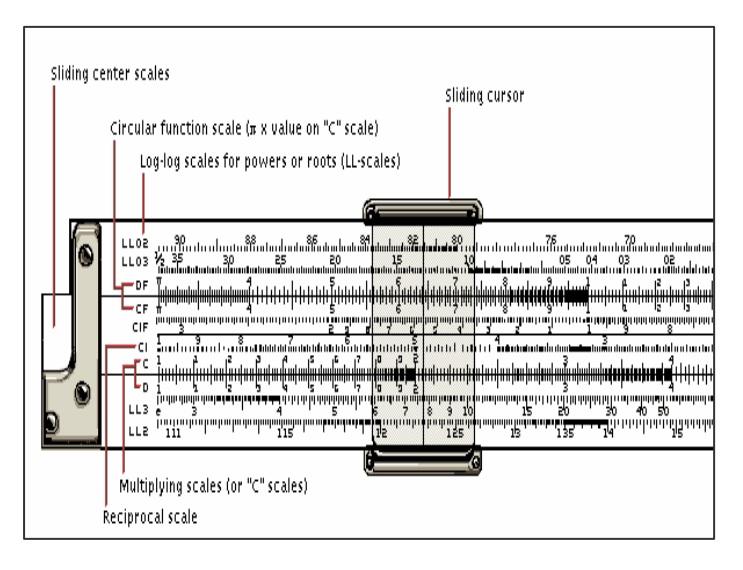

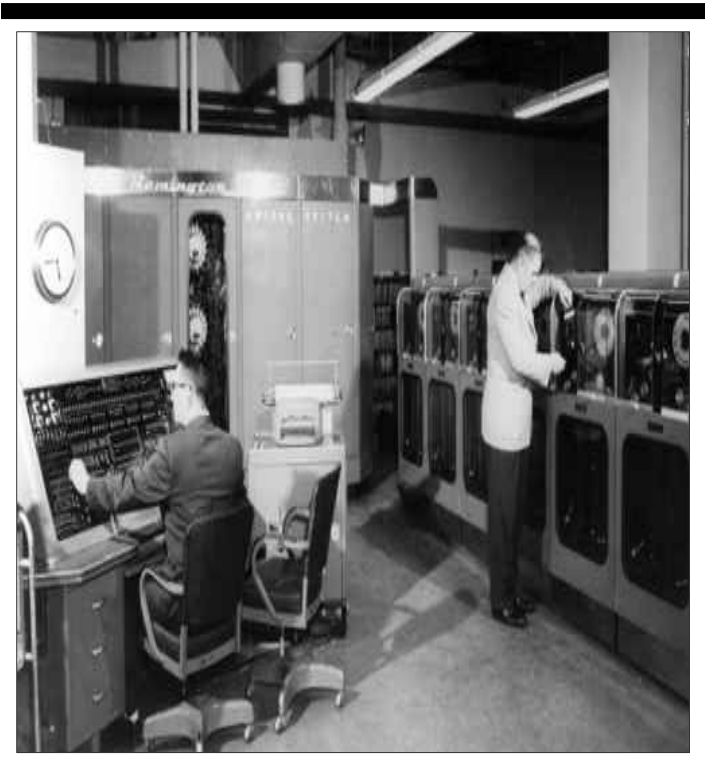

UNIVAC COMPUTER SYATEM

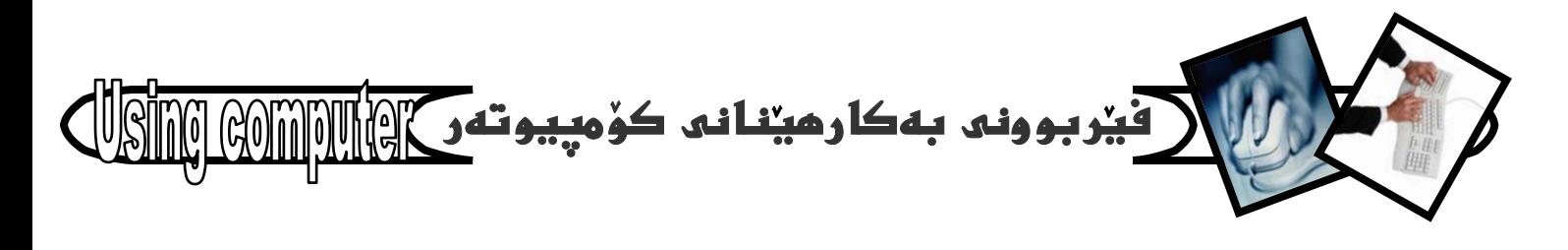

لەدونياى ئەمرۆدا گرنگيدان بە كۆمپيوتەر دەگەرپتەوە بۆ تايبه تمەندىيەكانى كە ژمارەيەكى زۆرەو ليرەدا گرنگترين و گشتى ترينيان باسدەكەين كەئەمانەن:-

1 - خیرایی نه کارکردندا.

2- ووردي له كاردا.

3 – دووبارهکردنهوه.

4- هەلگرتن و ياراستن و گيرانەوەی زانيارييەكان.

5 – بەكارھينانى كۆمپيوتەر وەك ئاميريكى ديجيتانى نە

#### يەيوەندى نويدا.

%%%%%%%%%%%%%%%%

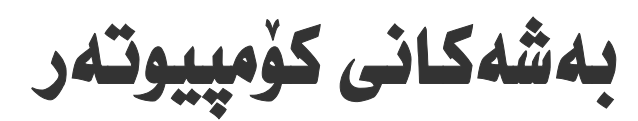

کۆمپيوتەر ئەسى بەش پيكهاتووه، كە گرنگە بەكورتى ئاماژە بەھەريەكەيان بكەم وبەكورتى ئەسەريان بدويم بۆئەوەى هيج نهبيّت توّى بهكارهيّنهر لانى كهم ناومكانيان بزانىو كەميك لەبارەيانەوە فيريبيت.

يەكەم/بەشە رەقەكان – Hardware

مەبەست لەبەشە رەقەكان ھەموو ئەو پیکھاتانەن كە ئامیرى کوْمِییوتەرەکەيان يیکهیناوەو، لەبەرچاودان و، دەيان بینین و به دمست نيدانيان ههستيان ييدمكهين، كه ئهگهر به ووردىو بهتهواوي لييان بدويين نهوا يي راناگهين، چونكه بو خوي هاردویر که رستهی کتیبیکی تایبهتییه، بهلام ناچارم بهکورتی باسیان بکهم بوْنُهودی توْی هَیْرخواز ناشنا بیت پيچيان كه ئهمانهى خوارەوه گرنگتزينيان و گشتى ترينيائن:-

Motherboard -1 - لوحه الام - تنابلوِّي دايك. لەگە<u>ن</u> ئەوەى ھەرمان*ى سە*رەكى ئەم بە*شە*ى ھاردو<u>ن</u>ر بەشیوەيەكى سەرەكى ھەلگرتنى پارچەكانى ديكەيە، كەچى به يەكيْك ئەبەشە گرنگەكانى ھاردوير دادەنريت كە :

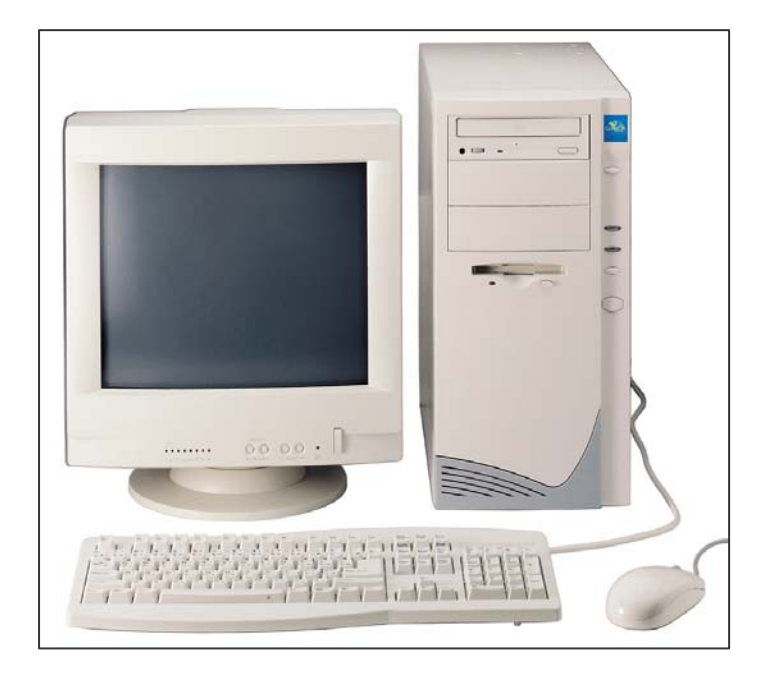

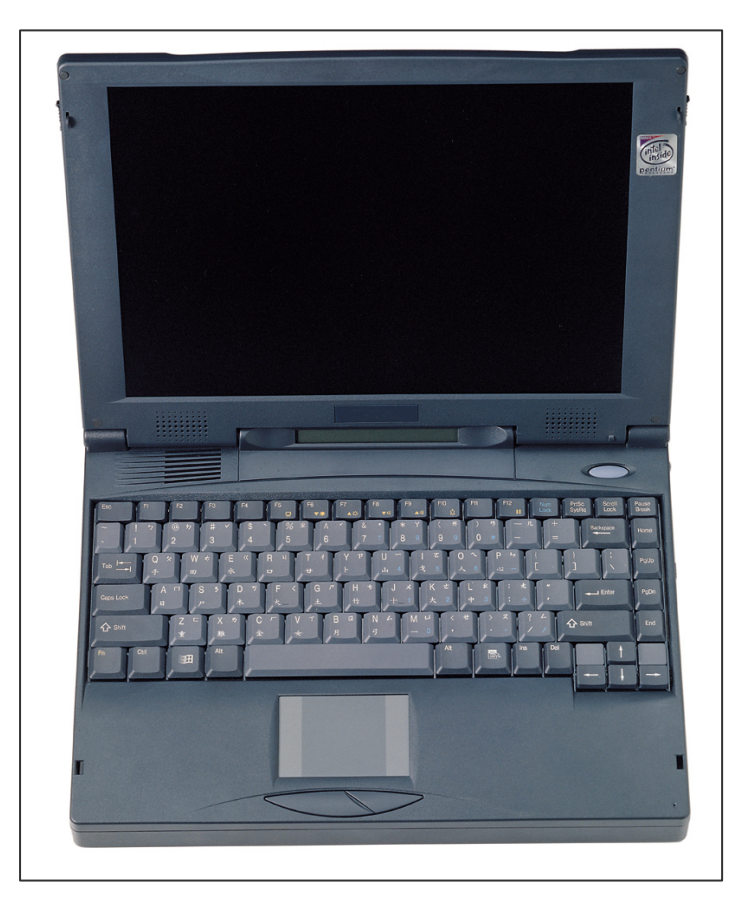

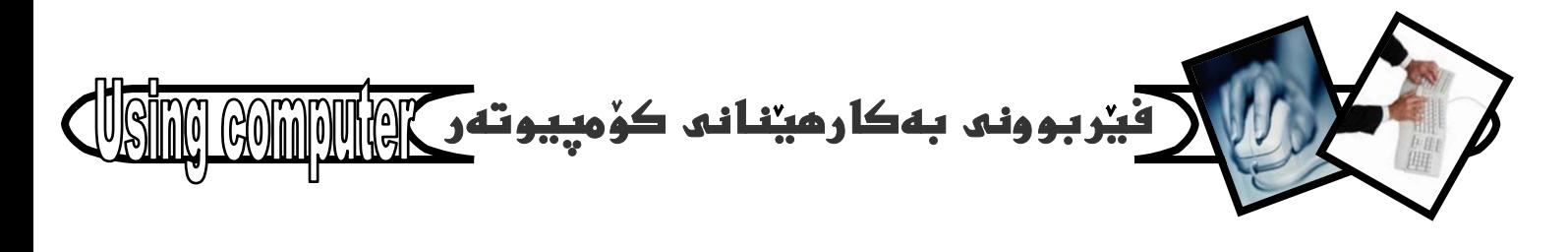

(یرؤسیسەر- رام - کارتی شاشە - کارتی دەنگ و ...) هه لگرتووه.

**Central Processing Unit - CPU-2** به گرنگترين بهش ناوزهند دهكريت كه به ميشكي ( brain ) كۆمپيوتەر ناسراوەو، كارى ھەلگرتنى بەرنامەيە ئەبىرى سەرەكىدا (Main memory) و، خۇي (C.P.U) بەماناى يەكەى بنچينەيى كۆمپيوتەر، يان يەكەى چارهسهرکردنی ناوهندی دیت، که پیکهاتووه له :

\* يەكەي دەست بەسەراگرتن. Control Unit = C.U \* بهكهي ژماردن و مهنتق. A.L.U

\* يەكەي بېرى سەرەكى. M.M.U = **Main Memory Unit** 

ln put Unit -3 يەكەكانى داغلگردن.

مەبەست نە يەكەكانى داغلكردن ئەو بەشانەيە كە بەھۆيەوە دەتوانىن ئەو زانيارىو داتايانەى كە ھەمانە داغلْ بە <mark>كۆمپيوتەرەكەي بكەين و بيكەينە ناو كۆمپيوتەرەكەودو</mark> بەمەش ئەوكارەى دەمانەويت ئەناو كۆمپيوتەرەكەدا ئه نجامدەدريت كه ياشانيش بەھۆی يەكەكانى ئيغراجەوە

دەتوانين ئەنجامەكەي بېينينەوە. Out put Unit يەكەكانى داغلكردن زۆرن، وەلىٰ ئيمه تەنھا ئەسەر دوانيان دەدونىن كە زۆر باون لەناو خەلكداو جېگەي بايەخى بهكارهينهرمو دمبيّت بيانناسيّت و شارمزايى ههبيّت تهبارهيانهوه، به لام نهواني دي كه زوّر گرنگ نين تهنها ئـاماژه بـه نـاوهكـانيـان دمكهين ، بـهم شيوهيه :-

@ كييۆرد – Key board:

ئەو بەشەبە ئە ھاردونر كە ھەميشە ئەبەردەستماندايەو زۆر بهکاريدههيٽين و سوودي نيوهردهگرين بو يهيوهنديکردن به ئامیری کۆمپیوتەرەكەوەو، ژمارەيەكى زۆر دوگمەی ئەسەرە كەھەريەكەو بەكارھينانى خۆى ھەيە يان چەند دوگمەيەك

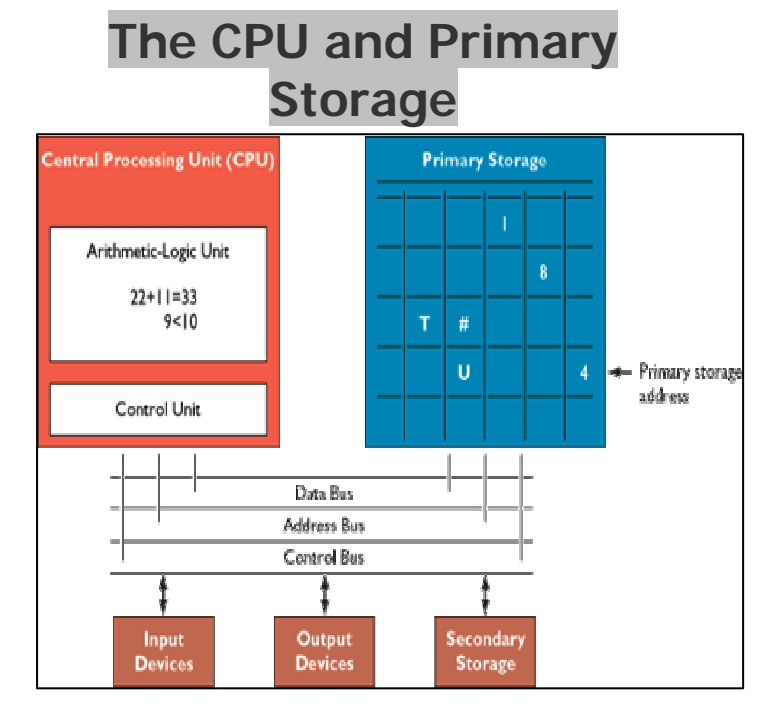

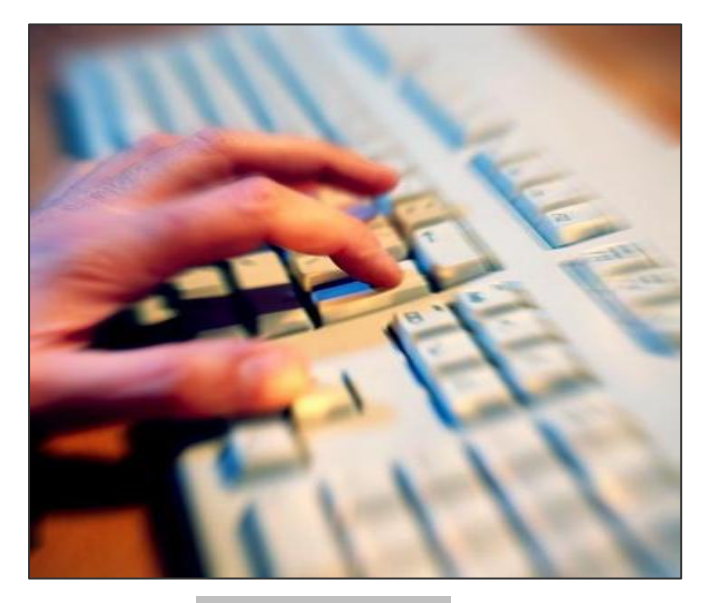

**Keyboard** 

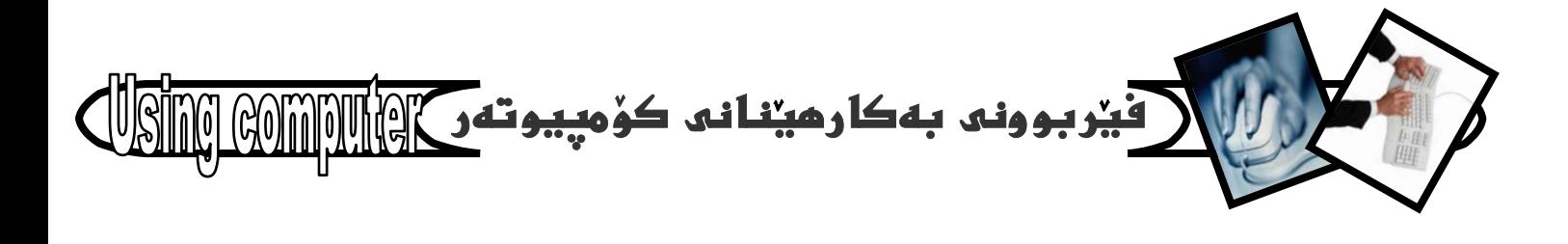

ييكەوە بەكارھينانيكيان ھەيە، يان چەند بەكارھينانيك كە بهگویرهی شوینی کارهکهمان و جوری بهرنامهکان دمگوریت.

کيبۆرد بهگشتى دوو جۆرى هەيە، ئەوانيش: Mechanical Keyboard, Capacitive, (Keyboard

Mouse - ماوس $\omega$ 

ئاميريكي بچووكي گەيەنراوه بەيەكەي بنچينەيي كۆمپيوتەر (C.P.U) كە بەجولاندنى سەھىيك ئەسەر شاشەكە دەجونيْت كە بەھۆيەوە شوينى كارەكەمان و شيوەى كارەكەمان <mark>دياريدەكەين.</mark>

ماوس بەگشتى لەسىٰ كليك ييكهاتووه:-

1- کليکی چەپ، کە بە کرتەکردن ئەسەرى و يەنجەنان ييايدا دەوتريت كليك Click.

2- کلیکی راست. که به کرتهکردنی و یه نجهنان پیایدا دەوترپت كىيكى راست Right Click.

3 – سکروٌلْ، بههوِّی نُهم بهشهوه دهتوانين لايهرِهی دياريکراو بجوليِّئين، كه ئهم بهشه له ههنديِّك ماوس دا ههيه وه له هەندیك ماوسی دیكەدا نىيە. ئیستا كە بەشەكان و دوگمەو کلیکهکانی ماوسمان زانی دهبیت بههویانهوه بهکارهینان و فهرمانهكانى ماوسيش ديارى بكهين كهخوى لهجوار فهرماندا دەبينێتەوە، بەم شێوەيە :-

Click -1 : كرتهكردن و يه نجهنانه به كليلي چهيي ماوسەكانداو بۆ ھەنديك كارو فرمانى تايبەتى بهكاردههينريت، جا نايا كردنهوهي ليست بيت، يان OK كردن كه لەبەشەكانى ئەم كتيبەو بەرھەمەكانى ديكەشمدا بهجواني بۆت رووندەبيتەوە.

Double click -2: مەبەست ئە دەبل كليك. دوانە کرتهکردنه، واته: دوو جار يه نجهنان به کليلی چهيي ماوسهکه، پان دهتوانین بلیّین دوو چار کلیك کردنه نهسهر

**Mouse** – ماوس

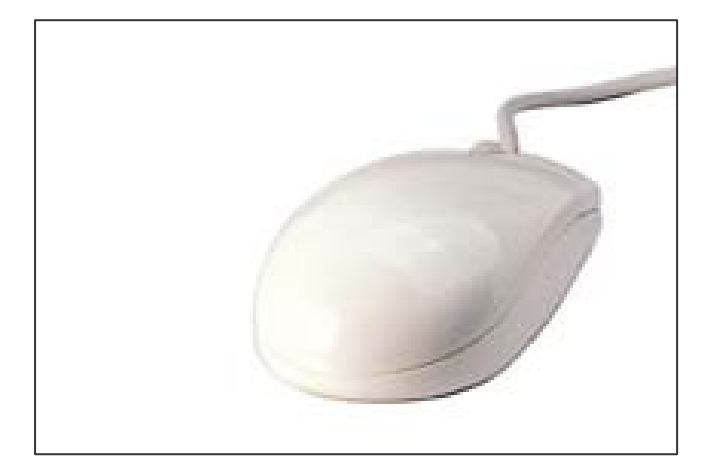

### رونکردنهوهی جۆرەکانی کلیك. . . ! !

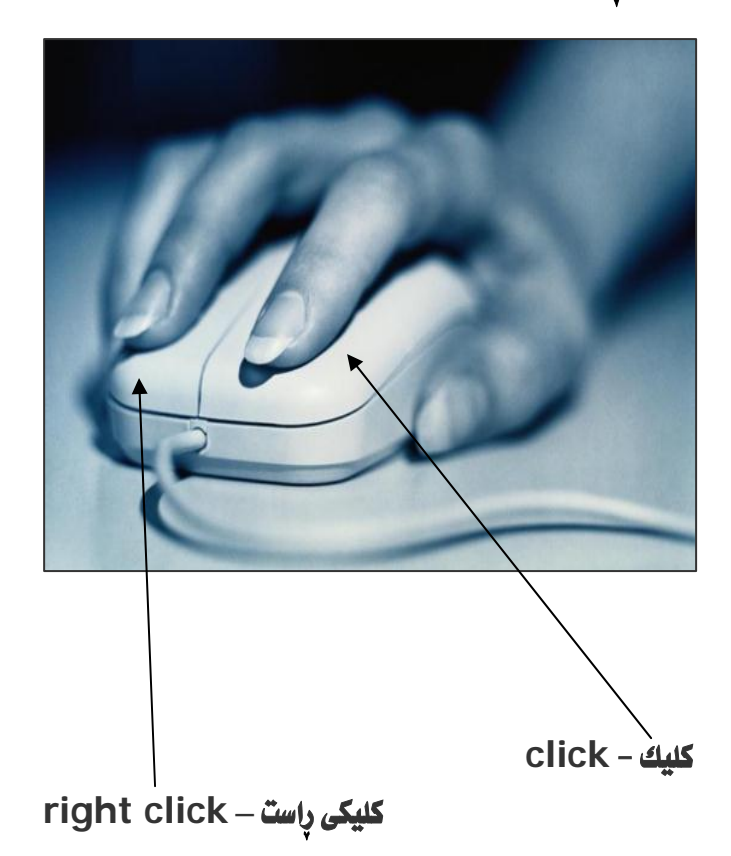

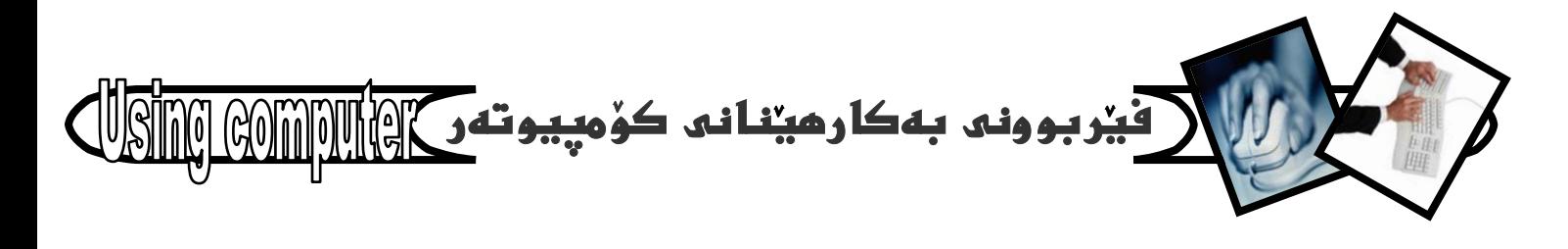

يەك كە يەشيوەيەكى گشتى ئەم دوانە كليك كردنە ھەرمانى كردنەوە ( Open ) ئە نحامدەدات.

Right click -3: واته: كليكي راست كه مهبهست ليِّي يەنجەنانە بە دوگمەی راستى ماوسەكەداو ئەمەش بۆ هەنديك مەبەستى دياريكراوە بەكارديت، جا كۆپى كردن بِيْتَ، يان بِرِينَ، يان كردنهوه ( Open ) ، يان ههر ليستيْكى يهيوهنديدار بهوكارمى لهوكاتهدا بهئه نجامى دمگهيهنين، كه دواتر له باسكردنى بهرنامهكاندا زياتر رووندهبيتهوه.

Drag and Drop -4 : بوْ هەلكرتن وكواستنەوەي ھَايل، يان ھَۆٽدەر يان شۆرتكەت بەكاردەھينريت ئە شوينيْكەوە بِوْ شويْنيْكى تر، ديارە بە يەنجە داگرتن ئەسەر کلیك وراکیشان و هه لگرتنی نهوشته تا شوینی دیاریکراو ياشان يەنجە لابردن لەسەركليك بەئەنجامدەگات. @ ئاميرەكانى دېكەي داغلكردن

جگه نهو دوو خالهی سهرموه (ماوس و کیبوّرد) نامیرو بهشی ديكەشمان زۆرە كەدەبيتە يەكەي داغلكردن In put Unit و پيْويست ناكات نيْرمدا شويْنيان پيْوه داگيربكەين و تەنها ئاماژەيان ييدەكەم و باسكردنى تەواويان ھەلدەگرم بۆ شوينيكى ديكه ... بهم شيوويه :-

- 1- سكانه Scanner
- **Touch Screen-2**

**Optical Character Recognition -3** 

**Magnetic Ink** Character  $-4$ **Recognition (MICR)** 

Pen-based in put-5

Audio in put -6

Sensors-7

Radio Frequency identification -8  $(RFID)$ 

Case -4 كەيس

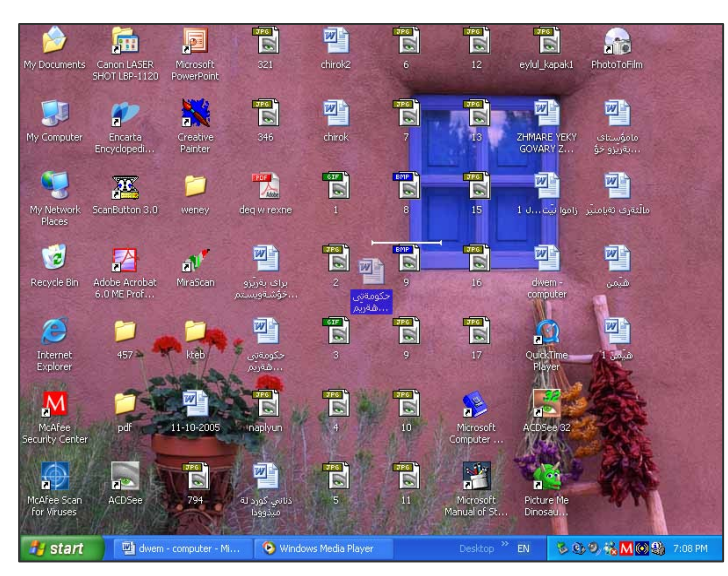

Drag and drop رووند مكاتموه

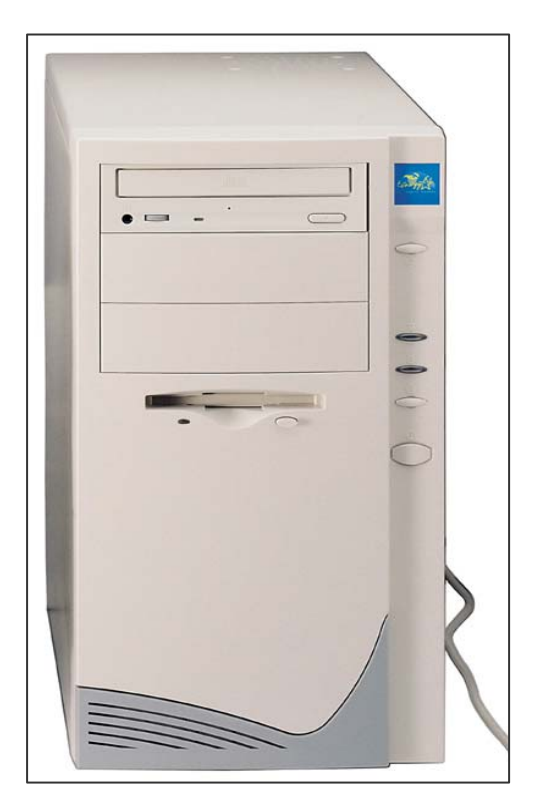

كەبس - case

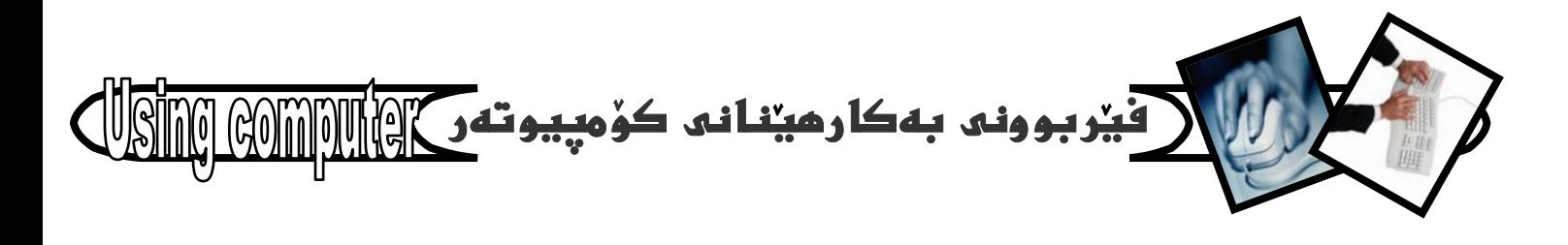

ئەو بەشەي كۆمپيوتەر دەگريتەوە كە ھەموو يارچەكانى يان راسترە بِلَيْم: زۆربەي يارچەكانى، كۆمپيوتەر ئەخۇ دەگريت وهك C.P.U و Mother board و ... كه نيرهدا باسيان ناكهين چونكه ييشتر كورته ئاماژەيەكمان يييداو لەبەرھەمى تايبەتيشدا بەووردى باسى دەكەين، ئەگەر بارى تهندروستيم تهواوبيت و هيج گرهتيكم نهبيّت، پشت بهخودای مەزن و دلۆڤان، وەلىٰ لیْرەدا پیْویسته ئاماژە بە ھەردوو دوگمەي گرنگ بدەم ئەسەر ئەم بەشەي ( Case-كەيس) ئاميرەكە كە گرنگەو رۆژانە بەكاريدەھينين:-

#### Power / ALSAJ

به يه نجهنان به دوگمهی داگیرساندن Power دا که بهستراوه بهيهكهى بنچينهيى كۆمپيوتهرموه ( C.P.U ) ئەوا کۆمپیوتەرەكە دادەگیرسیت، بە مانايەكى تر دەچیتە ناو بهرنامهى ويندؤسهودو ياش كهميك چاودروانى ديسك تۆپ Desktop چالاكدەبىت.

#### : Re-Start / دوومم

دوگمهی دووممی زوّر گرنگ و پر بایهخی سهر کهیسهکهیه که فهرمانی دووباره د*هست*پیکردنهوه ئه**نجامدهدات**، واته: جاريکي دي کومپيوتهرهکه دهستدمکاتهوه به کارکردن، که نهم دوگمەيە ئەكاتى تايبەتيدا بەكاردەھينريت وەك جامبوونى (ومستان) ی کومییوندرهکه.

Out Put devices -5 ؛ يەكەكانى، يان ھۆيەكانى ئيغراجي زانياري بهو بهشانه يان يارچانه دموتريت كەكاريان وەرگرتنى زانيارييە بەھۆيانەوە، دواي ئەوەي زانيارييهكا نمان داغلكردن بؤناو كۆمييوتەرەكەو ئەويش كارى تەواوى لەسەر كرد، واتە: ئەو بەشانەيە كە ئەنجامى كارەكانى ييدەبينين كە چەند دانەيەكن، بەلأم تەنھا بەكورتى ئاماژەيان يېدەكەين.

ئهم ويٌنهيه power و Re-start رِووندمكاتهوه

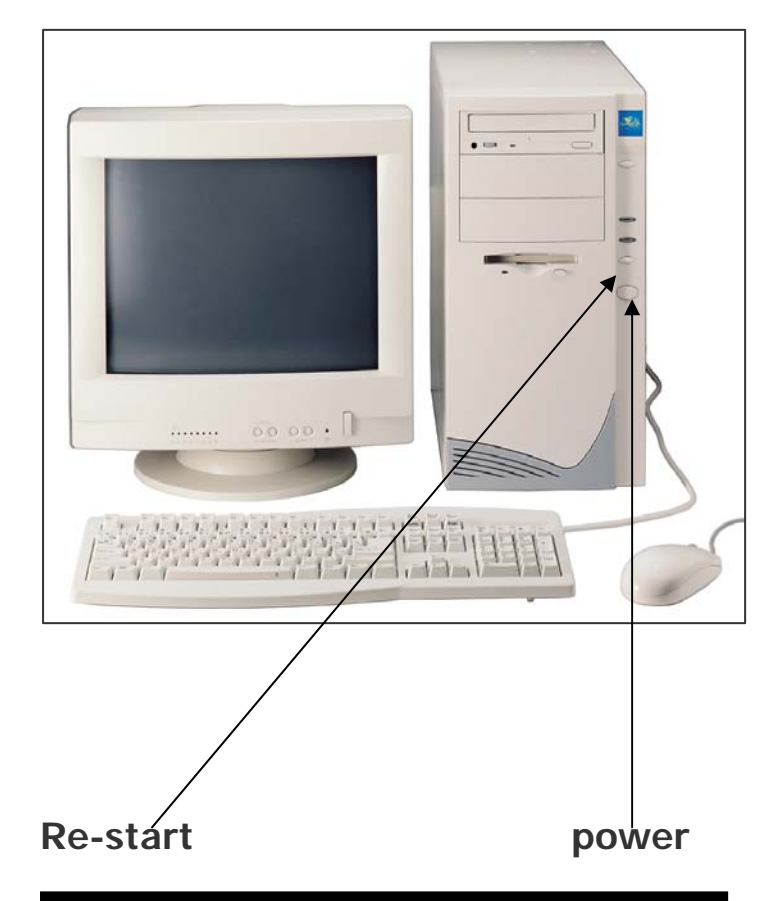

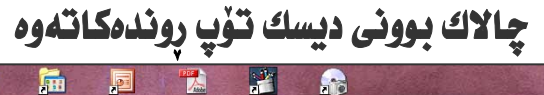

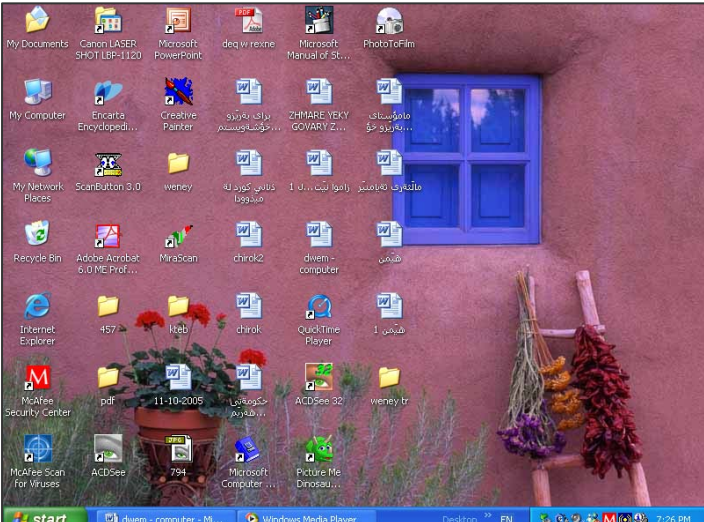

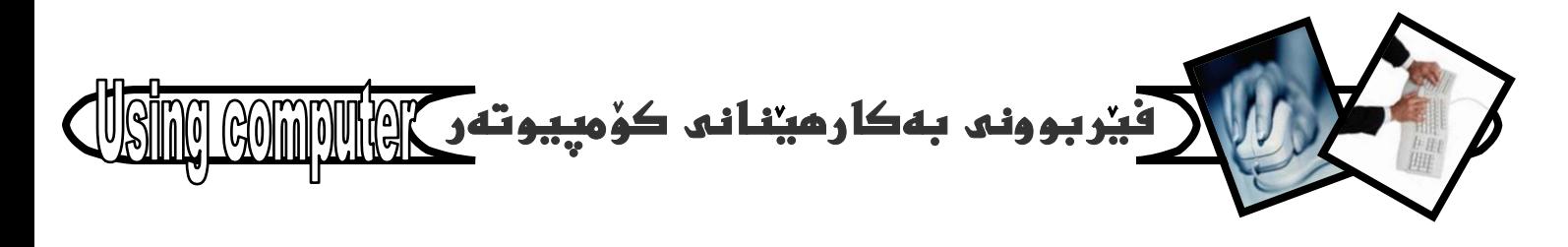

## :Monitor@

برييتىيە نە شاشەيەك Screen كە بەكارەينەر User بههويهوه دهتوانيت زانياري ببينيت و، ومربگريت، واته : ئهو گۆرانكارپيانەى لەناو كۆمپيوتەردا بەئە نجامدەگات دەتوانين لەرىگەى Monitor موه بيبينينەوە. Printer @ مەبەست لەو ئامیرەيە كە بەھۆيەوە ھايل و زانيارييەكان چايدەكريت و سوودى ئيوەردەگيريت و كارئاسانى تەواو بۆ بەكارھىنەر دەكات. بِهگشتی سی جوّر یرنتهرمان ههیه، نَهوانیش:-Dot Matrix Printer\* Line Printer\* **LaserJet Printer\*** جگه نه (پرینتهر و مۆنیتهر) هەندیك ئامیرو بەشى  $\varpi$ ديكەمان ھەيە كە ئەژپر خانەي يەكەكانى ئيغراج Out Put Unit دا جیگهبان دهبیتهوه. نهوانیش:-**Plotter-1** Speaker-2 Cathode ray tube (C.R.T) -3 **Printers-4** Audio out put -5 6– ھۆيەكانى يەيوەندى 

### دوومم/ Soft ware - بەرنامەكان

(بەشە نەرمەكان):

مەبەست لە بەشە نەرمەكان ھەموو ئەو بەرنامانەيە كە رۆژانه كاريان پيدەكەين و ، رۆژ بە رۆژ ژمارەيان زياد دەكات و بەرەو ييشيش دەچن، ئەمە جگە ئە ئۆيەرەيتين سيستەميش که ههر لهریزی بهرنامهکان Soft ware دایه، وه ههموو

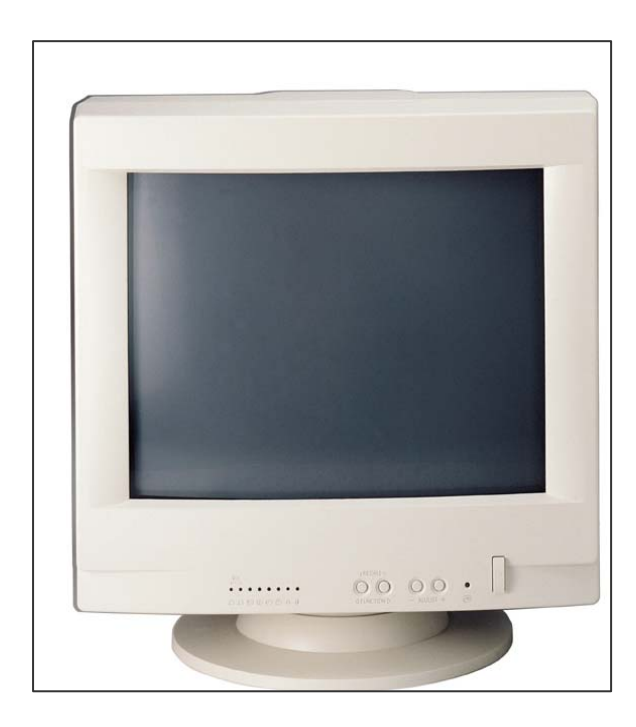

## **Monitor**

## **Speaker**

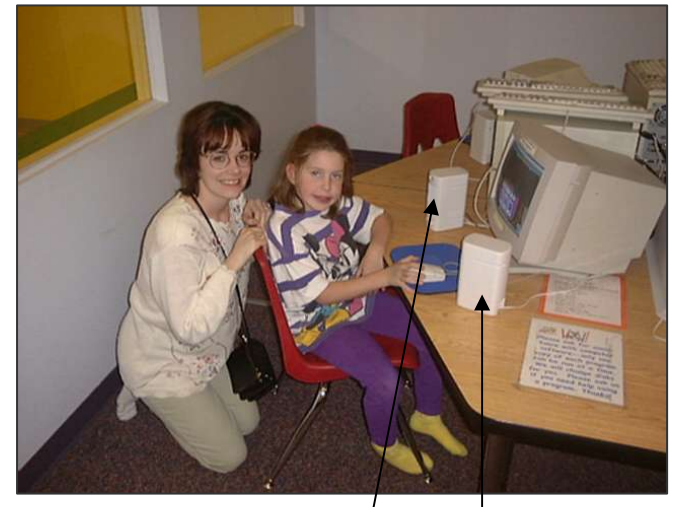

بلندگۆ - موكەبەرە - speaker

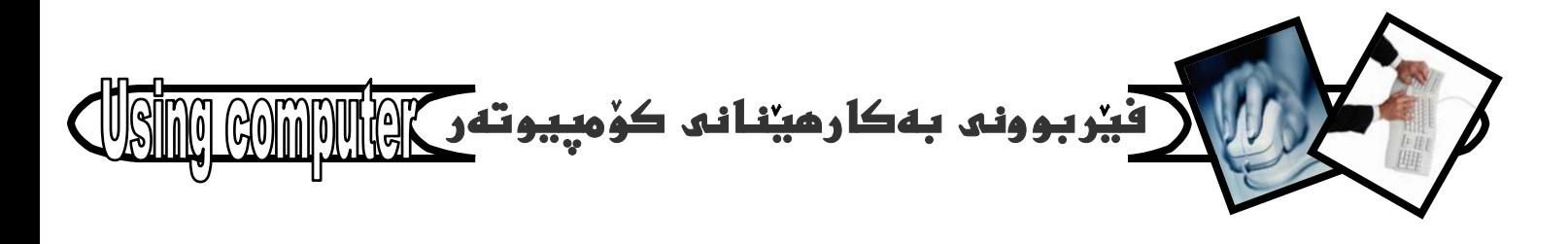

ئەو ئەيليكەيشنانەش كە كارى ھاردوير hard ware WOrk دروستدهكهن. نموونه بۆ بەشى سۆفت ويْر زۆر زۆرەو، ئيِّمه تەنها ناوى چەند بەرنامەيەك دەنووسين بۆ زياتر ئاشناي تۆي خوينەرو، زانستخوازي خۆشەويست، وەك: Word- Excel- NT workstationwindows 95-windows 98windows xp- windows me- Nets **Communicator-**Cap-Adob (Acrobat Reader-Dos....

#### 

سِيْهِهِم/ Firm ware ـ هَيْرِمِ وِيْرِ :-مهبهست له هیرم ویر یهکگرتنی هاردویر (بهشه رهقهکان) و سۆفت وير (بەرنامەكان)، لەناو چيە Chips گرنگەكانى ناو مايكرۇ كۆمپيوتەردا micro computer دا كە دەتوانين دەستى ئێبدەيت، يان ھەستى پێبكەيت وەك بەشە رەقەكان Hard ware، بەلام ئەگەل بەرنامەكاندا دهنووسين لهناوياندا وه له ئه نجامدا دهگهينه ئهوهى ييّى بلٽين فٽرم وٽر Firm ware.

تا نَیْره ناساندن و، کورتهیهکی میْژُوویی بوو نهبارهی كۆمپيوتەرو بەشەكانىيەوەو، ئيدى يێويست دەكات بزانين چۆن كۆمپيوتەر بەكاردەھينين و چۆن دايدەگيرسينين و چۆن دەيكوژينينەوەو چۆن كارى لەناودا دەكەين كە لەبەرئەوەى رْوْرترين رَانيارى بدەين بەتۆى ئاشقى رېگەى زانست هەولدەدەين سوود ئە نەزمى فيركارى جيهانى وەربگرين كە فيْركردنى ويْنەييە، سەرەراى ھەولدانمان بۆ بەكارھيْنانى كورتتزين رِيْكَهو ئاسانتزين شَيْواز. چونكه كاتيْك مروْﭬ لەسەرەتاي فيْربووندايە حەز بەريگەي دوورو دريژو ئانۆز ناكات، لەبەرئەوەي درەنگتر تێي دەگات و هێر دەبێت.

ويندوّي ئيكس يي يەكيك ئە بەرنامەكان

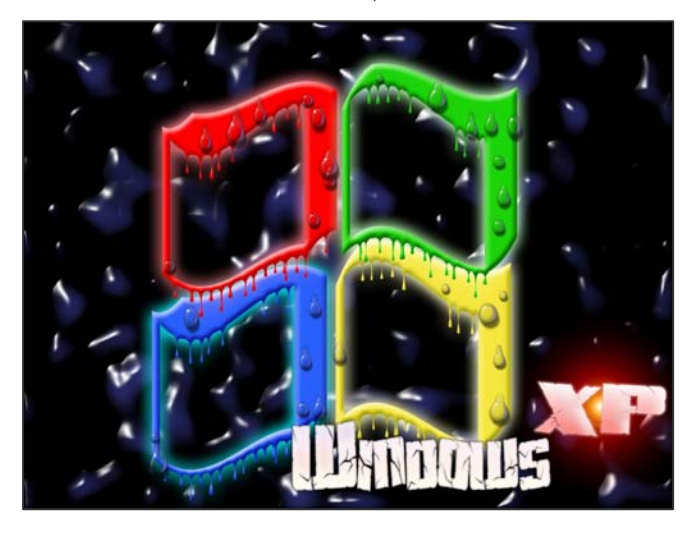

## **Power point**

ك له يەرنامەكان

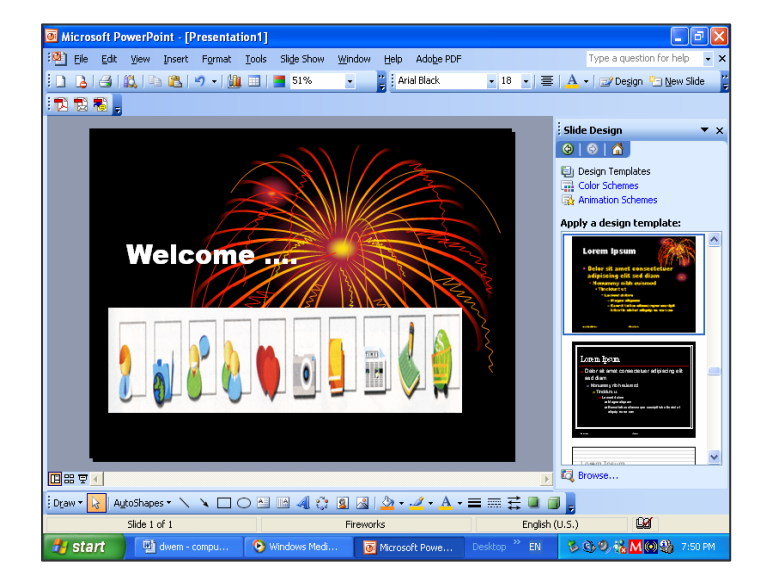

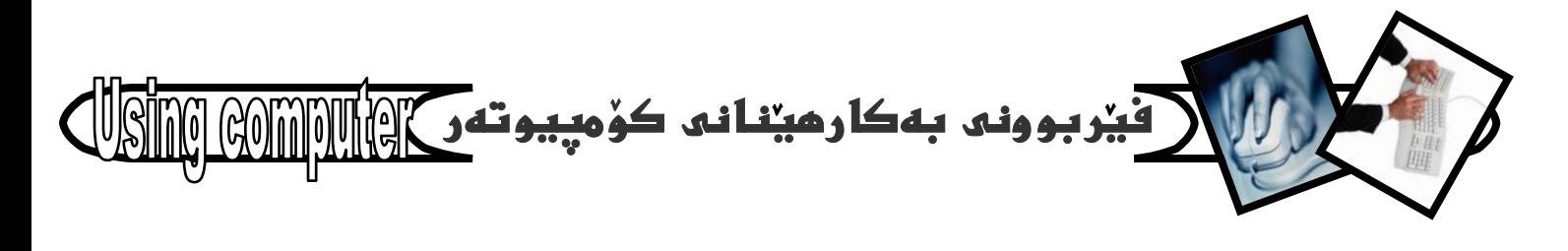

## داگیرساندنی کۆمپیوتەر

دوای نُهودی نُهو پلاکهمان داگیرساند که پاریزدری کوْمِییوتهر (U.P.S) ی پیوهیه، یان داگیرساندنی نهو پلاکهی که تەقسیمی تايبەت بە كۆمپيوتەرەكەمانی پێوەيە، پەنجە دەنيين به دوگمەي داگيرساندنى Power يو. يې. ئيسەكە ، يان تەقسيمەكە، ياشان يەنجە دەنين بە دوگمەى داگیرساندن Power ی سەر رووی کەیسەکە، کە دوگمەيەكى تا رادەيەك گەورەيە ئەچاو دوگمەي دهستييكردنهوددا Re-start و هيماي @ كه نهم هيمايه تەسەر ھەموو دوگمەيەكى داگېرساندن ھەيەو ياشانيش يه نجه دەنيين به دوگمەی داگیرساندنی شاشەكەدا Monitor . لەوكاتەوەي يەنجە دەنيين بە دوگمەي داگیرساندنی سەر کەيسەكەدا كۆمپيوتەرەكە دەست دەكات بهكاركردن و سەرەتاي كردارى هەلكرتن ... Loading که پیویست دمکات کهمیّك چاومریبکهین تاومکو دمچیّته ناو بهرنامهی ویندوّوهو رووی شاشهکه چالاك دهبیّت و نایکوّن و شۆرتكەتەكان دەردەكەون.

#### كردنەوەي ئايكۆنەكانى سەر رووي شاشە

لەسەر رووى شاشەكە Desktop ى بۆمانكراوەتەوە چەند ئايكۆن I con و كورتكراوەى بردراو shortcut هەيە كە رِوْژَانەو بەگویرەی كاركردنمان پیویستمان پیی دەبیت و دەبيّت بزانين چۆن دەيانكەينەوە، كە زۆر ئاسانەو دوو ریگەمان ھەيە بۆ ئە نجامدانى ئەم كارە:-

ريگەي يەكەم/ نموونە ئەسەر تەنەكە خۆل Recycle  $, bin$ 

1- سەھىي ماوسەكە يىەرە سەر ھێماي تەنەكە خۆلەكە، كە لهؤيريدا نووسراوه Recycle bin . وننهي 1

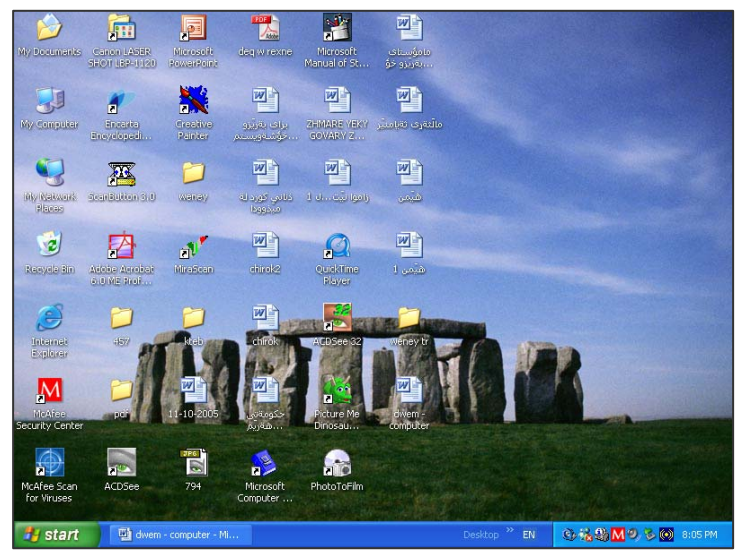

دەركەوتنى ئايكۆن و شۆرتكەتەكان

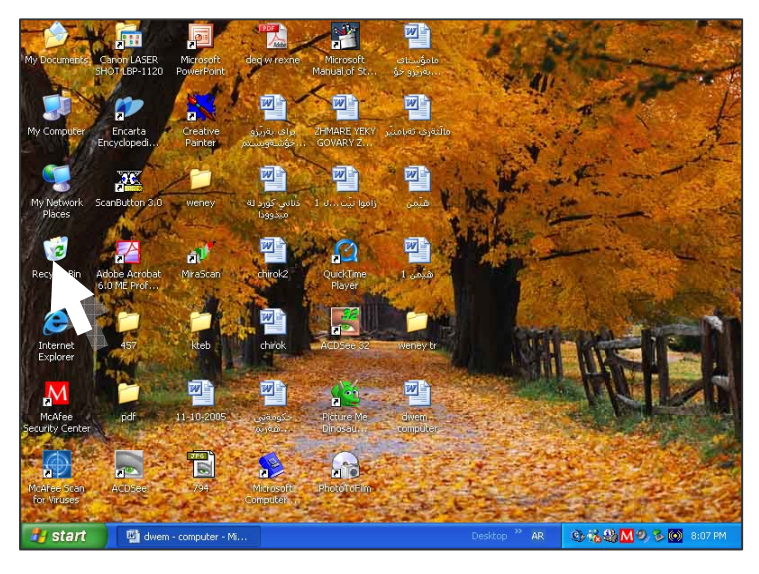

ويندي 1

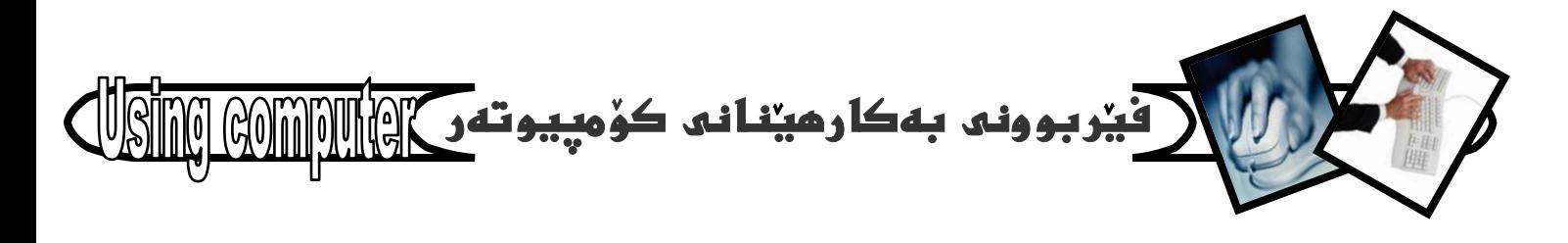

2- يا*شان دوانه كليكى double click نهسه*ر بكه، دەبينى ئايكۆنى تەنەكە خۆلەكە چالاك دەبيت ودەكريتەوە. بروانه وينهى 2

**My** @ ãóØòŠómíïràüØ@ ŠóóÜ@ óäìí¹@ Oãòìì†@ õó@î@Š @@@@@@ @ @ @ Ž@@ @ @MZ**computer**

**My** @ãóØòŠómíïràüØ@õbá@ïè@Šó@òŠóji@óØóìbà@ôáèó@ @ @@ Ž@ @ @@@ @ @@@@ @ @@@ @ @ @ @ @ @@@ @ @ @ @ @M**1** @ @@N**computer**

.<br>2 <mark>– كليكى راستى نەسەر بكە</mark>

@òìómòìa‹Ø@püi@òìóàòìì†@ô@Üb'@õüèói@õóï@îíä@ónïÜ@ìóÜ@ @@ @ @ @ @ @ @@ @ @@ @ @@@ @ @ @@ @ @ @ @@ @@ @ @@ @ @ @ @@@ @ @ Ž@@ @@@ @ @ @ @@@ @ @@M**3** سەھمی ماوسەكە يهننەرە سەر يەشى كردنەوە @o@ïiò†@Ûýbš@óØóäüÙîb÷@ôåïiò† @@ Ž@@@@ @@ @ @ @ @@ @ @ @@ @ @@ @@@ @@@@@@NóÙi@ŠóóÜ@ôÙïÝØL**Open** و ياش كەميك مايكۆمپيوتەر چالاك دەبيت ودەكريتەوە، بەم @ @@**5**ì**4**ì**3**@ôäbØóå@îì@óäaì@‹i @@ @@ @ @ @ Ž@@ @@ @@@ @ @Nóîòí@ï' @ @@@ Ž@ @

@ @EEEEEEEEEEEEEEEEEEEEEEEEEEEEEEEEEEEEE

## كردنهوەي بەرنامەكان

دياره **ئەگەر كورتكراوەى بردراوى Shortcut** بهرنامهكانمان لهسهر رووى شاشهكه ههبيت ئهوا دهتوانين جهو دوو رِپگەى كردنەوەى ئايكۆنەكان بيانكەينەوە بى ئەوەى ئهم ريگەيي*ەى خوارەوە ب*ەكارب*ه*ينين، بەلام ئەگەر @æîóÙi@o슆@õüi@o@ïiò†@çbî@aìó÷@ìíióä@çbà @@ @@ @ @@@ @ @ @@ @@ @ @@@ Ž@ @@@ @@ @ @@@@ @ @@@ @ @@ @@@ @ @**–**@**shortcut** <u>ث</u>ا بتوانين يەكيْك لە دوو ريگەكەى كردنەوەى ئايكۆنەكانى سەر رووى شاشەكە بەكاربھينين، يان دەبيت ئەم ريگەى خوارەوە بەكاربهينين بەم شيوەيە :-

@**start**@熋Ù@ïrnò†@õóá ì†@Šó@óji@ @@ @@ @ Ž@@@@ @@@@ @ @@@@@@@ @ @@ @@@óØóìbà@ôáèó@M**1** <mark>كه د*ە*كەونتە بەشى Task bar ى رووى شاشەكە</mark> @ @**6**õóå@îì @@@ Ž@@@N**Desktop**

2− يا*شان* يەنجە بنیٰ به کلی*کی چە*يدا Click كه به ه<mark>ۆيەوە ليستى پيْويستىيەكان task menu دەكريتەوە</mark>. @ @**7**@õóå@îì@óäaì@‹i @@ @ @ Ž@@ @@ @@@ @ @

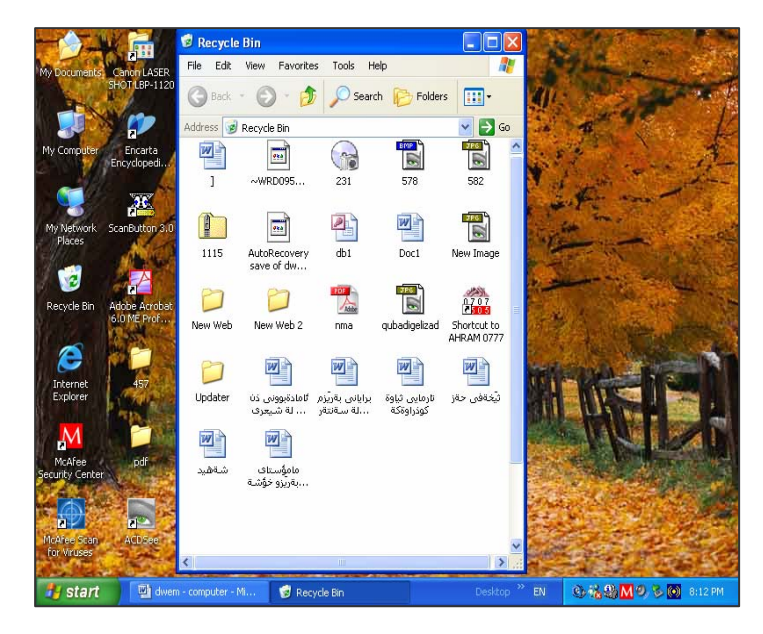

@ @**2**õóå@îì @@@ Ž@@

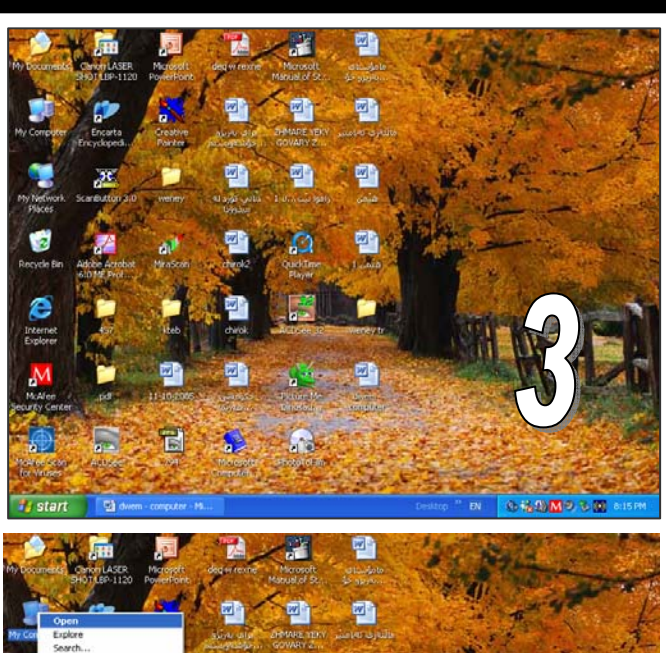

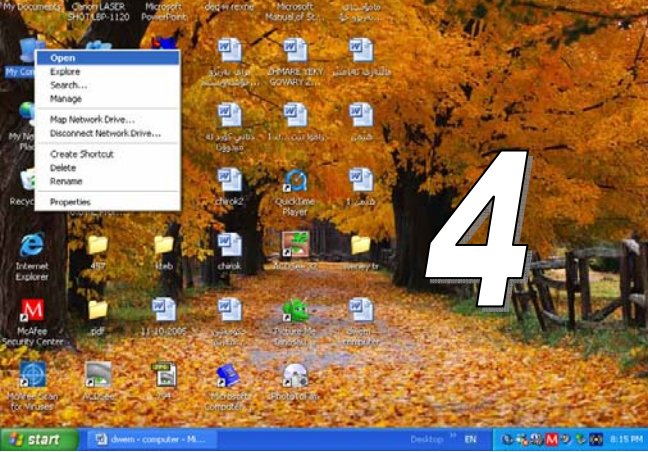

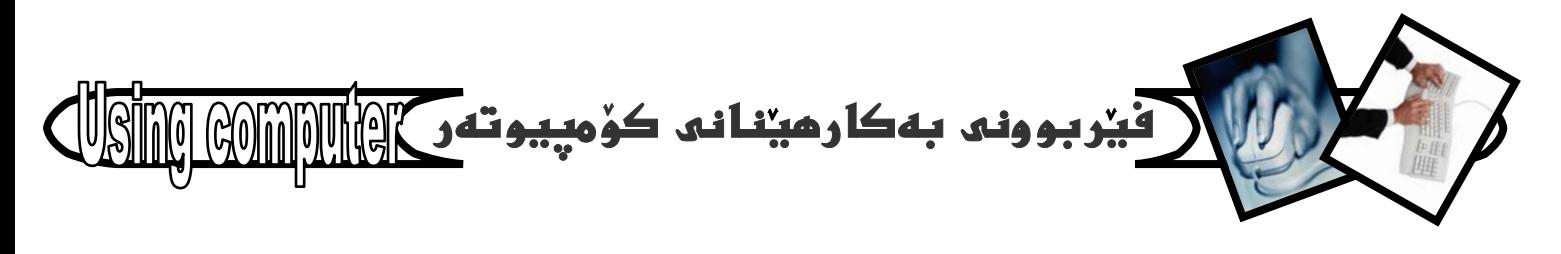

3 – سەھمى ماوسەكە ببەرە سەر بەشى ھەموو بەر**ن**امەكان @òìóîüèóióØ@ óÙi@ ŠóóÜ@ ôÙïÝØ@ ì@ **all**@ **programs** @ @**8**õóå@îì@óäaì@‹i @@@ Ž@@ @@ @@@ @ @@Nòìón@î‹Øò†@@õíä@ôÙ@ïnïÜ @@@ @ Ž@@ @@@@Ž@ @ @@@ @ Ž@@@ @@

@o@îìómò†@óØ@õóîóàbäŠói@ ìó÷@Šó@óji@óØóìbà@ôáèó@ @@ Ž@@@ @@@@@ @@@ @ @@ @@@@@ @@@@ @@@@ @ @@ @@@@ @@ @ @@@@@ @@ @ @ @M**4** بيكهيتهوه، ثيّمه دم*م*انهويّت بهرنامهى وّرد بكهينهوه بوّيه سەھمى ماوسەكە دەبەينە سەر 2003 office كەياشان ليستيّكى تازەى بچووكمان بۆ دەكريتەوە كە بەرنامەكانى <mark>ئۆفيسى 2003 ي تيادايە، سەھبى ماوسەكە دەبەينە سەر</mark> @ŠóóÜ@**click**@ôÙïÝØ@ì@**Microsoft Word**@õóàbäŠói دەكەين. بەم شێوەيە بەرنامەي تاييەت بە نووسينمان بۆ دەكريتەوەو چالاكدەبيت ئەسەر رووى شاشەكە، كە بەرنامەى @ @@Nóî@**Microsoft Word 2003**

@üi@óØ@HM**4**@L**3**@L**2**@L**1**I@òìòŠó@õó@Üb'@Šaíš@ãó÷@ @@@@@@ @ @@ @ @@ @ @@@@ @ @@ @ @@MZwäŠó كردنهوەي بەرنامەكان بەكارمان ھينا، بي جياوازي بۆ كردنهوەي هەموو بەرنامەيەك بەكارديّت و ناگۆريّ*ت ج*ا ئەو بەرنامەيە يارى بيّت يان بەرنامەكانى كۆميانياى ئەدۆب

@'ò‹îbÄ@ ônäó÷@ çbî**Adobe Photoshop CS** Panda و ... ، يان **نهوجهى دهست بهسهراگرتن My** @ì@**My Document**@ ì@**Control Panel** @Šóè@ çbî@ L@ NNN@ ì@**Search**@ ì@ **Run**@ ì@ **computer** بەشەو بەرنامەيەكى ديكە كە خۆمان دامانبەزاندىي يان كارمان ي<u>سْ</u> بيْتّ.

داخستني يەرنامەكان

<u>بنگو</u>مان دوای ئەوەی بەرنامەيەك دەكەيتەوەو كارت ي<u>ن</u>ى خابيّت دەبيّت دايبخەيتەوە، بۆ ئەم مەبەستەش چەند ريگەي جياواز هەيە، كە ئەو ريگانە ئەسەر بەرنامەى نووسين @ @MZóîòí@ï'@ãói@æîóØò†@@ôuój@ïu@ @ @@@ Ž@ @ @@ @ @@@ @@ @ @ @ @Ž@@@@ Ž@@ @**Word**

ریْگەی یەكەم/ بەھۆی فەرمانی داخستنی شریتی تاونيشانهوه. له بهرنامهی وٌرد و ههموو يه نجهرهو

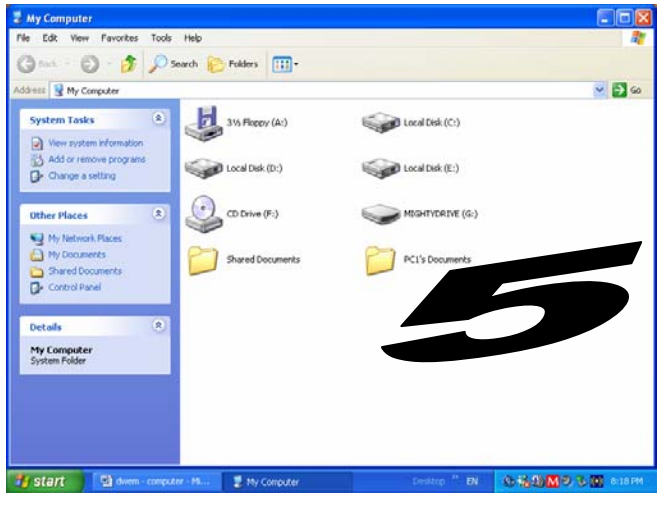

@ @**5**ì**4**ì**3**@ôäbØóå@îì @@ @@ @ @ @ Ž@@

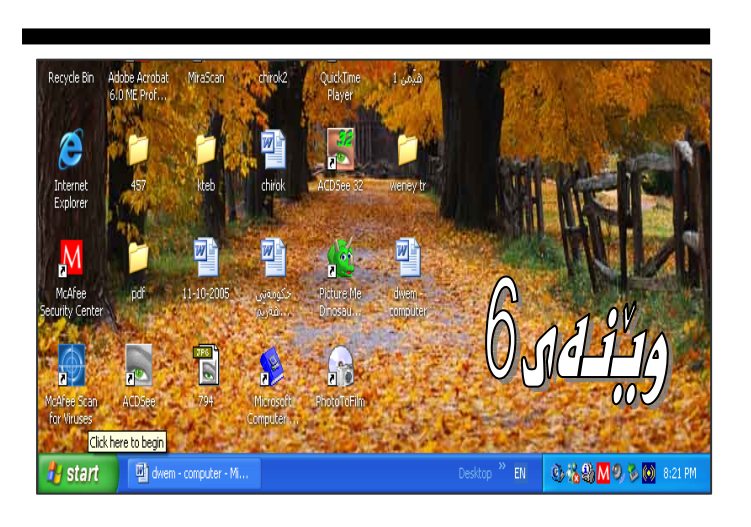

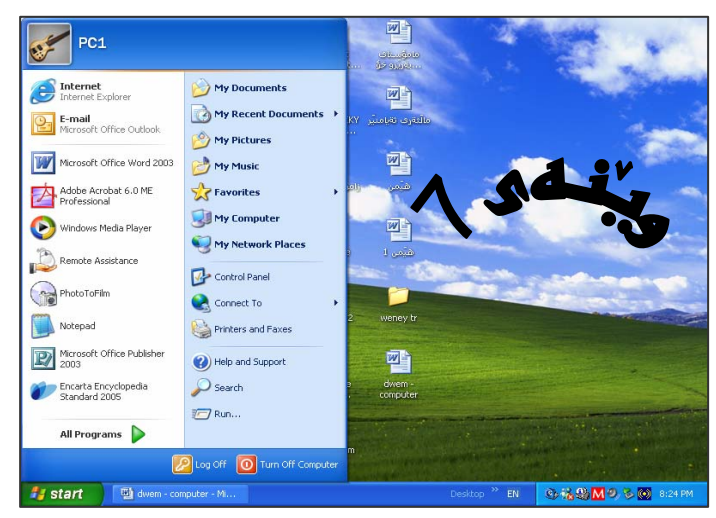

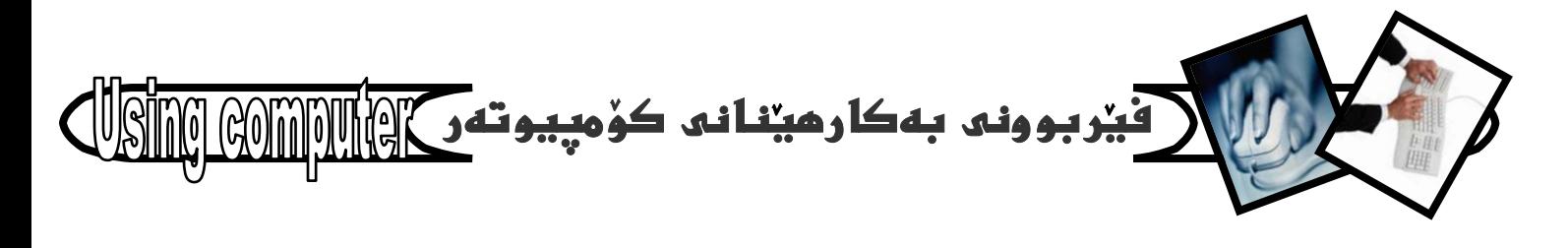

بەرنامەكانى ديكەشدا بەشێك ھەيە كە بە شريتى ناونيشان Title Bar دەناسرنت و جگه لەناوي ئەو پەرنامەيە. يان يه نجەرەو دۆكيومينته سى دوگمەشى ئەسەرە كە يەكەميان بۆ مەبەستى داخستنى ئەو بەرنامەيە، يان يەنجەرەيە سوودى ليوهردهگيريٽ ئەويش به كليك كردن لەسەرى، بەم شيوەيە :-1- سەھمى ماوسەكە ببە سەر ھيماى داخستنى Close ى سەرشريتى ناونيشان Title Bar .

#### بروانه وينهى8

2- ياشان يەنجە بنىٰ بە كليك click دا بەمەش بهرنامهکه، يان يه نجهرهکه دادهخريت و نهسهر رووی شاشەكە Desktop لادەجيت.

ريگەي دووم/ بەھۆى قەرمانى دەرچوونى بەرنامەكەوە. ھەر بەرنامەيەك بكەيتەوە ھەرمانیكى تیدا ھەيە تايبەت بە داخستندومو. دمرچوون Exit لهو بهرنامهيدو بدرنامدی ويُرديش بِيْبِهش نيبِه لهم هَهرمانه بهم شَيْوهيه :-

1- سەھىي ماوسەكە بېەرە سەر ڧەرمانى File ئە شريتى لىستەكاندا.

وننهى9

2- كليك لەسەر ڧەرمانى File بكە كەبەھۆيەوە ليستيكت بۆ دەكريتەوە.

وينهى10

3- سەھەبى ماوسەكە بھينە سەر ھەرمانى Exit و كليكى Click لەسەر بكە، بەمەش بەرنامەي ويرد بۆ دادەخريتەوەو لەسەر شاشەكە لادەچيت و نامينيت.

ریگەی سیهەم/ بەھۆی دوگمەكانی كیبۆردەوە

بۆ داخستنەوەي بەرنامەو يەنجەرەكان دەتوانىن بۆ کارئاسانی و ، کورتکردنهوهی ههنگاومکان سوود له دوگمهکانی کیبۆرد وەربگرین ئەویش به یه نجەنان به هەردوو دوگمەی Alt و F4 ييكهوه، واته: سهرهتا يه نجهيهكت بنيٌّ به

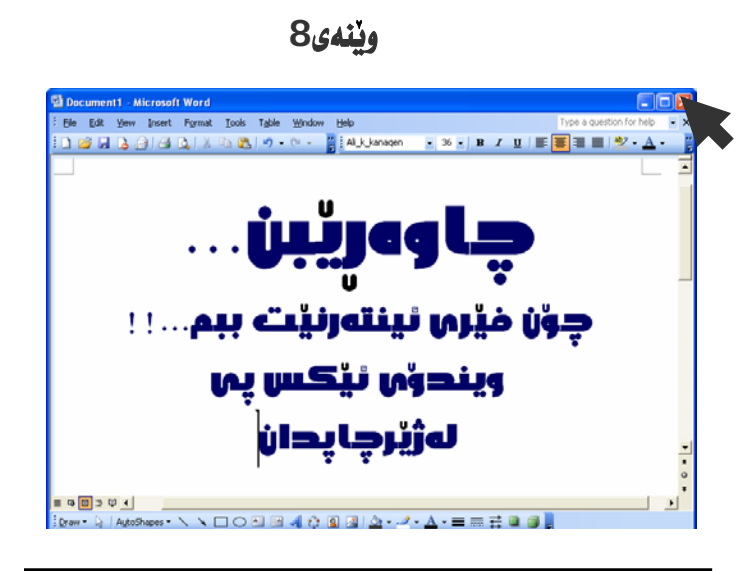

#### وننهى9

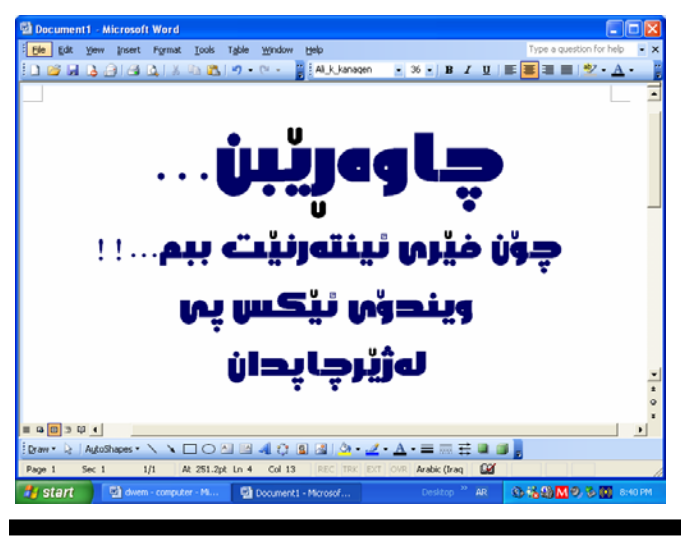

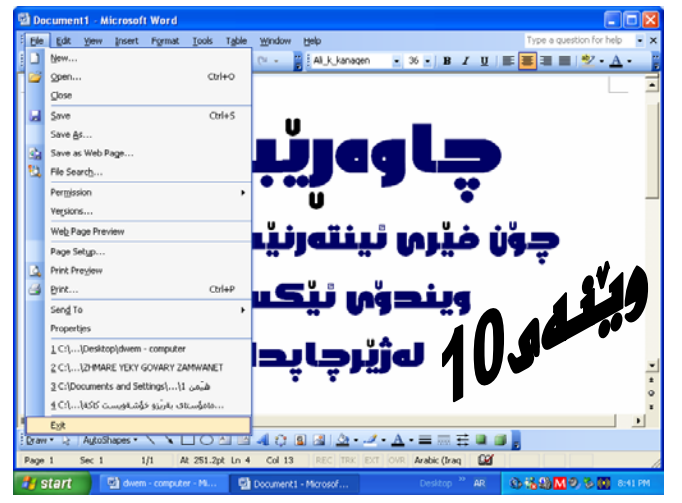

- 14 -

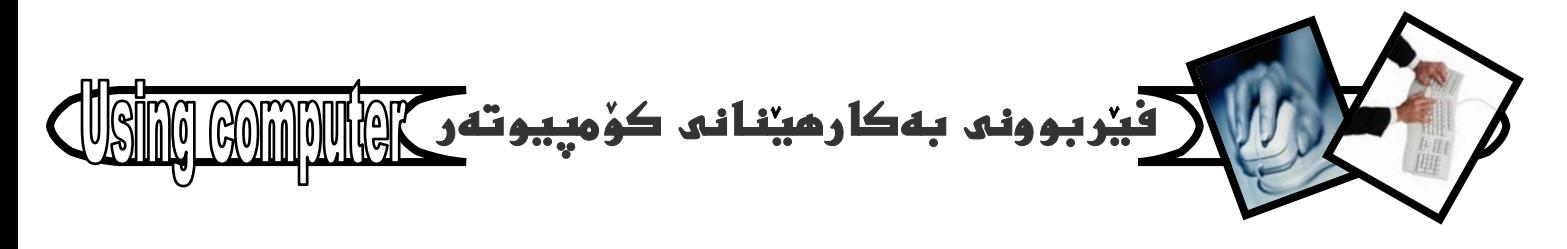

دوگمهی Alt داو پاشان بینّهوهی یه نجهی سهر دوگمهی Alt لاببهيت يه نجهيهكي ديكه بنيٌّ به دوگمهي F4 دا. سەرنج:- ئەم سىٰ رِيْگەيەى داخستنى بەرنامەكان بىٰ جياوازى بۇ داخستنى ھەموو بەرنامەيەك بەكاردەھێنرێت. 

دروستكردنى فؤلدهر

## **Folders**

ئەگەر دەتەويت ئەسەر رووى شاشەكە، يان ئە يەكيْك ئە هاردهكاندا فۆلدەريك دروست بكەيت. ئەوا ئەم ھەنگاوانە بگرەبەر كەمن ئەسەر رووى شاشەكە Desktop دروستى دەكەم، يەم شېوەيە :-

1- نەسەر شويني*كى چۆ*تى سەر شاشەكەدا كليكى را<mark>ست</mark> Right click ىكە.

بروانه ويندى11

2– لەو ليستە نوييەي بۆتدەكريتەوە سەھمى ماوسەكە ببەرە سەر بەشى نوئ New كە بەھۆيەوە ئيستيكى بچووكمان بۆ دەكرىتەوە.

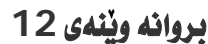

3- لەو ليستە بچووكەي بۆمانكراوەتەوە سەھمى ماوسەكە يىلە سەر Folder و كليكى ئەسەرىكە.

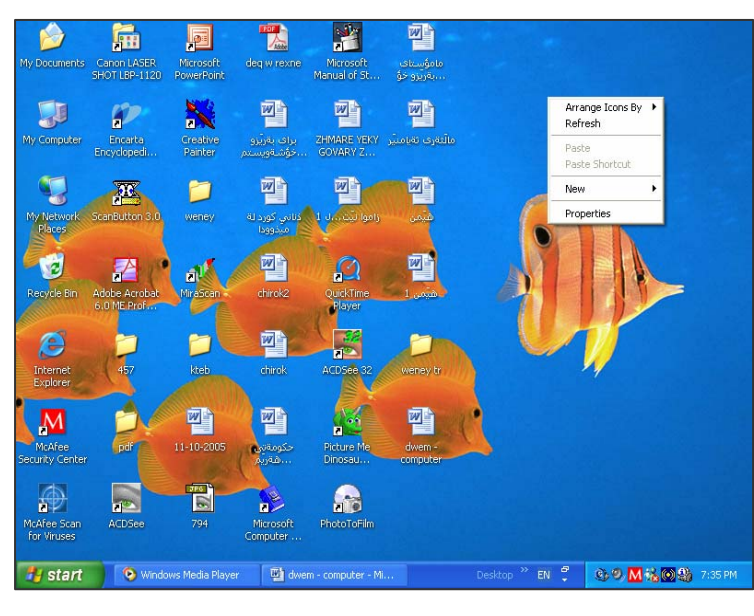

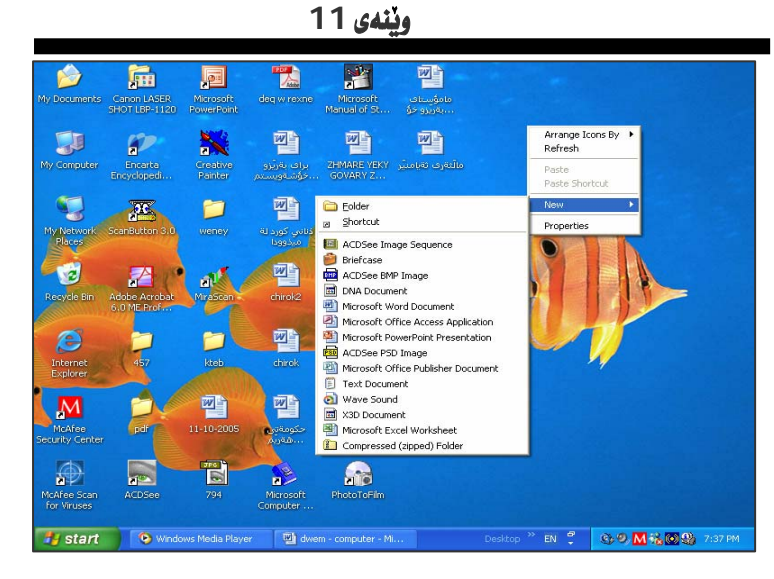

وينهى12

雪

o)

扁

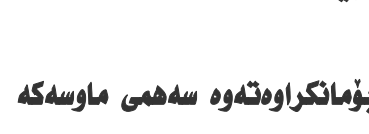

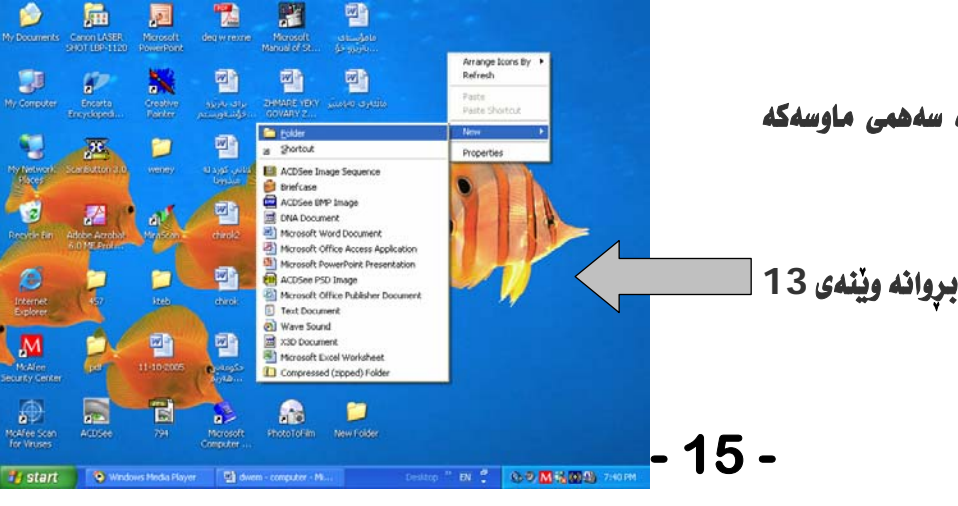

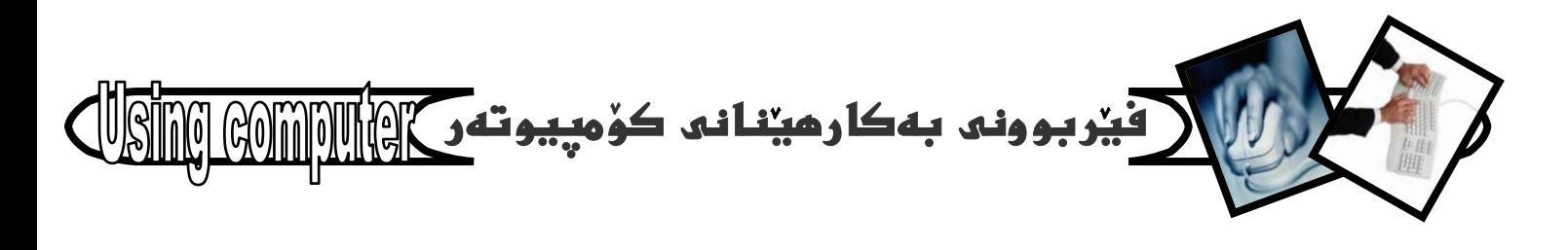

دەيبنيت فۆندەرنك ئەسەر شاشەكە Desktop دروست دەبیت کە ئەژبریدا نووسراوە New Folder و دەتوانىت دوانه كليك double click لهسهر ئهم نووسينه New Folder بِكَهِين كه بِهِمهش جِالاكدهبِيّت و. دهتوانين ناويکي نويي له جيگهي بنووسين و دواتر په نجه بِنِیْنِ بِه دوگمهی Enter ی سهر رووی کیبوّردهکهدا بِوْنَهوهی ئهو ناوه جِيْكِير بِبِيْت، ئِيْمه ناومان ليْنا Computer using . چونکه بابهتهکانی نُهم کتیبهی تیا دادهنین. وننهى14

سەرنج:- ئەگەر تۆى بەكارھێنەرى كۆمپيوتەر ويستت ئەم فۆلدەرە ئە شويىيكى ديكەدا دروست بكەيت بۆ نموونە ئە يەكيْك ئە ھاردەكاندا، يان ئە فلاشدا، يان ئە فلۆييدا، ھيج جياوازييهکي نيپهو دواي نهومي بههوي يهکيك له ريگهکاني کردنهودی ئابکونهکانهوه هاردهکهمان کردهوه، بان فلاش و فلوْيىيەكەمان كردەوە، ئەم سى خالە جيبەجى دەكەين.

## وننهى14

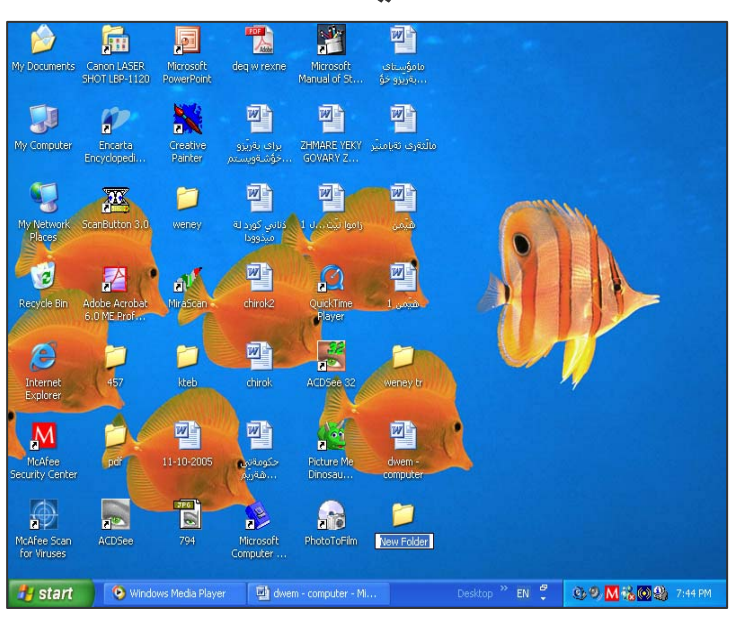

New folders **+ computer using** 

دروستبوونى فولدمر لەسەر رووى شاشە

#### 四人  $\blacktriangleright$ 四輪 Fil **Jan** My Documents Canon LASER<br>SHOT LBP-1120 Microsoft<br>PowerPoint deq w rexne Microsoft<br>Manual of St. مامۇسىتاف<br>، ، بەربزۇ خۇ 東 55 四 四山 四輪  $\epsilon$ برای بهریزو<br>خۇشەويسە Encarta<br>Encyclopedi... ZHMARE YEKY<br>GOVARY Z... My Computer مالتقرف ثقيامتير Creative<br>Painter 四 函旨 92 四片 **XIX** .<br>نايي کورد له<br>ميدوودا My Network<br>Places ScanButton 3.0 زاموا ليّت ...ل 1 weney 西山  $-12$ **PZE** FA **EN**  $\Omega$ Recycle Bin chirok2 Adobe Acrobal<br>6.0 ME Prof... lir aScan QuickTime<br>Player 西 e chirok Internet<br>Explorer kteb ACDSee 32 weney tr **Alice** 四 四面 西  $\mathbf{M}$ McAfee<br>curity Center dwem -<br>ompute 11-10-2005 كومةت<mark>ى،</mark> Picture Me<br>Dinosau...  $\sqrt{\frac{1}{2}}$ 金 **Frie RIME** file  $n >$ Microsoft<br>Computer 794 PhotoToFilm McAfee Scan<br>For Viruses ACDSee computer using

وينهى كۆتاى گۆرينى ناوى فوندەرە دروستبووەكە

 $-16-$ 

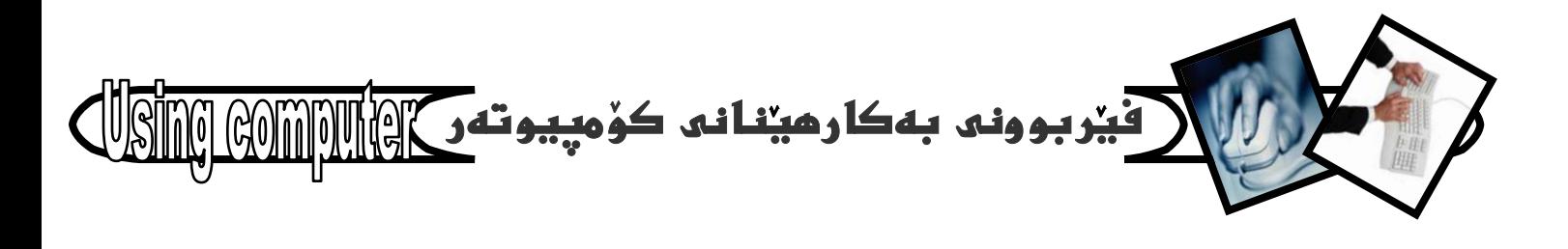

دروستكردنى **Shortcut** 

بۆئەوەي بتوانين بەھۆى دوو ريگەكەي كردنەوەي ئايكۆنەكانەوە بەرنامەكان بكەينەوە، دەبيت كورتكراوەيەكى بردراو shortcut بوّ نهو بهرنامهیه دروست بکهین، تا لهسهر رووی شاشهکهدا Desktop ههبینت و هاوکاریمان بكات له كارهكا نمان بهم شَيْوهيه :-

1- سەھمى ماوسەكە ببە سەر دوگمەى دەستييكردن Start و کلیکی لهسهر یکه، که بههویهوه لیستی تاسك Task menu مان بهْ دەكريْتەوە.

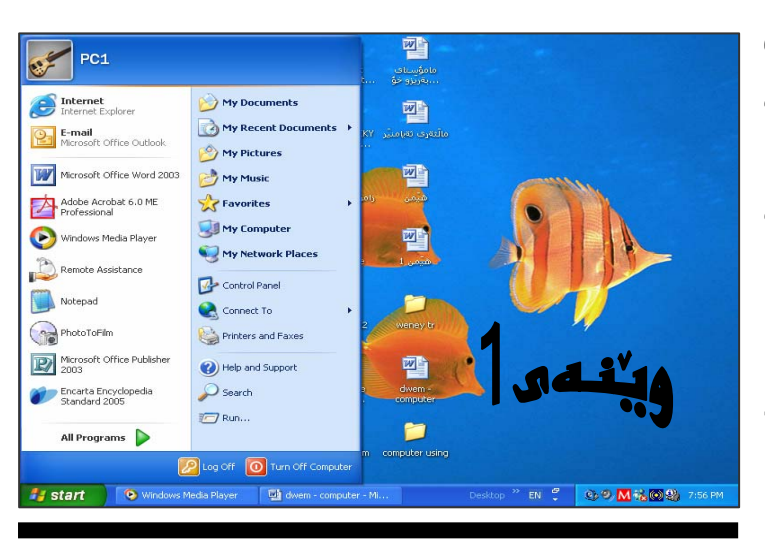

**Microsoft Office** 

BitWare Plu Computer World

Creative Painter **CONDUCTAL FILM LAB for Adobe** 

Letter Sounds

**m** Microsoft Press

Zarinmehr Training

ACDSee 32 Browse

ACDSen 32 Vir

ScanButton 3.0

MVP Software

Maxon Cinema 4D 8.0

Microsoft Multimedia

 $\overline{\mathbf{m}}$  KC Soft

**B** Shortcut to Bluesaily

**CD** QuickTime

**RAY PC1** 

Internet<br>Internet Explorer

**O<sub>n</sub>** E-mail

**W** Microsoft Office W

Adobe Acrobat 6.0

Windows Media Pla

Remote Assistance

Notepad

start

PhotoToPin

Microsoft Office P

New Office Documen

Windows Catalog

Administrative Tools

Laleh Multimedia

**Computer** 

PrintMe Internet Printing

Acrobat Distiller 6.0 ME

**m** McAfee Microsoft Encarta

**m** Startup

Windows Media Playe **D** W & Windows Messeng

**FR** Canon LASER SHOT LBP-1120

The Games<br>
Interactive Atlas - Cardiovascula<br>
Interactive Atlas - Cardiovascula

Windows Updat

Accessories<br> **CD** ACD Systems

Open Office Document

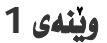

2- سەھىي ماوسەكە يىە سەريەشى ھەموو يەرنامەكان all program كه بههوّيهوه ليستيّكي نويّمان بوّ دهكريّتهوه كه ههموو بهرنامهكان لهخو دمگريت.

#### وبندي2

3 – سەھمى ماوسەكە ببە سەر ئەو بەرنامەيەي كە دەتەويت. کورتکراومی shortcut بو دروستبکهیت و کلیکی راستی Right click ئەسەر بكە، كە بەھۆپەوە ئىستىكى بچووکمان بۆ دەكريتەوە.

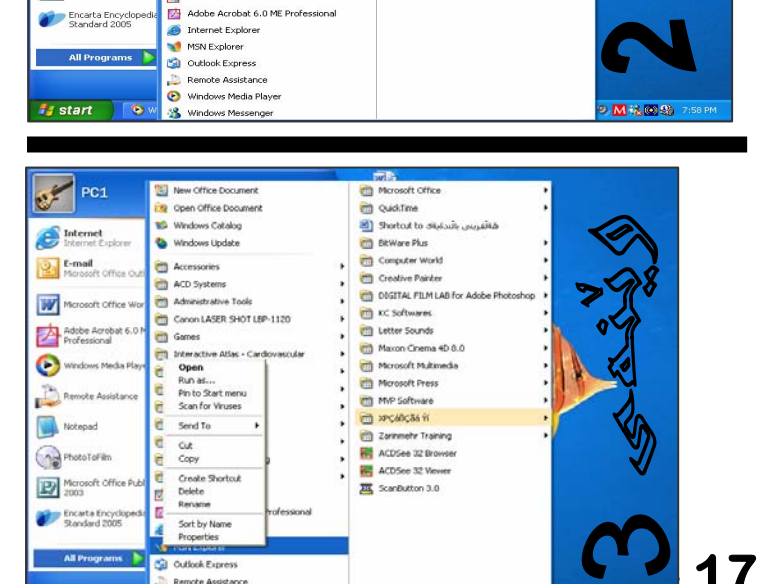

وبنهي 3

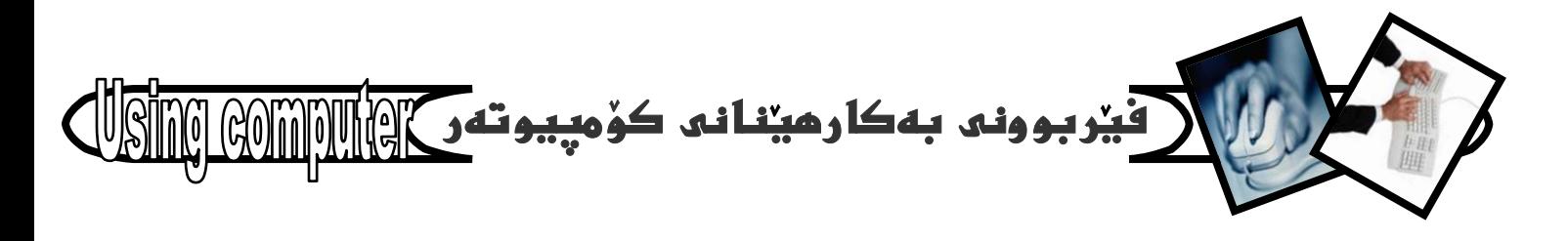

@óØóìbà@ ôáèó@ òìómòìa‹Ùäbàüi@ õóØìí›i@ ónïÜ@ ìóÜ@ M**4** ي**هره سهر Create shortcut و كليكي له سهر بكه**.

@ @**4**@õóå@îì@óäaì@‹i @@ @ @ Ž@@ @@ @@@ @ @

@õüèói@µäaímò†@ óØ@ o@ïiò†@ o슆@Ú@ïmóØ@ pŠü'@ óîòí@ï'@ ãói @@ @ @ @ @@ @ @@@ @ @ @ @ @ @ @ @ Ž@@@@@@ @ @@@@@ Ž@@@ @@@ @@@ @@ @@@ Ž@@ @@@ @ هه لكرتن و راكيشانه وه drag and drop بيهينينه سەر رووى **شاشەكە desktop**.

#### بروانه ويُنهى 5

بان سهه*می ماوسه*که بیه سهر بهشی send to و که به هوّيه وه نيستيّكى بچووكترمان بوّ دهكريّته *و وه و نيسته* **ىجووكترەدا كليك لەسەر Desktop بكە**.

@ @**6**õóå@îì@óäaì@‹i @@@ Ž@@ @@ @@@ @ @

@ŠóóÜ@o@ïiò†@o슆@üi@çbáÙ@î @@ @ @ @ @@@ Ž@@@@@@ @ @@@@@ @@@ @@@ Ž@**–**@**shortcut**@óîòí@ï'@ ãói@ @@ @@@ Ž@@ @@@ @@ رووی شاشەكە. ديارە جگە لەم ريگەيە دەتوانين بەش<u>ن</u>وەو ريگەىدىكەش دروستى بكەين، بەلام ئەم ش<u>ن</u>وەيەى ئيمە باسمان كردووه زۆر ئاسانەو باوترينيانه، دەنا دەتواني*ت* <mark>ئەسەر شويننيكى چۆلى رووى شاشە Desktop كليكى راست</mark> @Šó@óå@ïéi@óØóìbà@ôáèó@çb'bq@ ìóÙi@ @@ @ @ @@ @ Ž@@@@@ @@ @ @@@@@ @@ @ @ @@ @@ @@ @@@ @@@**Right click** به *شی* New و پاشان create shortcut و بهو

شيوهيه

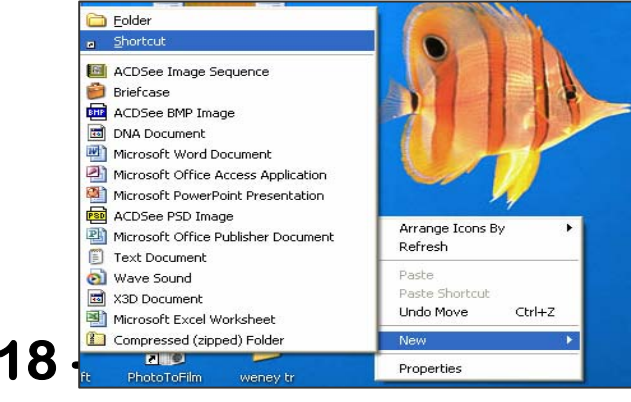

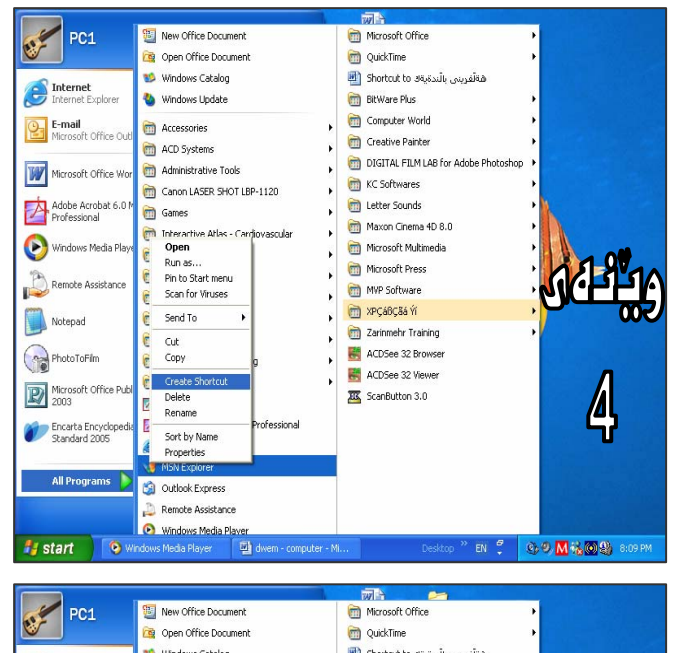

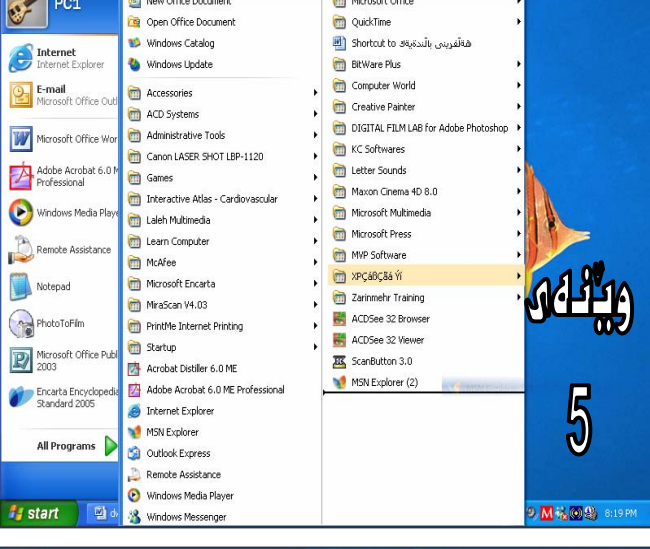

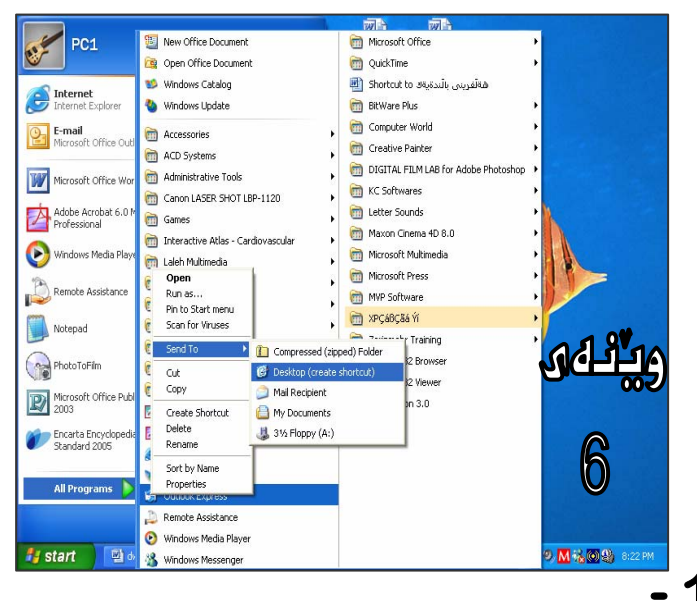

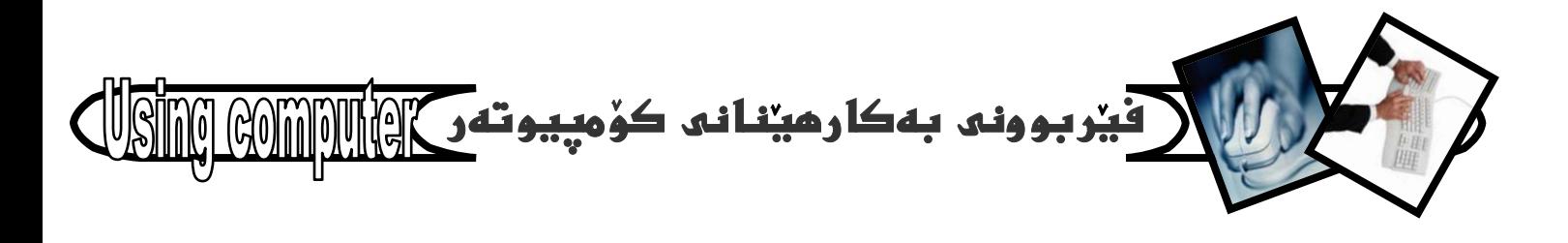

ريكخستنى ئايكۆنەكانى سەر رووى شاشە

ئايكۆن و، شۆرتكەتەكانى سەر رشووى شاشە ئە قەبارەو شَيْوەو ناوو جۆرو زۆر شتى تردا جياوازن، ھەر ئەبەر ئەمەشە دمتوانين بهگويرمى ئهو جياوازييانه ريكيان بخهين وريزيان بکهین لهسهر رووی شاشهکه بهم شیوهیهی خوارهوه :–

1- نەسەر شوينيكى چۆلى سەر رووى شاشەكە Desktop كليكي راست Right click بكه. كه بههويهوه ليستيكمان بۆ دەكريتەوە.

#### ويندي 1

2- سەھمى ماوسەكە بهينە سەر بەشى ريكخستنى ئايكۆن بە :Arrange lcon كه بههويهوه ليستيْكي نويْمان بوْ دەكريتەوە، كە لەچەند شێوەيەك پێكهاتووە بەم شێوەيە.

#### وننهي 2

\* ئەگەر كليك ئەسەر Name بكەين ئەوا بەگويرەي يەكەم ييت و دوومم ييتي ندو ناومي لهژير نايكۆنهكددا نووسراوه بِوْمان رِيز دمكات، واته: به گويْرەی ABCD ی زمانی ئىنگلىزى.

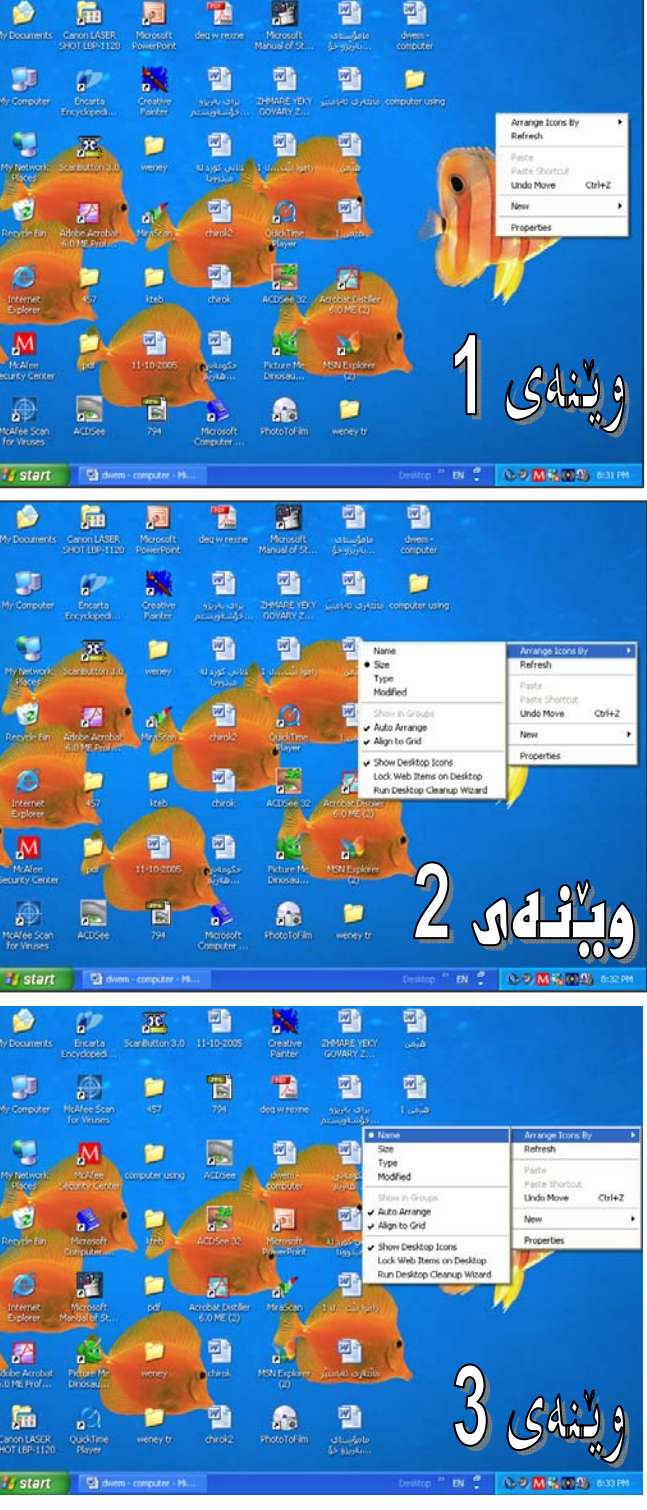

扁

园

鸖

H

暬

وبندي3

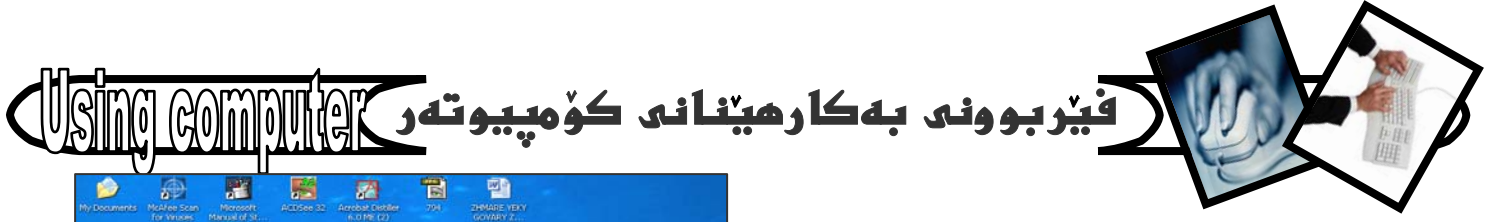

\* ئەگەر كليك ئەسەر Size بكەين ئەوا بەگويرەي حەجمەكانيان ئايكۆنەكانمان بۆريز دەكات.

وننهى 4

\* ئەگەر كليك ئەسەر Type بكەين ئەوا بەگويرەى جۆرەكانيان ئايكۆنەكا نمان بۆ ريز دەكات.

وننهي 5

\* ئەگەر كليك ئەسەر Modified بكەين، ئەوا بەگويرەي بەروارى دواھەمين رِيْكخستن ئـايكۆنـەكـا نـمـان بـۆ رِيْك دەكـات.

وبندی 6

\* ئەگەر كليك ئەسەر Auto Arrange بكەين، ئەوا بەشلوەيەكى خۆيى (ئۆتۆماتيكى) ئايكۆنەكانمان بۆ ريكدەخات.

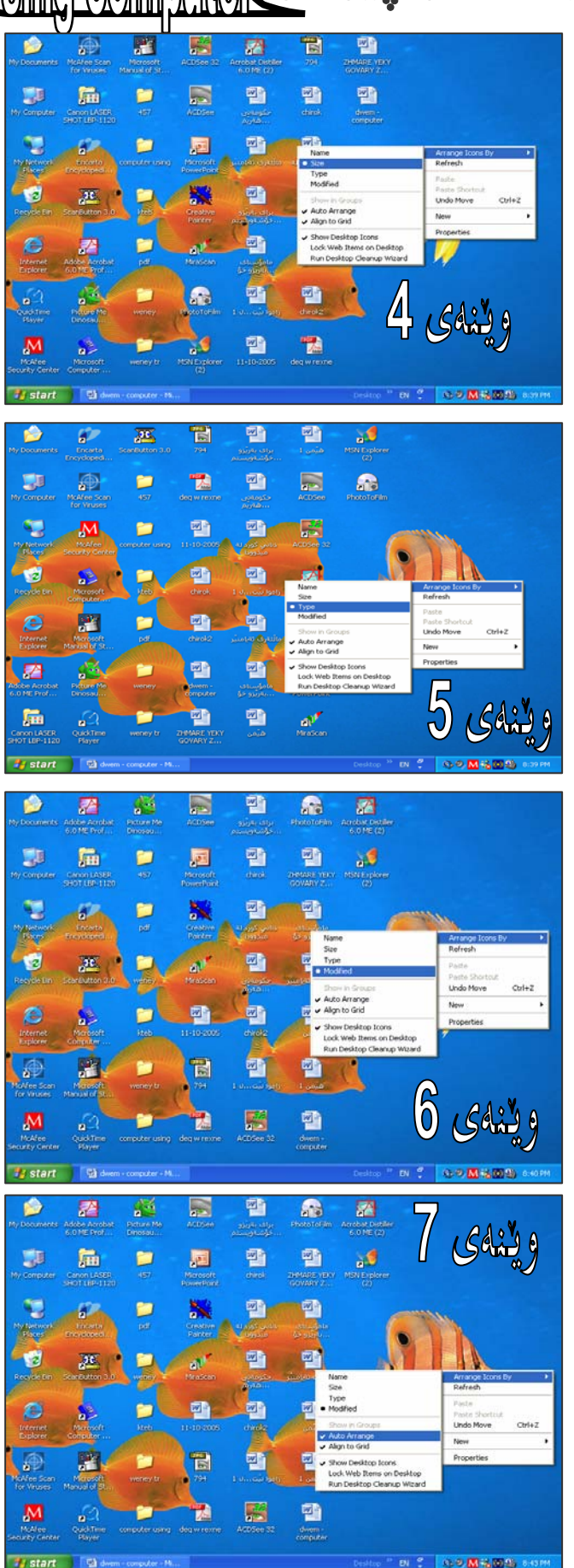

وټنهي 7

 $-20-$ 

<u>نیز بو ونی به کا رهینه انی کوهپیوته آن ۱۳۱۳ میل</u>

\* ئەگەر كليك ئەسەر Align to Grid بكەين ئەوا ئايكۆنەكان رېكدەخات بۆگرايدەكان.

ويندي 8

\* ئەگەر كليك ئەسەر Show Desktop Icon بكەين ئەوا ئايكۆنەكانى سەر رووى شاشەكە Desktop پيشاندهدريت و دياردهبيت وه به پيچهوانهوه.

ويندی 9

\* دەتوانين كليك لەسەر Iock Web Items On Desktop بكەين بۆ ئۆك كردن و نەگۆرانى برگەكانى ويب لەسەر رووى شاشەكە Desktop .

وينفق 10

run desktop cleanup \* دەنوانىن كليك ئەسەر wizardبكەين كەبەھۆيەوە ئەم دايەلۆگ بۆكسەمان بۆ دەكريتەوەو دەتوانىن بەھۆيەوە شۆرتكەتەكانى سەرديسك تۆپ بگۆرين و هەلبژيرين .

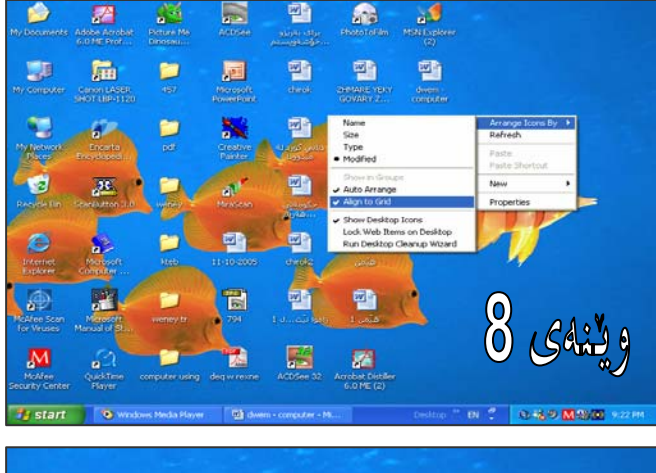

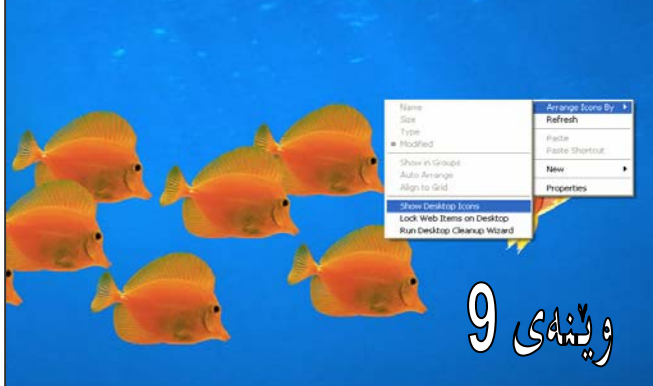

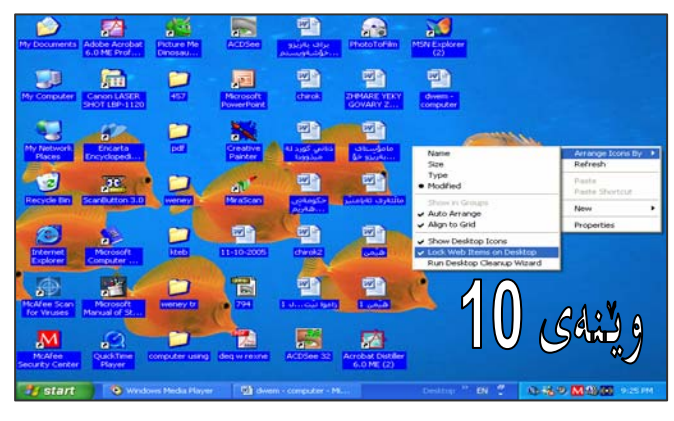

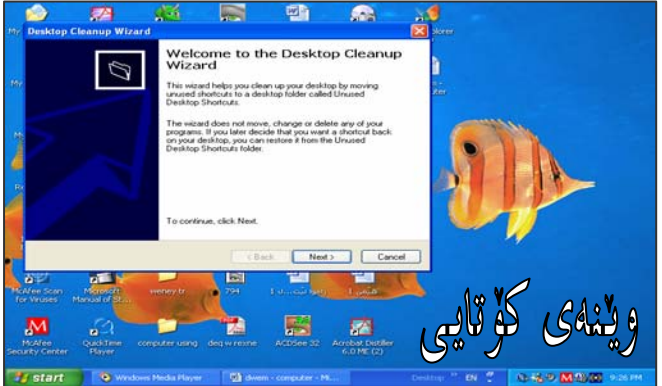

بروانهوينهى كؤتاى

- 21

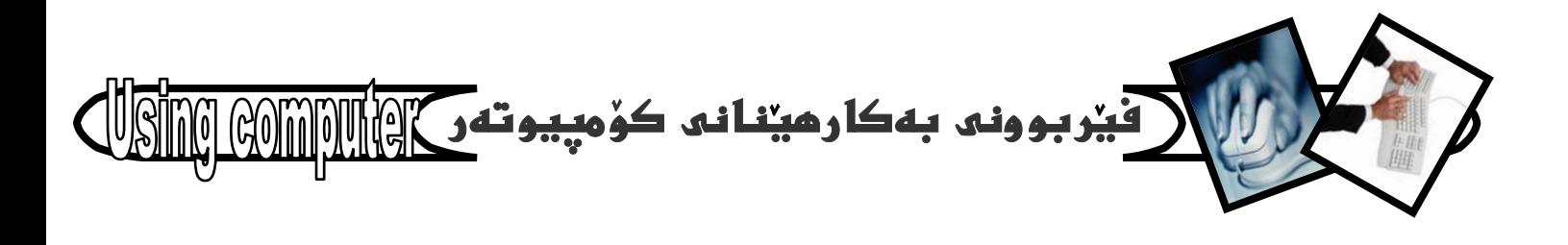

# فەرمانەكانى ليستى تاسك **Task Menu**

ئەگەر كليك ئەسەر دوگمەى دەستييكردنى Start سەر شريتي تاسك Task bar بكەين، ئەوا ئيستيكمان بۆ دمكريتفوه كه ييّى دمثيّن : Task Menu، دمكريّت بليّين له دوو بهش ييكهاتووه. ئەوانيش ليستى هەموو بەرنامەكانە All program نەگەنّ ھەرمانە يەيوەندىدارەكانى ئۆپەرەيتين سيستەمى كۆمپيوتەرەكە كە ئيرەدا ويندۆزى XP – يە.

#### بروانه وينهى 1

بِوْ تِيْكَهِيشَتْنَ له كارو چالاكى هەر بِهشەيان و ياشانيش فهرمانی ناو ههر بهشیکیان بهکورتی و به نموونهوه هەنديكيان رووندەكەينەوە:-

بەشى يەكەم/ ئيستى ھەموو بەرنامەكان All program دوای نُهودی لیستی تاسکمان کردهوه، دهتوانین کلیك لهسهر ئهم بهشي (ههموو بهرنامهكان) بكهين كه دهتوانين بههۆيهوه هەر بەرنامەيەكمان بويت بيكەينەوه. (وەك ئەييشترو ئە كردنهودي بهرنامهكاندا روونمان كرددود).

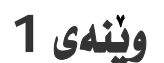

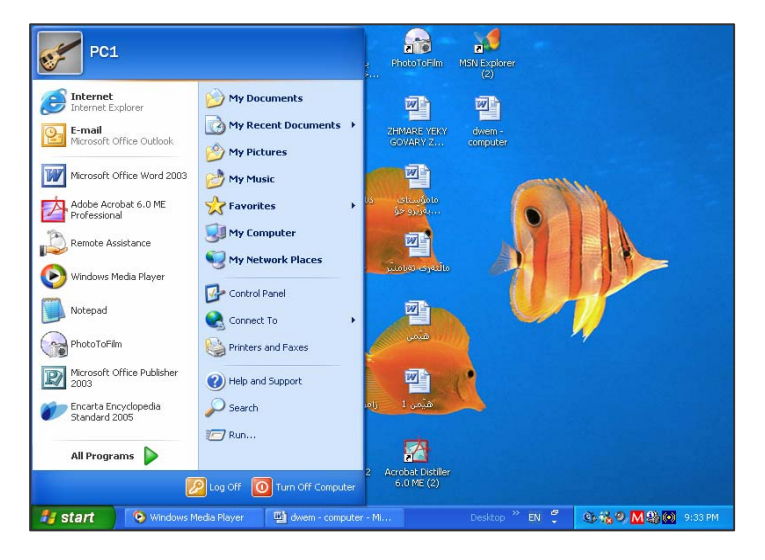

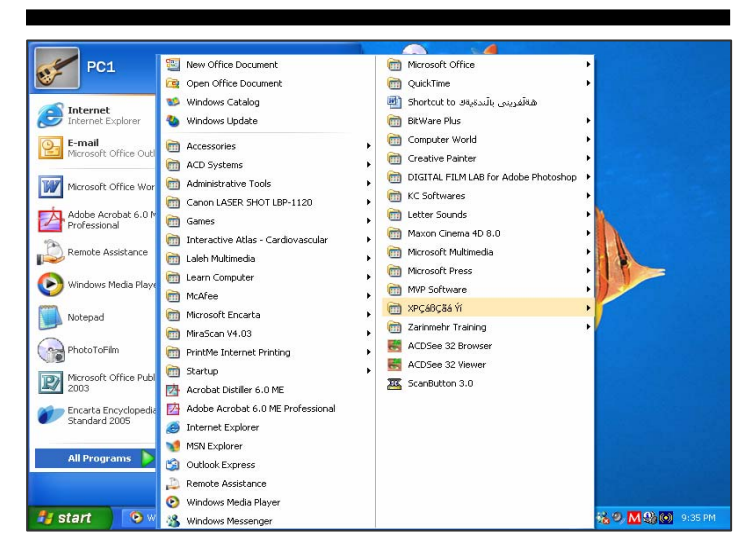

وننهي 2

وننهي 2

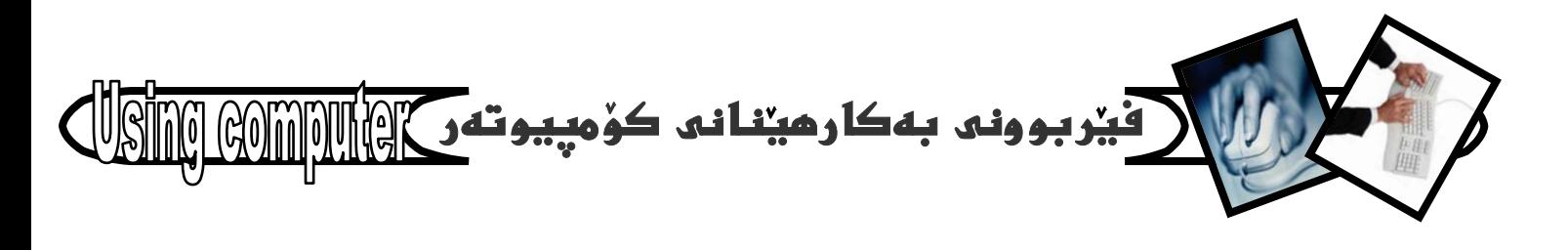

بِهشي دووهم/ هُهرمانهكاني يهيوهند به نَوْيهرهيتين سيستهم دوای ئەوەی كلیكمان لەسەر دوگمەی دەستييكردنى Start ی سەر رووى شريتى تاسك Task bar كرد ئيستى تاسكمان Task Menu بۆ دەكرېتەوە كە جگە ئە بەشى ھەموو بەرنامەكان All program كۆمەنىڭ فەرمانى دىكە لەخۆ دەگرېت

بروانه وينهي 3

که بهکورتی روونیان دهکهینهوه:-

:Run...-1 ئهم فهرمانه زوّر سوودي ليّدەبينريّت و بهزوّر شَيْوه كاردەكات ■ وهك : -

> \* بِوْ كردنەوەي ماليەرى ئينتەرنيتى. يۆتمووتە : www.Yahoo.com لهذاويدا بنووسهو OK بكه.

بروانه وينهى 4

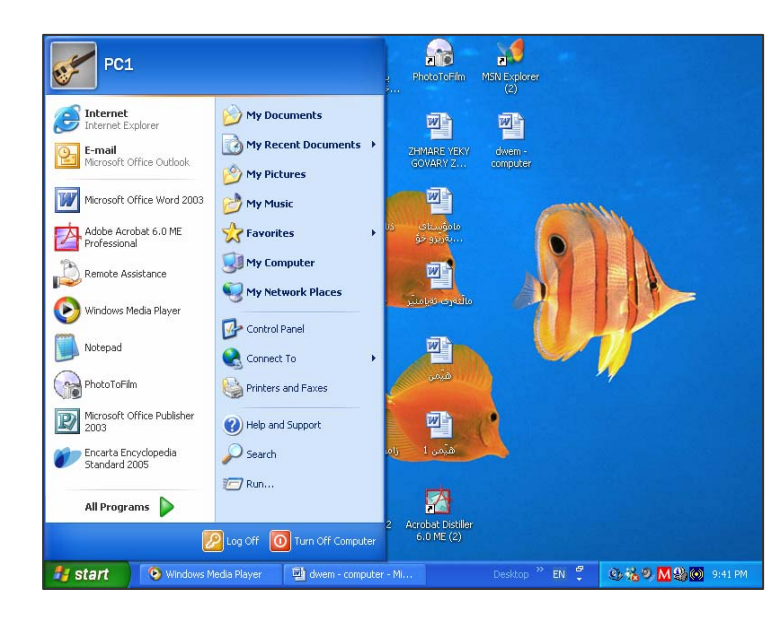

وننهي 3

 $\sqrt{2}$ Run Type the name of a program, folder, document, or  $=$   $\sqrt{\pi}$ Internet resource, and Windows will open it for you. www.yahoo.com Open: ٧ OK Cancel Browse...

ويندي 4

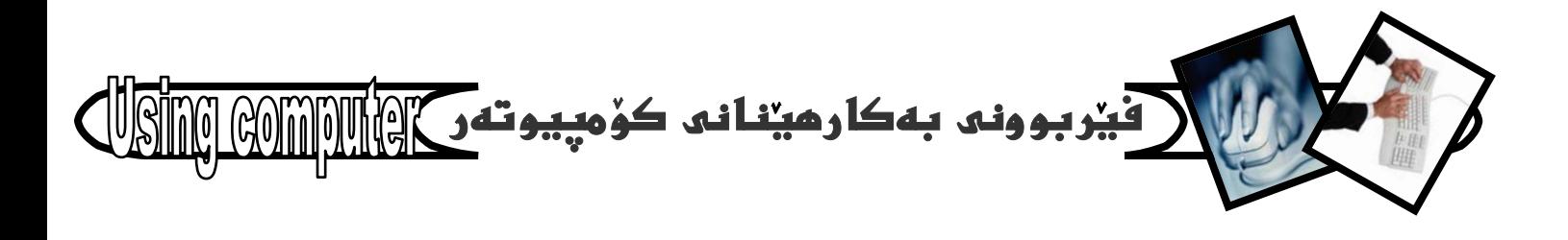

\* بۆ سرينەوەي ھايلە زيادەكانى ويندۆ. ئەناو لاكێشە بچووكهكهيدا بنووسه prefetch يان %temp% ياشان كليكي OK بكه، يان Enter بكه بهمهش ههموو هايله زيادەكانت بۆ دەردەكەوي كە دەتوانين بەھۆي Cntrl+A ههموويان سه ليكت بكهيت و به يه نجهنان به دوگمهی Delete ی سهر رووی کیبوْردمکهشدا ههمووی بسريتهوه. چونکه زيادمو بيکه لکن.

بروانه وينهكاني 5 و 6 و 7

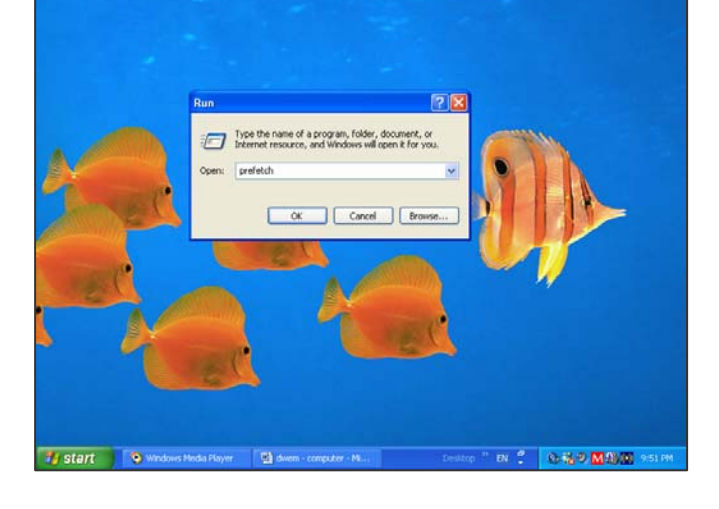

وننهي 5

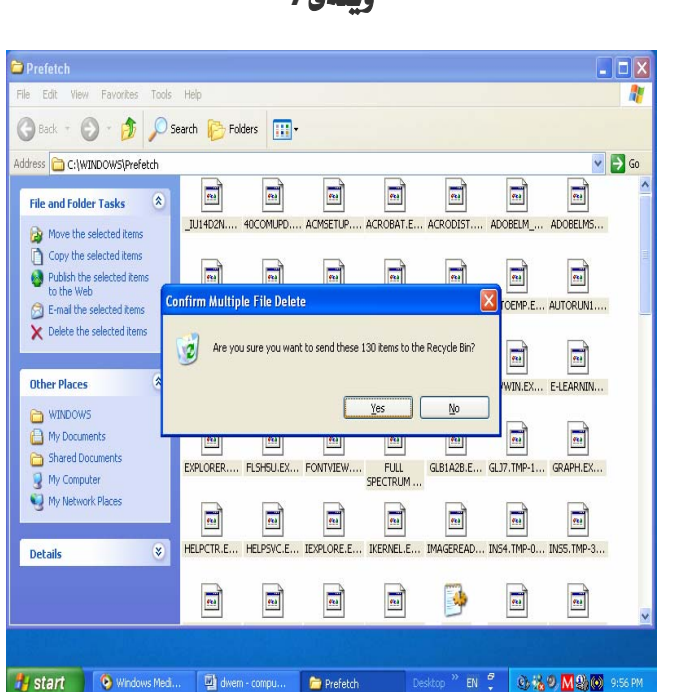

وننهي7

وننهى 6

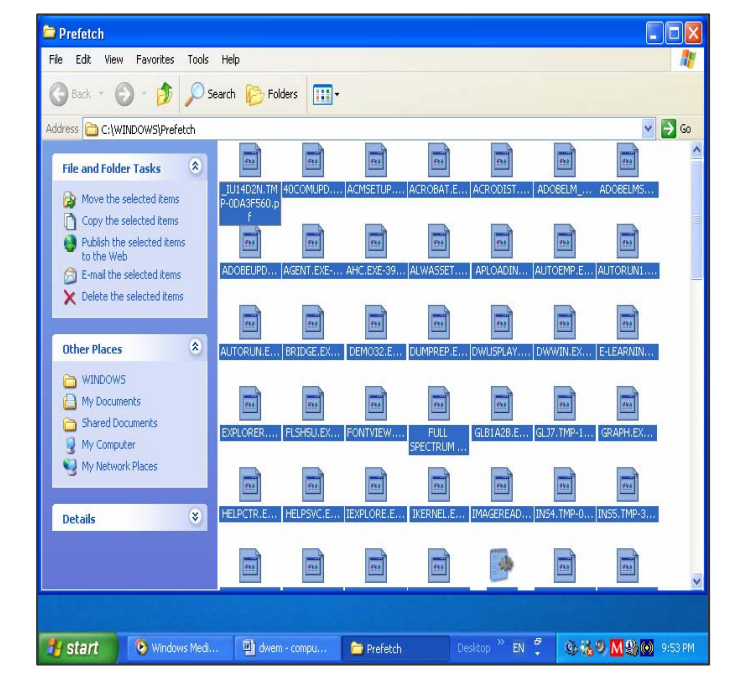

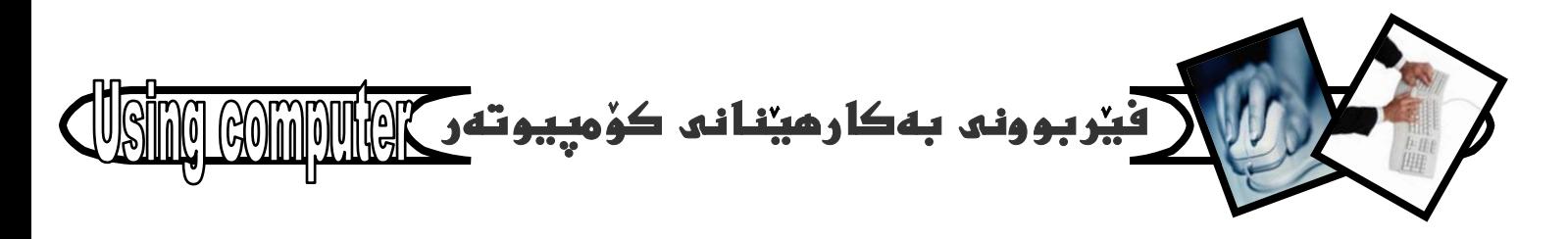

\* بِوْ كردنهوهى بِهرنامهش سوودى ليومردهگيريت Word Pad لەناو لاكێشەكەدا ىنووسەو OK ىكە.

وبنهي 8و 9

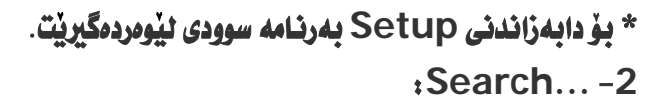

بِوْ مەبەستى گەران بەدواى شتيكدا سوودى ئيوەردەگىريت بۆ نموونه هايليْك، يان ويْنەو يان هەر شتيكى تر.

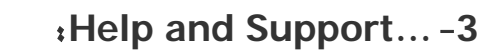

به کلیك کردنی به*شی* یارمهتی چالاکدهبیّت، که ئهگهر شارەزايى زمانى ئينگليزيت ھەبيت ئەزۆر باردا سوودت ييّدهگه يه نيّت و كۆمەكت دمكات و بەفريات دمكەويّت.

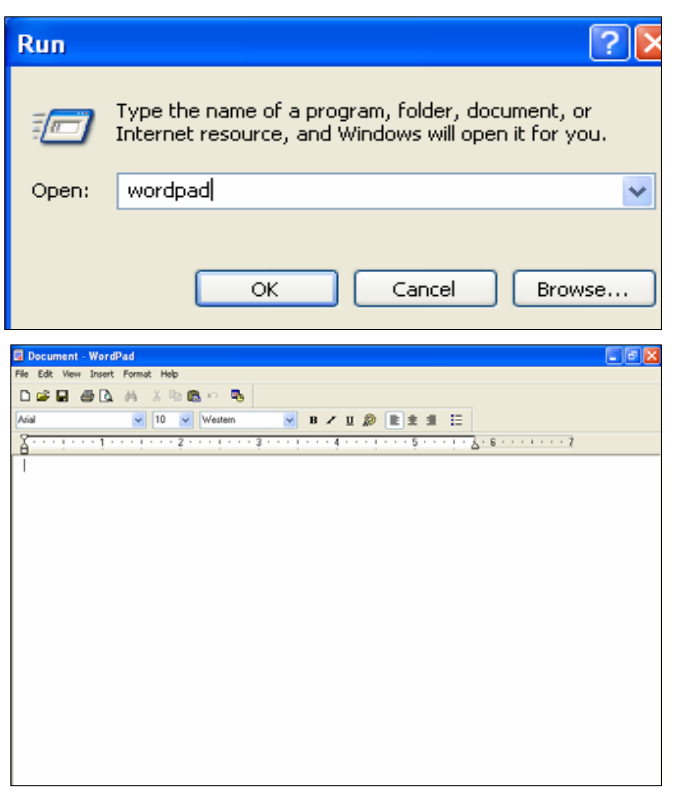

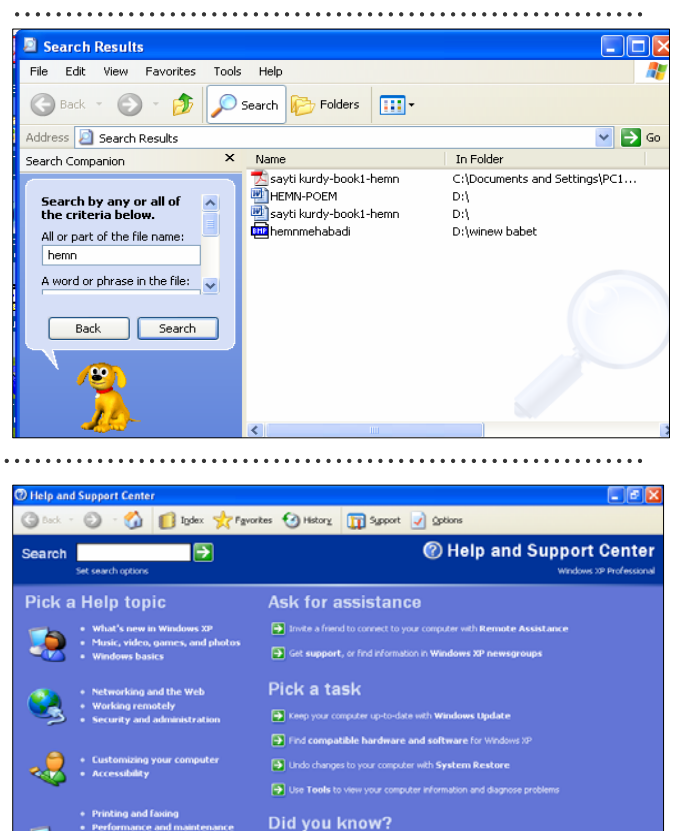

P.

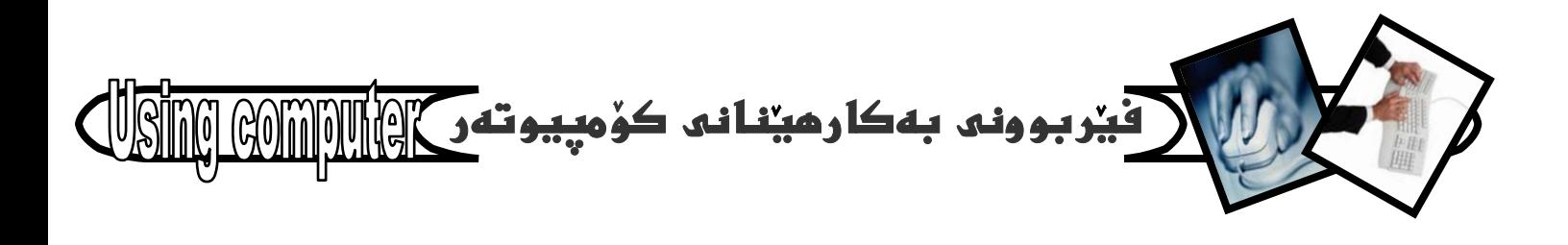

#### :Control Panel...-4

به کلیك كردن لهسهر ئهم بهشه یه نجهرهی تاییهت به دمست بەسەراگرتنى زۆربەى كارو چالاكى و ييكهاتەكانمان بۆ دمكريتهوه، كه ناكريت ليْرمدا بـاسيان بكهين. چونكه كاتيْكى زۆرى دەويت و ژمارەيەكى زۆريش لاپەرەى ييويستە، بەلام به لیّن به خوینه ران و ناشقانی زانست دهدهم که نهبهشی دوومی کتيبی ويندوزی ئيکسپىدا به ووردی روونيان دمکهمهوه كه لەئاييندەدا دەردەچيت.

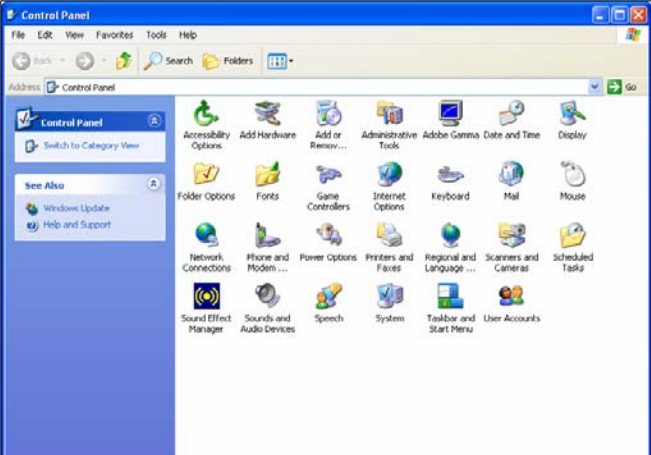

#### :My Network Place...-5

به كليك كردن لەسەر ئەم بەشە، يەنجەرەى تايبەت بە تۆرەكان چالاكدەبيت، ئەگەر كۆمپيوتەرەكەمان تۆرى ئيئتەرنێت، يان تۆرى كۆمەتێك كۆمپيوتەرى ئەسەر بێت.

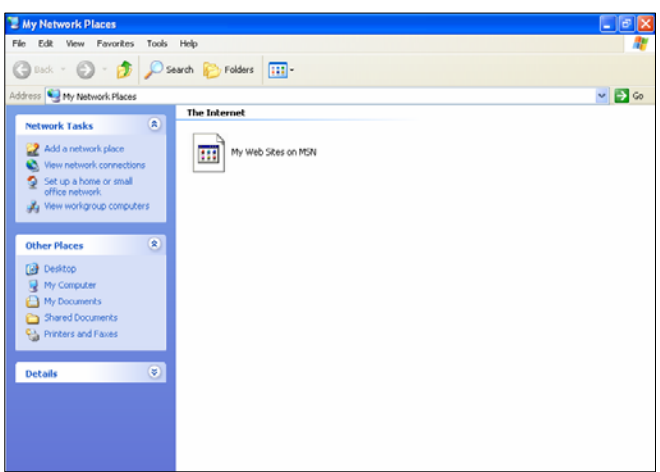

#### :My Computer-6

به كليك كردنى بەشى مايكۆمپيوتەرمان بۆ دەكريتەوە كە زۆر جار پيويستمان دەبيت و دەكەويتە بەردەستمان، بۆيە ئە بابهتي كاركردن به فلوّيىو سيدىو فلاش و كردنهوهى فايلدا باسيان دەكەين.

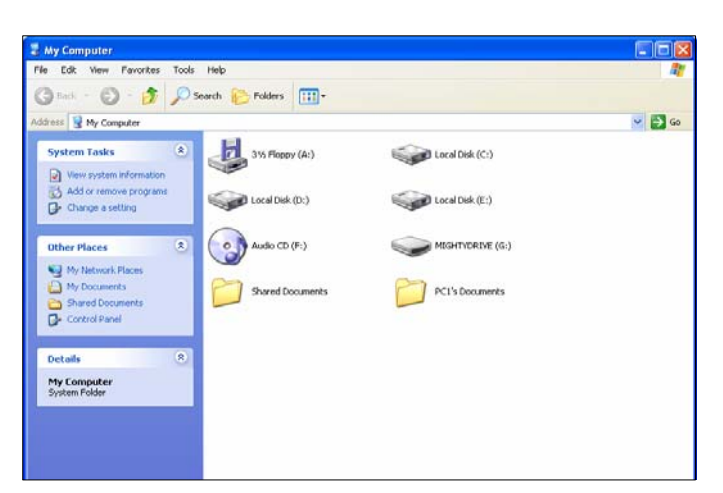

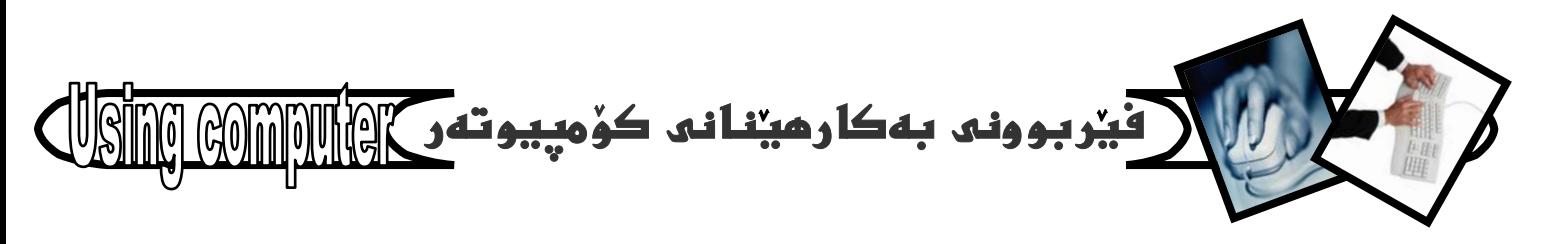

@ @Z**My Music…**@M**7** ئهم بهشه تایبهته به فایلاتی مۆزیکی و به کلیك کردن لەسەرى چالاكدەبيت.

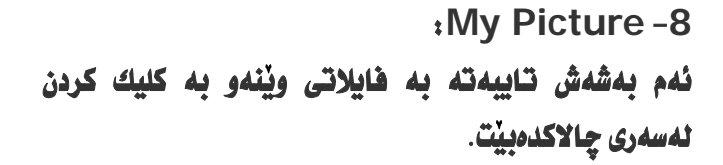

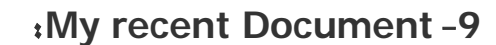

به*ش* (دۆكيومێنته تازەكانم) ئەو دۆكيومێنتانه لەخۆ دهگريت كه نوي و تازەن و دەتوانين ليرەوه جاريكي ديكه بيانكەينەوە.

#### @ @Z**My Document**@M**10**

ئهم بهشه به كليك كردن لهسهري چالاكدهبيّت كه ههموو ئهو دۆكيوميّنتانه لەخوّ دەگريّت كه خوّمان ليّرمدا دامان نـاوه.

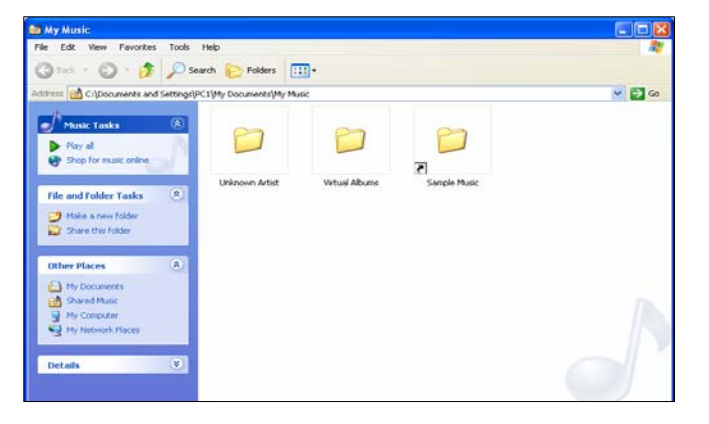

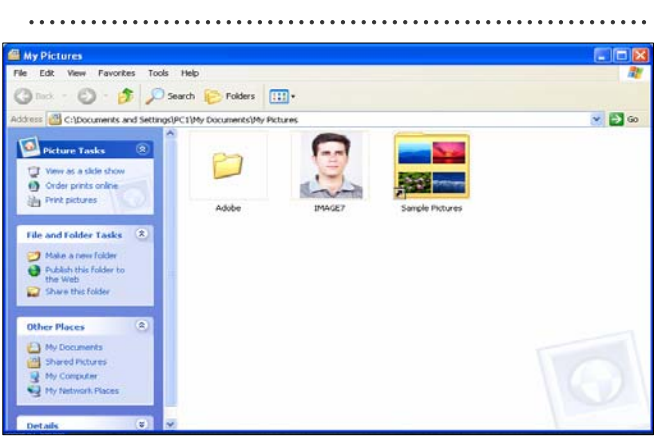

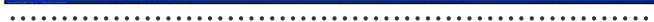

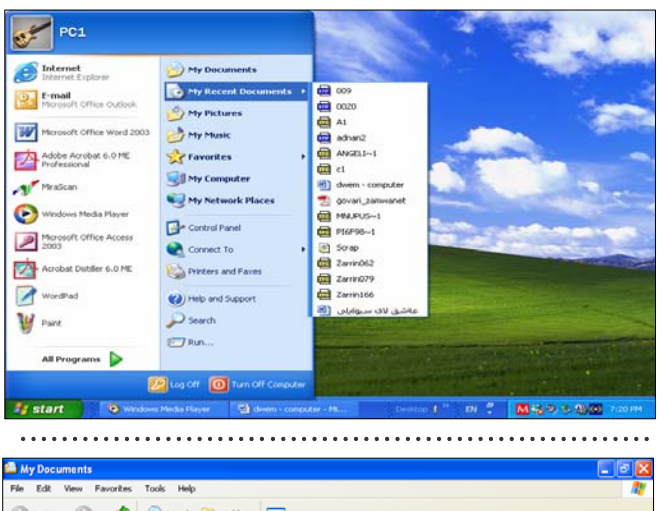

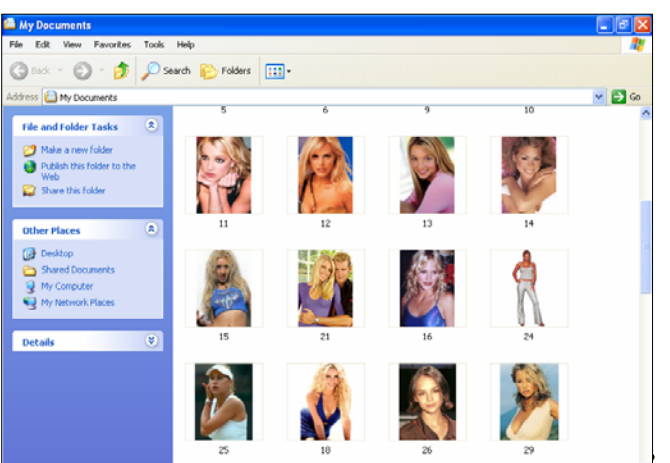

**- 27 -**

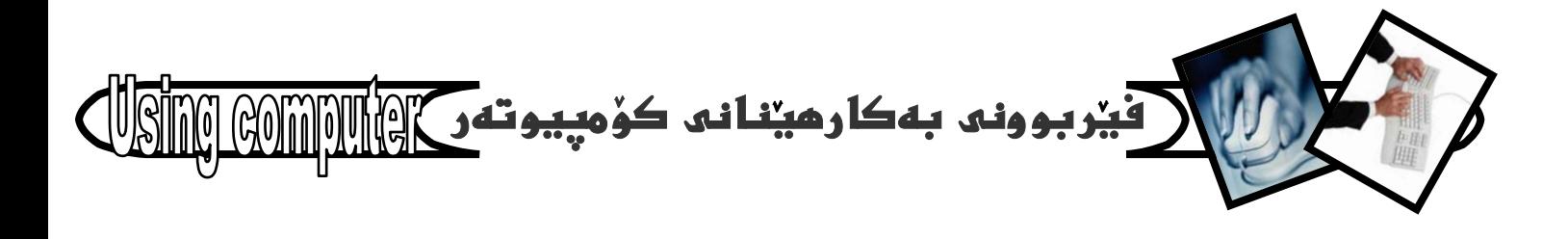

بەكارھىنانى

فلؤيي

فلۆپى يەكىكە ئەو ھۆيە يارمەتيدەرانەى كەبۆ گواستنەوەى زانياري له کۆمپيوتەريكەوه بۆ کۆمپيوتەريكى تر سوودى لیوهردهگیریت و زوّر سووکهو جیگهش کهم دمگریت و نرخهکهشی ههرزانه، بِه لام گرفتی نهووی ههیه که زوو خراپ دهبیّت و، تەنھا بۆ دوو سىٰ جارو بۆ ماوەيەكى كەم بەكاردەھينريت و دواتر دهبيت فري بدريت و . تا رادهيهكيش فهبارهكهي كهمهو تەنھا 1.44 MB زانيارى دەگريت.

لیْرەدا بەكورتى باس لە چۆنیتى ھەلگرتن و ياراستنى (Save) بابهت و زانیاری دمکهین لهسهری،وه کردنهومو بهكارهيناني له كات و شوينيكي ديكهدا وه چۆنيتي سرينهوهي ھەموو بـابەتەكانى نـاوىو فۆرمات كردنى رووندەكەينەوە. يەكەم/ گواستنەوەي زانيارى بەھۆى فلۆپىيەوە

1 – <mark>فلۆيىيەكەت بخ</mark>ەرە ناو فلۆپى دراي*ڭە*كەوە، شَيْوەيەكى زانستى و لەسەرخۇ.

2- ئەو ھاردەي بابەت و زانيارييەكەي تېدايە كە دەتەويت بيغەيتە سەر فلۆييەكە بيكەرەوە.

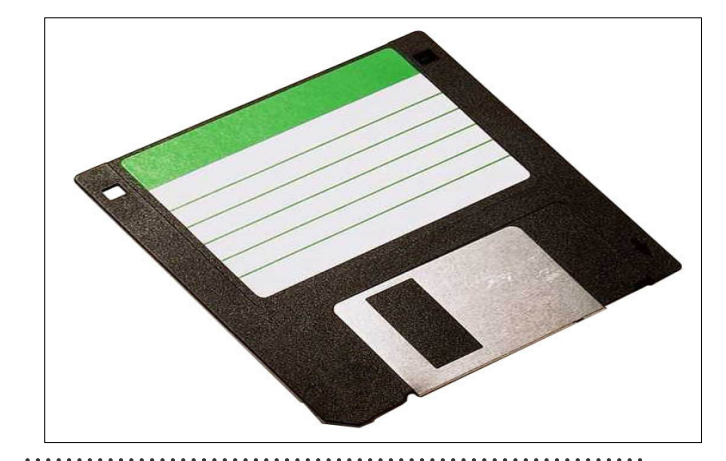

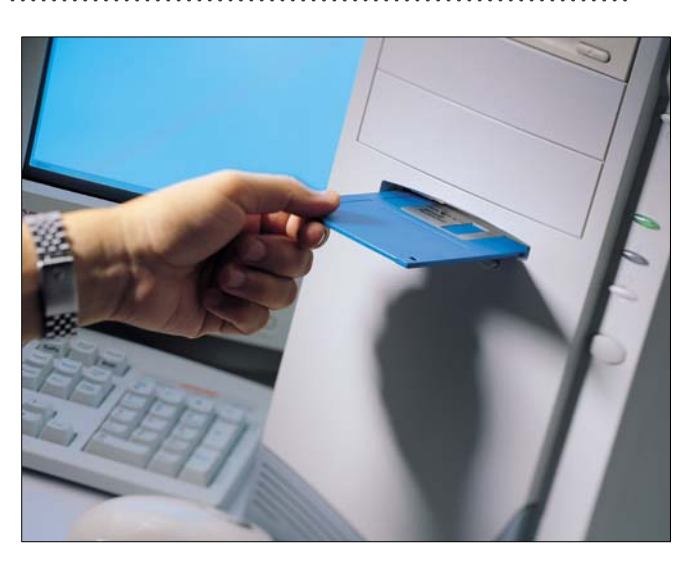

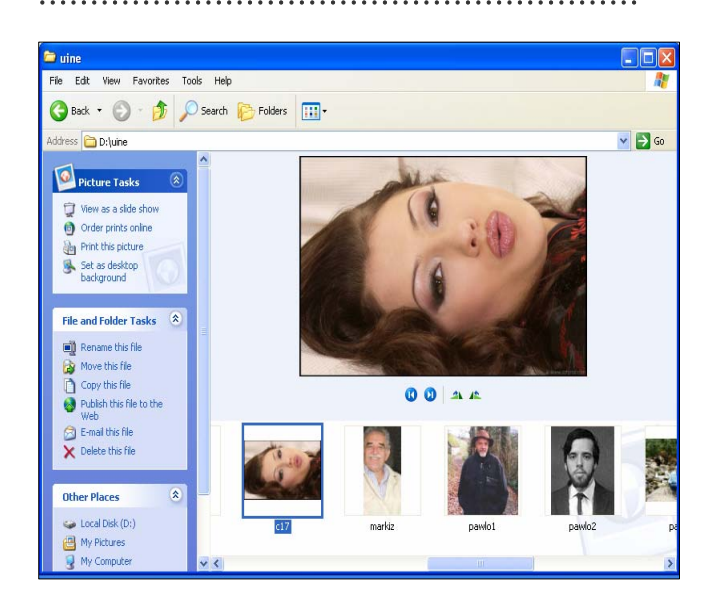

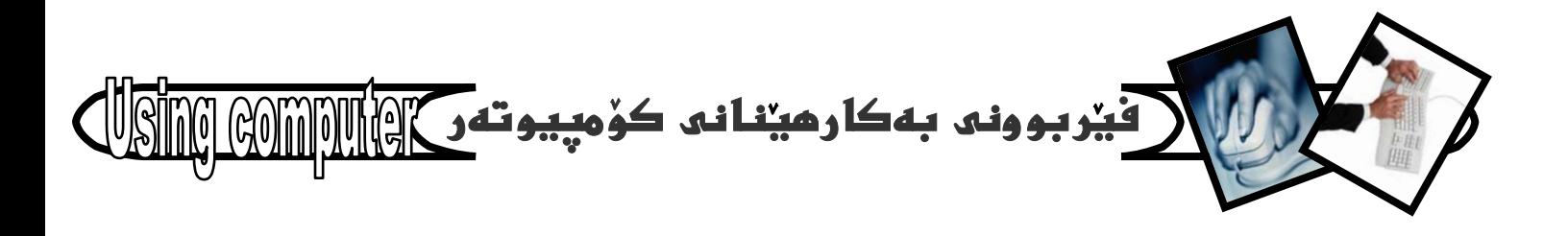

3- سەھمى ماوسەكە ببە سەر ھايلەكە (وينە- نووسراو-... ) و کلیکی راستی لهسهر بکه.

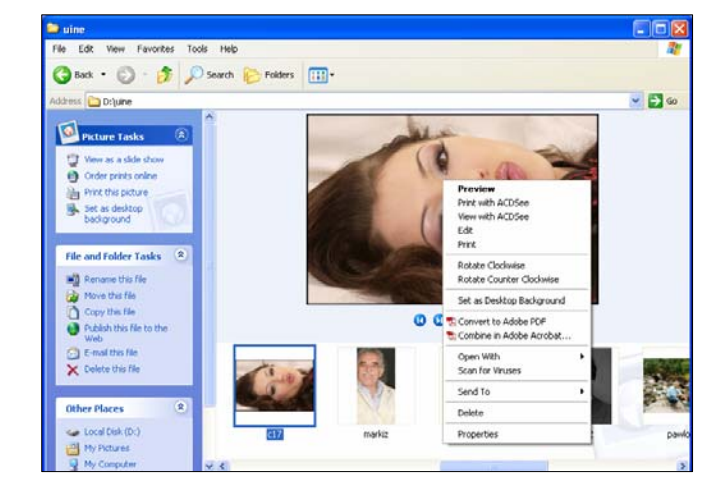

4- ياشان سەھمى ماوسەكە بهينەرە سەر بەشى send to و كه به هويهوه ليستيكي ترت بوْ دهكريتهوهو، لهم ليستهي كه بۆتكرايەوە كليكى :Floppy A بكە.

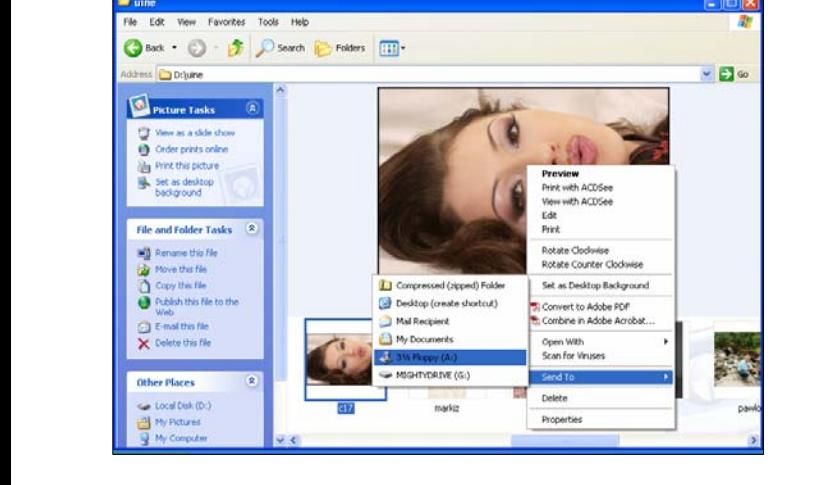

پاش كەميك چاوەروانى ڧايلەكە دەچيتە سەر ڧلۆپىيەكە، دیاره دوای لاچوونی دایهلوّك بوّكسی هیّمای گواستندوهی فايلەكە بۆناو فلۆيىيەكە.

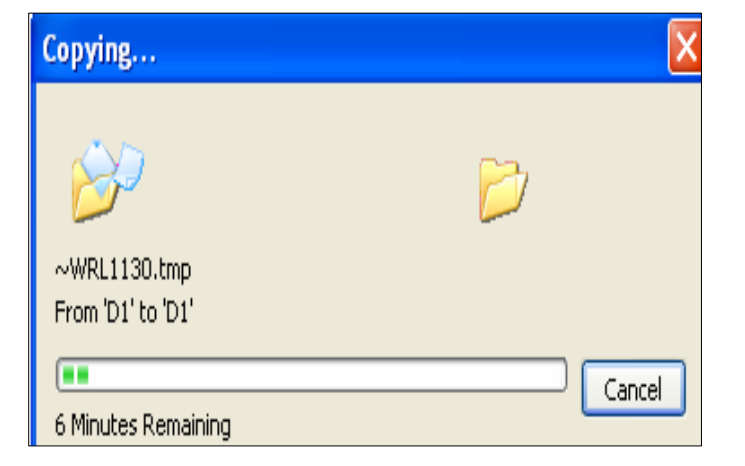

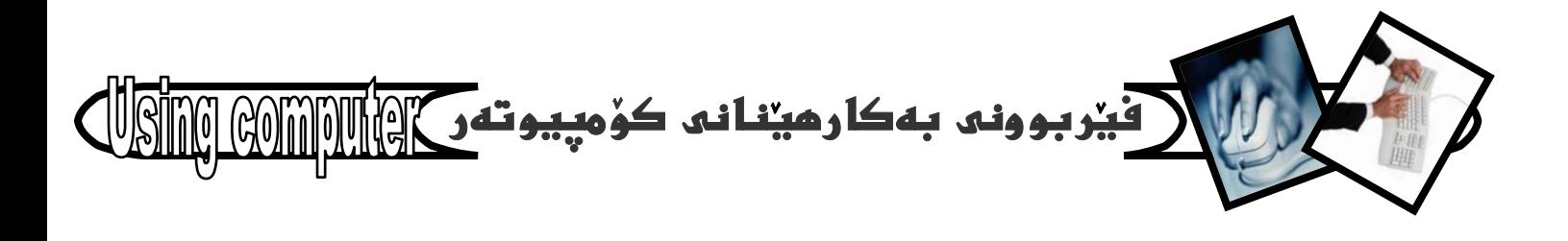

دوومم/ كردنهومى

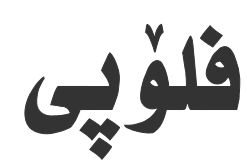

دواي ئەوەي ھايلەكەمان گواستەوە بۆسەر ھلۆيىيەكە، ئيستا فلوّيىيەكە دەبەينە سەر ئەو كۆمپيوتەرەى كە دەمانەوەيت کاری لهسهر بکهبن و، دهیکهبنهوه بهم شیوهیه :-

1 – فلۆيىيەكە بەشێوەيەكى لەسەرخۆو دروست دەخەينە ناو فلۆپى درايڤەكەوە.

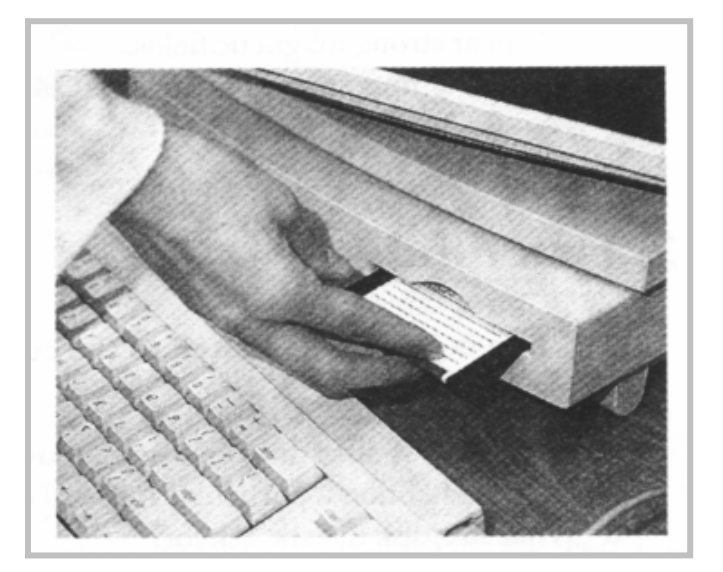

2- بهشى My Computer بكهرموه (ومك له بهشى كردنهودى ئايكۆنەكانى سەر رووى شاشە Desktop و هدرمانهكانى نيستى تاسك task

menu دا باسمائكرد).

3- دوانه كليك double click لهسهر بهشي :Floppy A بِكه، بِوْكردنهوهي فلوْيِهِيهكه.

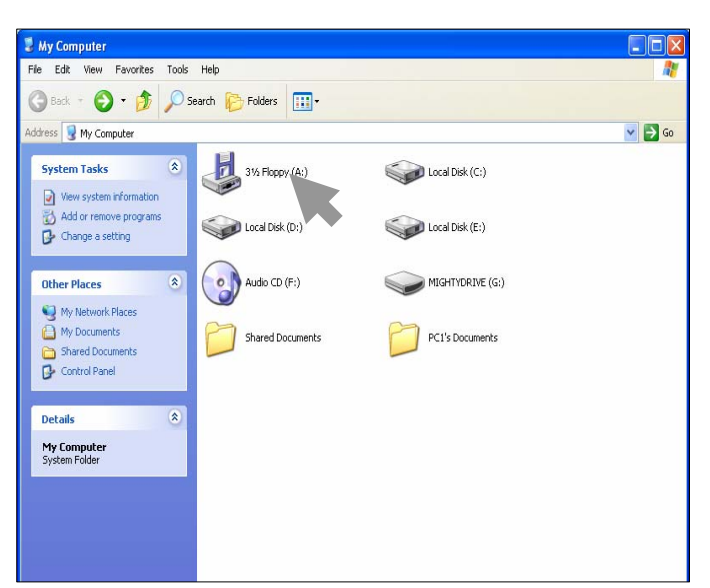

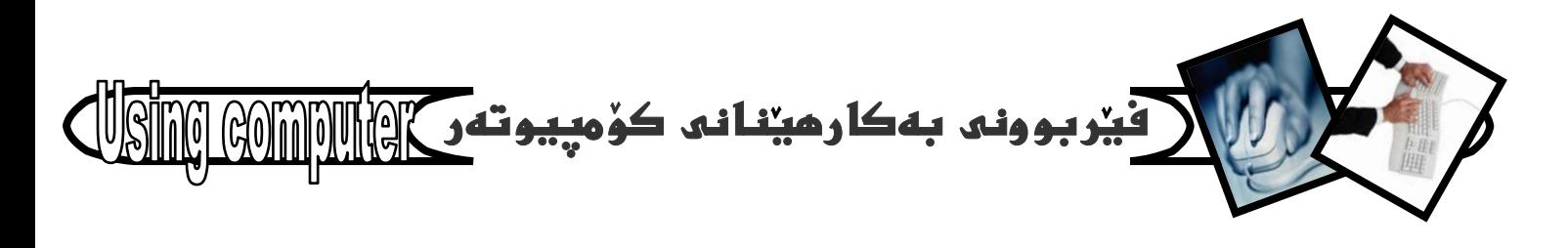

يان كليكى راستى نەسەر بكەو ياشان كليك نەسەر بەشى @òìóna@Š@ôÙïÝØ@õüèói@óØ@õóØóï@îíä@ónïÜ@óÜ@óÙi@ @@ @ @ @ @ @@@@ @ @@@ @@ @ @ @ @@@ @ @@ @ @ @ @ Ž@@ @@@ @@ @@@@ @@@ @ @@**open** @ @Nòìóîa‹Ùmüi@**Right click**

كه فلوّييهكهمان بوّ كرايهوه ههموو ئهو فايلانه دهبينين كه ييشتر گواستبوومانهوه بۆ سەرى، يان ھەلمانگرتبوو ياراستبوومان *نهسه*رى، كه به دوانه كليك double @ @@No@ïiò‡Øýbš@ìòìón@î‹Øò†@çbïÙ@ïàbØ@Šóè@ŠóóÜ@ @ Ž@ @@ @ @ @ @ @ @@ @ @ @ @ Ž@@ @ @ @ @@ @ @ @ Ž@ @@ @ @@ @ @ @@@ @ @ @@**click**

سیْههم/ هه لگرتن و پاراستنی

زانيارى لەسەر ڧلۆ<u>پ</u>ى

جياوازي لەنپّوان ھەلگرتن و ياراستنى زانيارى بەھۆى فلۆيىيەوە ئەگە**ر**ّ گواستنەوەى زانيارى بەھۆى فلۆيىيەوە لهومدايه كه لهم بارمداو له ياراستن و ههلگرتندا راستهوخوّ <mark>فايلەكە ئەسەر فلۆپى سەيڤ Save د*ەكە*ين، بۆ</mark> ووونکردنهومی ئهم شَیْوهیه کار لهسهر هایییکی ویْرد د*م*کهین <del>:</del> – .<br>1- دواي ئەوەي فايلێكمان ئامادەكرد، سەھمى ماوسەكە <mark>دەھینینه سەر بە*شى* File و کلیکی نەسەر دەکەین کە</mark> بههوّيهوه ليستيّكمان بوّ دهكريّتهوه.

2- نهو نيستهى بۆمانكرايهوه كليك نهسهر Save يان @çbáÅîó@ôØüi@ÃüÜóîa†@òìóîüèóióØ@LæîóØò†@**Save as** <u>مۆدەكريتەوە.</u>

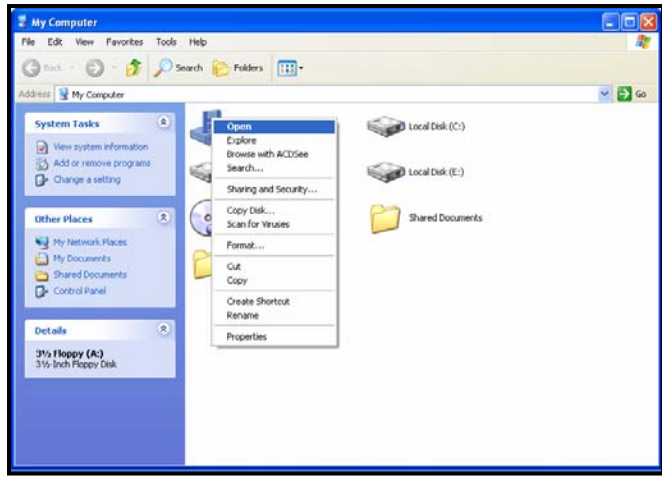

@ @NNNNNNNNNNNNNNNNNNNNNNNNNNNNNNNNNNNNNNNNNNNNNNNNNNNNNNNNNNNNNN

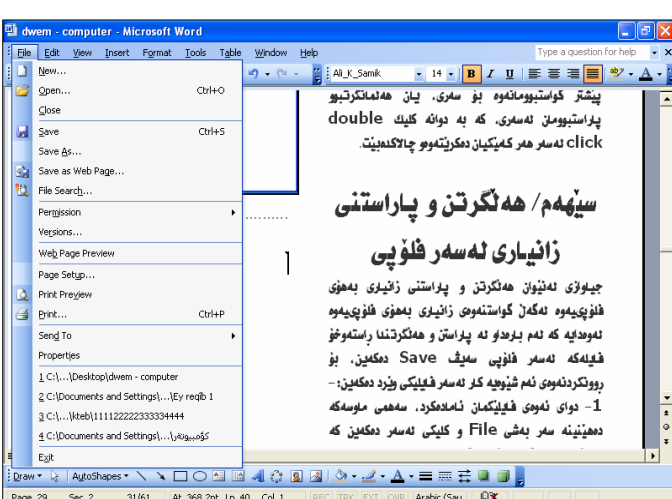

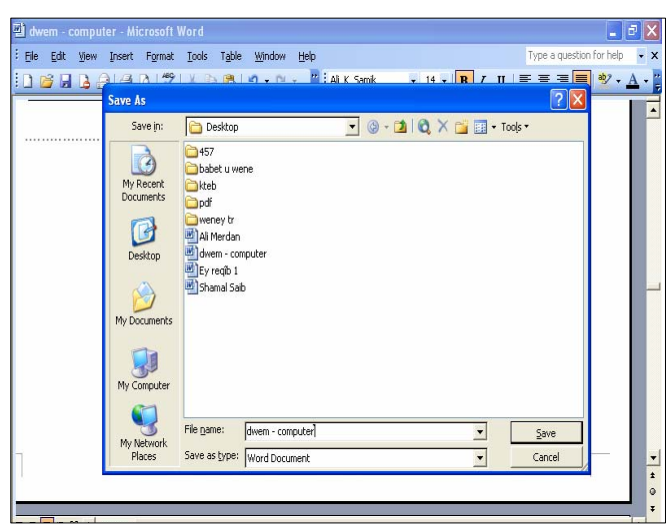

@ @NNNNNNNNNNNNNNNNNNNNNNNNNNNNNNNNNNNNNNNNNNNNNNNNNNNNNNNNNNNNNN

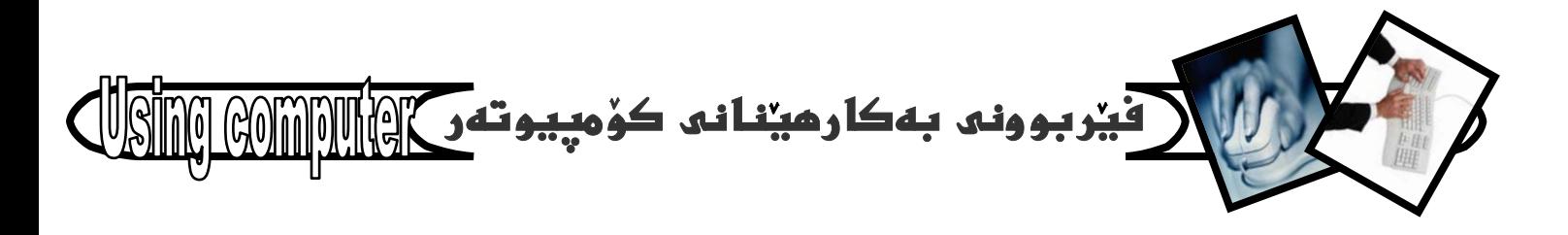

 $\begin{array}{|c|c|}\hline \textbf{L} & \textbf{P} & \textbf{X} \\ \hline \end{array}$ 

3- كليك لەسەر سەھمە بچووكەكەي بەشى look in ي دايەنۆگ بۆكسى Save دەكەين و بەھۆيەوە Floppy : A هەلدەبژیرین، دیارە بەكلیك كردن لەسەرى.

دواتر ناويك بوْ فايلهكه دەنووسين لەبەشى File name داو نهبهشی File as type یشدا جوّری فایلهکه دياريدەكەين.

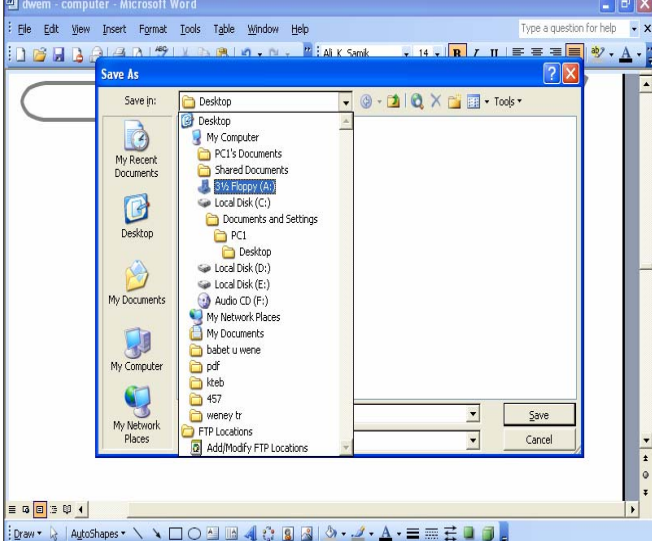

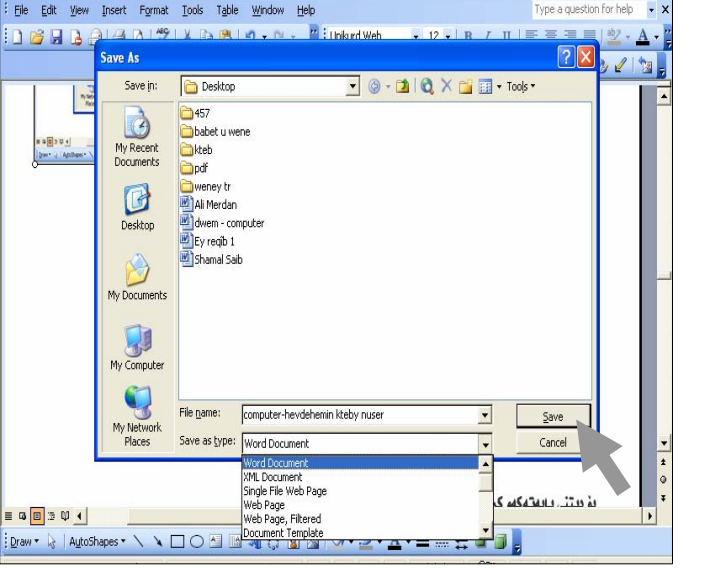

4- نه كۆتاييدا كليك نەسەر Save دەكەين و ياش كەميك چاوەروانى فايلەكەمان بۆ سەيڤ دەبيّت لەسەر فلۆپىيەكە .

بۆ ديتنى بابەتەكەو كردنەوەى فلۆپىيەكە دەتوانين

ههنگاومکانی ( دوومم/ کردنهومی هلوّیی ) جیّبهجی بکهین که ينشتر باسمائكرد.

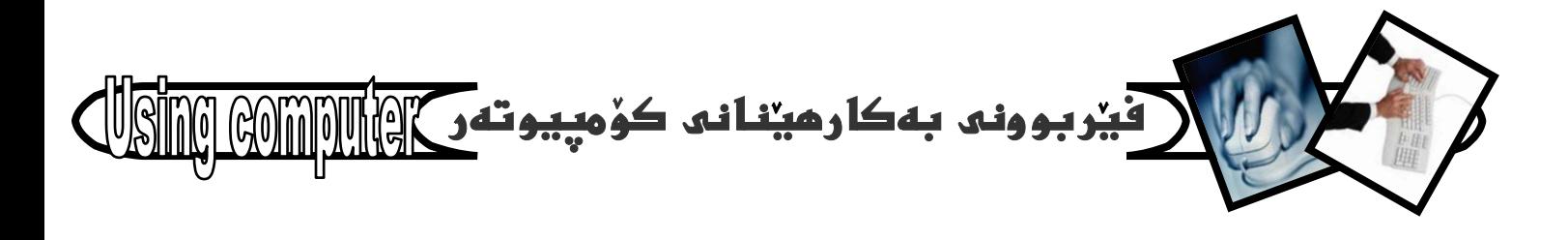

چوارمم/ سرپنهومو فۆرماتى فلۆپى

بۆئەوەى بەيەكجار ھەموو فايلەكانى ناو فلۆيييەكەت بسريتهومو هۆرماتى بكەيت پيويسته ئەم ھەنگاوانە جيبەجى بكەيت:-

1 – <mark>هلۆپىييەكە بخ</mark>ەرە نـاو هلۆپى درايڤەكەوە.

2- بهشى My Computer بكهرموه (ومك نه پيشهوه باسكرا).

3-سەھەی ماوسەكە ببە سەر بەشى :Floppy A كليكى راستى ئەسەر بكە.

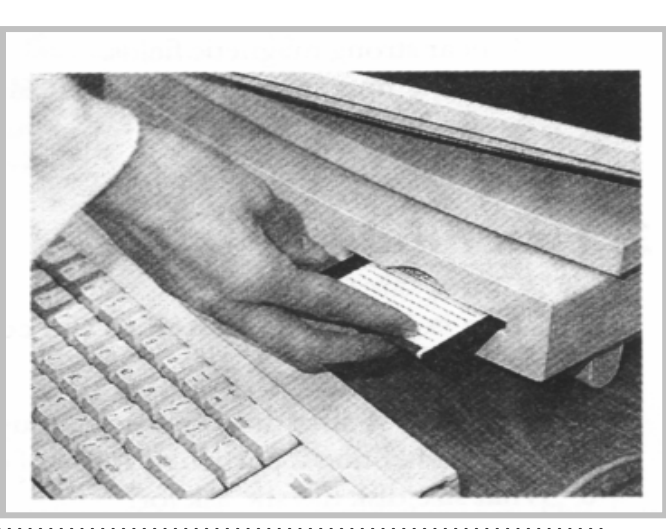

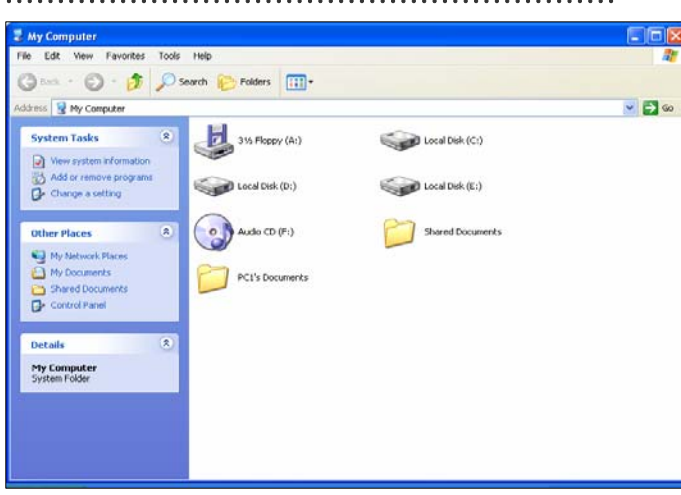

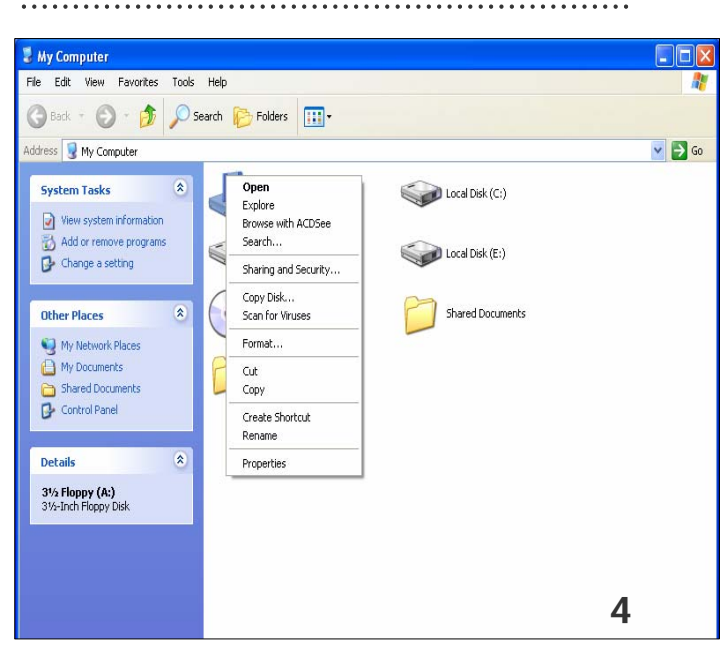

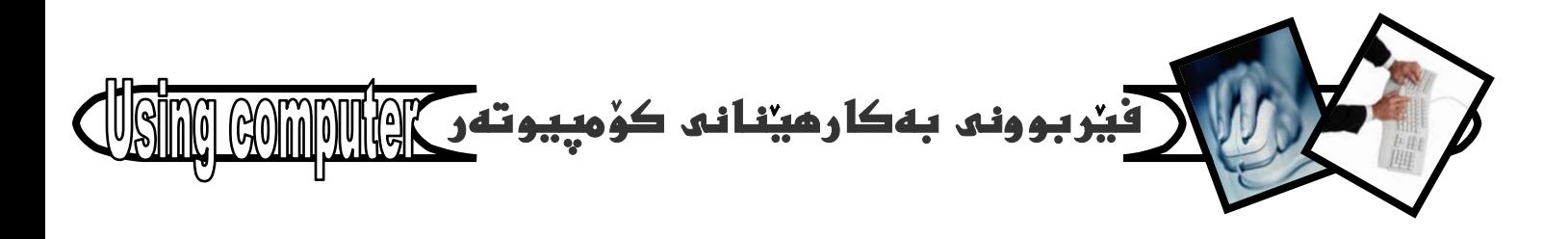

 $\blacksquare$ 

 $\sqrt{2}$ 

4- نەو نيستەدا كەبەھۆى كليكە راستەكەوە بۆتكرايەوە كليكى فەرمانى Format بكە.

5- كليك نهسهر دوگمهى start بكهو بووهسته تا فؤرماتهكه

تەواو دەبیّت و له کۆتابیدا دايەلۆگ بۆکسەكە دايخە بە كردن لهسهر Close .

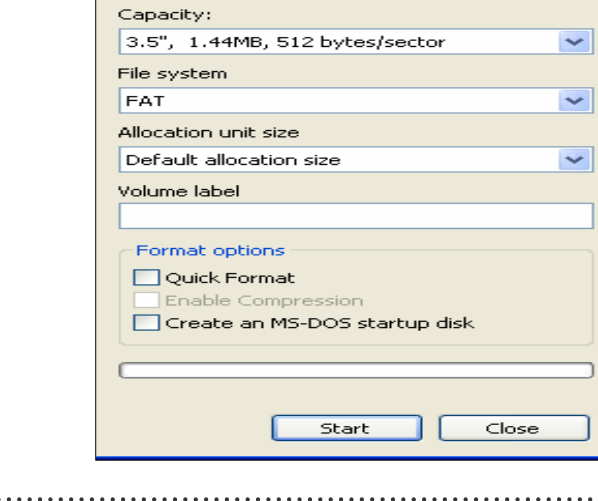

© foot - © - <mark>→</mark> © Search & Folders | IIII+

 $\overline{\mathbf{a}}$ 

 $\overline{\mathbf{a}}$ C Copy Disk...<br>Scan for Viru

H

€

Open<br>Explore<br>Explore<br>Search...

Sharing and Security

Cut<br>Copy Create Shortout<br>Rename

Properties

Format 3½ Floppy (A:)

 $\bigotimes$  Local Disk (C:)

 $\widehat{\text{Local Disk}(\mathbb{E})}$ 

Shared Documents

stress & My Computer

Vew system informati

Change a setting

**System Tasks** 

**Other Places** 

**Contractor** 

Local Disk (D:)

El My Network Pi<br>El My Documents My Network Pi<br>
A My Documents<br>
Car Shared Documents<br>
Car Control Panel

3% Floppy (A:)

昌 idd or remove pro

File Edit View Favorites Tools Help **O** Back +  $\bigcirc$  +  $\bigcirc$  D Search  $\bigcirc$  Folders  $\boxed{11}$  $V$   $\ominus$  Go Address C D:1 File and Folder Tasks A **Aby** n Open mill Dename this folder Explore Move this folder Browce with ACDSee Copy this folder Search...<br>Refresh Thumbnail  $\mathbf{r}$ Publish this folder to the 2005 Encarta Contents nt. Share this folder Sharing and Security.. E-mail this folder's files Scan for Viruses  $# 2$ > Delete this folder Send To  $\mathbf{Q}$  2 Cut  $\hat{\mathbf{z}}$  $C_{\text{NN}}$ Other Places ohrab spehre New Folder New Fold Create Shortcut My Computer Delete My Documents Rename Shared Documents 調 風 Properties My Network Places W **A** E A. Po Details  $\overline{\mathbf{v}}$  $120$ 123

سەرنج:- جگه لەو شَيْوەيەي بۆ گواستنەوەي زانيارى بەھۆي فلۆيىيەوە، شَيْوەى ديكەش كە ھەمان كارمان بۆ بە ئه نجامدهگهيهنيّت. بهم شيوهيه :-

1- ئەو ھاردەى ھايلەكەى تېدايە بيكەرەوە ياشان سەھمى ماوسەكە ببه سەر ڧايلەكەو كليكى راستى ئەسەر بكە.

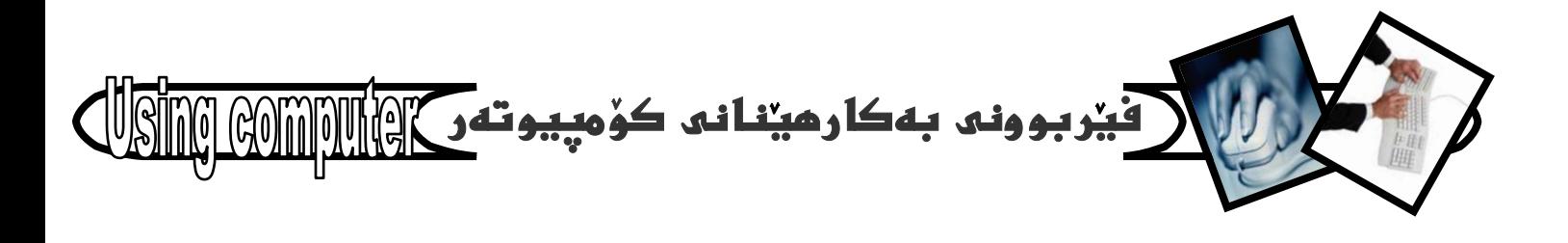

2- كليك نەسەر بەشى Copy، يان Cut بكە، نەو ليستهدا كهبههوّى كليكى راستهوه بوّتكرايهوه.

بهم شَيْوِيهش نووسخهيهكى ئهو هايلهت دمستكهوت كه دەمانەويت بيگويزينەوه. بۆيە ئيستا فلۆيىيەكە بكەرە ناو فلۆيى درايڤەكەوە بيكەرەوەو ياشان كليكى راست بكەو دواتر كليك لەسەر بەشى Past بكە بەم شێوەيەش ئەو نووسخهيهى دەستمانكەوت له فلۆيييەكەدا دايدەنێينەوەو ئيستا دەتوانىن ئەو ھايلە بگونزينەوە.

سەرنج:- بۆئەوەي بەھەلەدا نەچين لە كليك كردن لەسەر بِهشي Copy يان Cut ييويسته بزانين جياوازي لهنيوان ئەو دوانەدا چىيە؟ ديارە بەكليك كردن لەسەر كۆيى COPY نووسخهيهكي ئهو هايلهمان دهستدهكهويت بي ئهووي هايلهكه هيچي بهسهربيّت، بهلاّم به کليك کردن نهسهر Cut نهوا هابلهکه له جیگهی خوّی شامینیو، لادهجیت و تهنها نووسخهيهكي نويمان ليّي دهست دهكهويت و هيچىتز. بهکارهینانی *سی* دی CD

سيديش وەك فلۆيى بۆ گواستنەوەي زانيارىو ھەنگرتن و ياراستني Save زانياري لەسەرى سوودى ليوەردەگىريت. بەلام ئەمبارەدا دەبيت كۆمپيوتەرەكەمان CD...Write ى لەسەر بيت، كە كەم كۆمپيوتەر ئەسەريتى چونكە زۆر گرنگ نىيە بۆيە كەمتر بۆ گواستنەوەي زانيارى بەكاردەھينريت. به لام بو مهبهستی پاراستن و هه لگرتنی زانیاری زوّر باشهو زۆربەی غیلم و مۆسیقاو بەرئامەو، وینەو، دەقەكان ئەناو سيديدا هەلدەگيرين و دەپاريزرين.

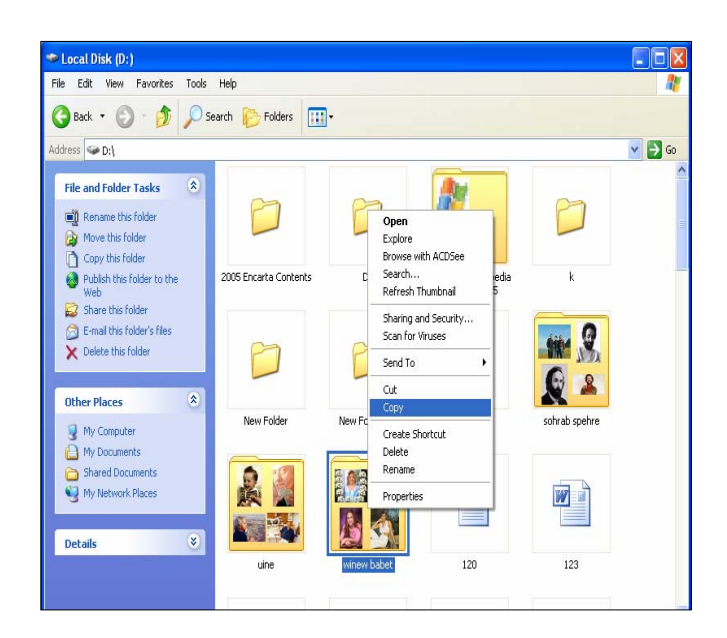

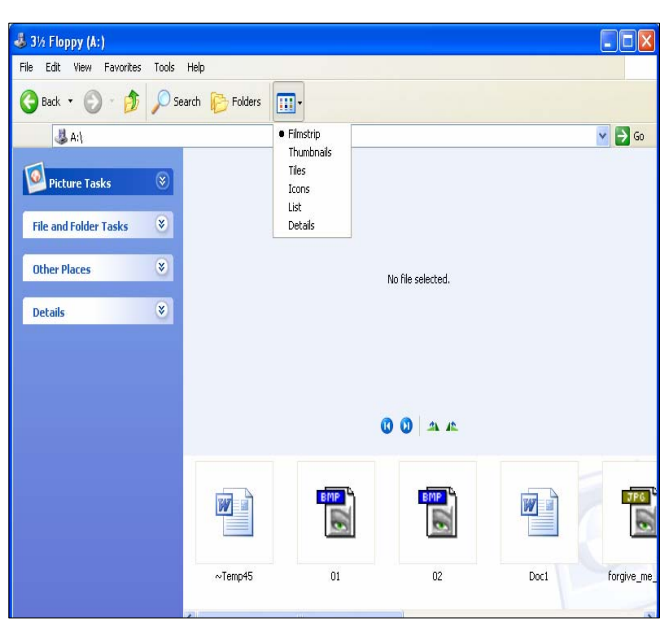

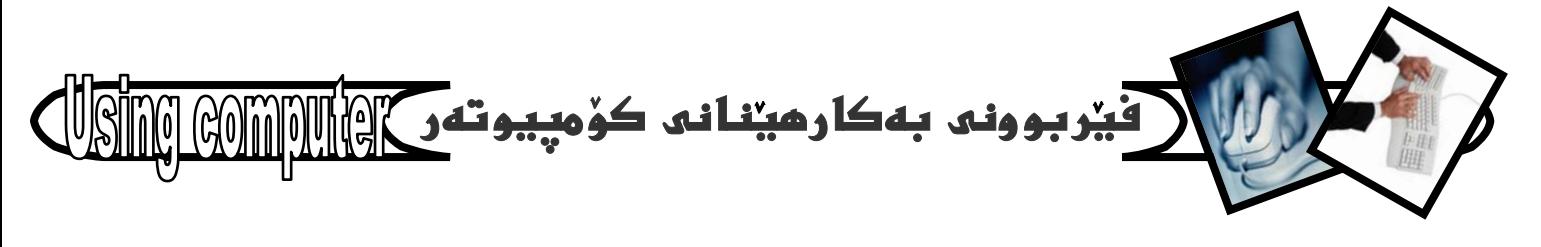

 $\begin{matrix} 0 & 0 \\ 0 & 0 \\ 0 & 0 \end{matrix}$ 

لیْرەدا باسی یەکیْك ئە بەکارھیْنانی سی دی دەکەین کە كردنهوهيهتي بوّ بينيني ئهو زانياريو شتانهي كه لەناويدايە، بۆ ئەم مەبەستەش سيدى نەقش ئەفرينانى هارسي بەكاردەھينىن: –

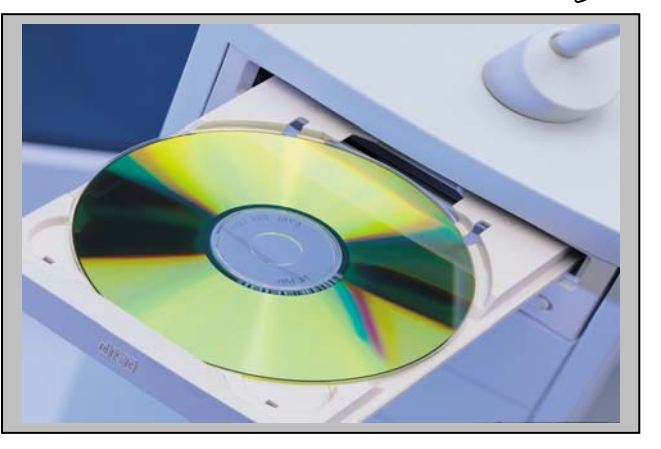

1 - سيدى نەفش ئەفرينان دەخەينە ناو سيدى درايڤەكەوە.

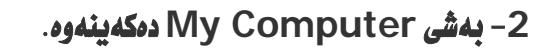

- 3 كليك لەسەر بەشى تايبەت بە سيدى دەكەين كە وينەى سيدييهكي تيادابهو له تهنيشتيدا نووسراوه CD Drive  $(F: )$
- بهم شَيْوەيە سيدييەكەمان بۆ دەكاتەوەو پِيْكهاتەى ناو سيدييهكه دهبينين و دهتوانين كاري لهسهر بكهين.

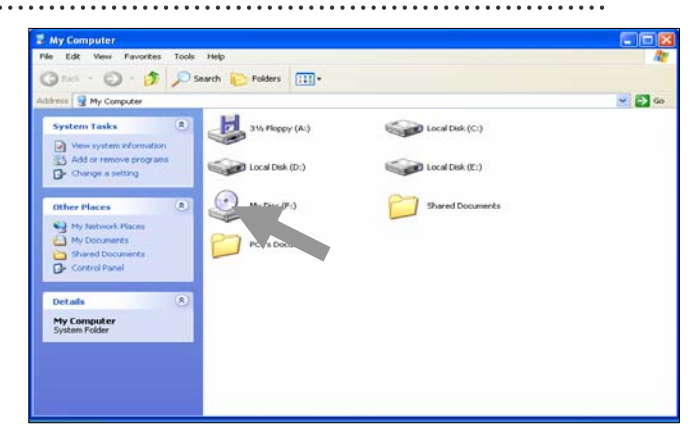

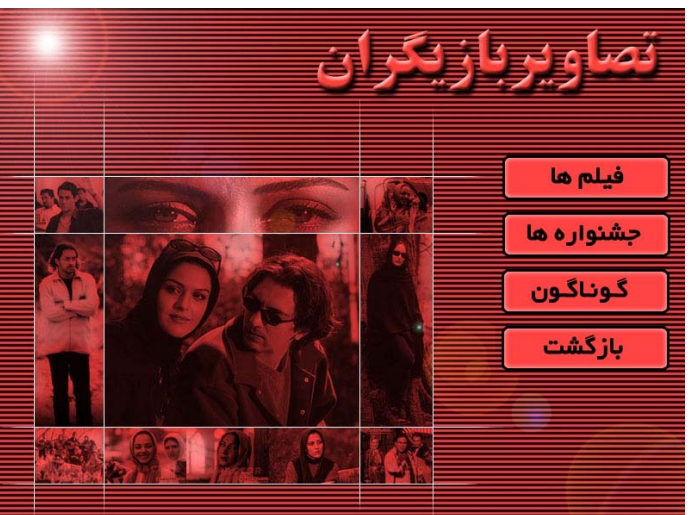

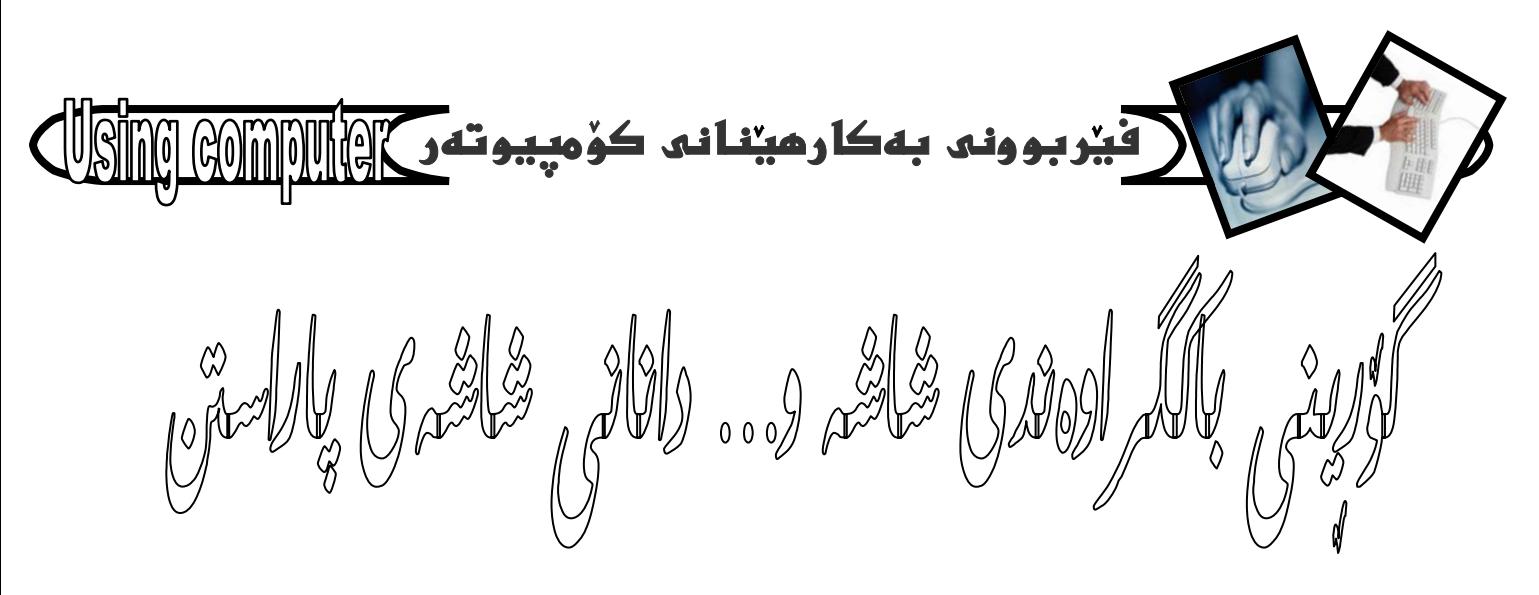

گۆرينى باكگراوەندى شاشەو … دانانى شاشەى پاراستن يهكهم/ رِهنگه من حهزم له وينهو شيوهيهكي بـاكگراوهند بيت بِه لاَم تَوْ حەزت له ويْنهو شَيْوەيەكى تر بِيْت، يەكيكى دى بههمان شَيْوه بِوْيِه پِيْويسته هەريەك لەئيّمە بِرَانين چۆن باكگراوەندى شاشەكەمان دەگۆرپن، كەزۆر ئاسانەو بەھۆى بهئه نجامگهياندني ئهم ههنگاوانهي خوارهوه دهتوانيت ئهم کاره یکهیت:-

1- نه شوینیکی سهر رووی شاشهکهدا کلیکی راست Right click بكه.

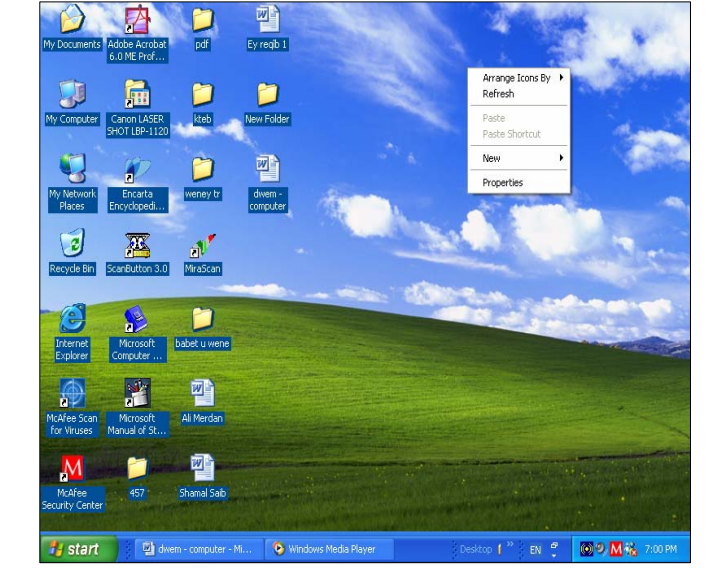

2- سەھەب ماوسەكە بهينەرە سەر بەشى Properties و كليكى لەسەر بكە كە بەھۆيەوە دايەلۇگ بۆكسىكت بۆ دەكرنتەوە.

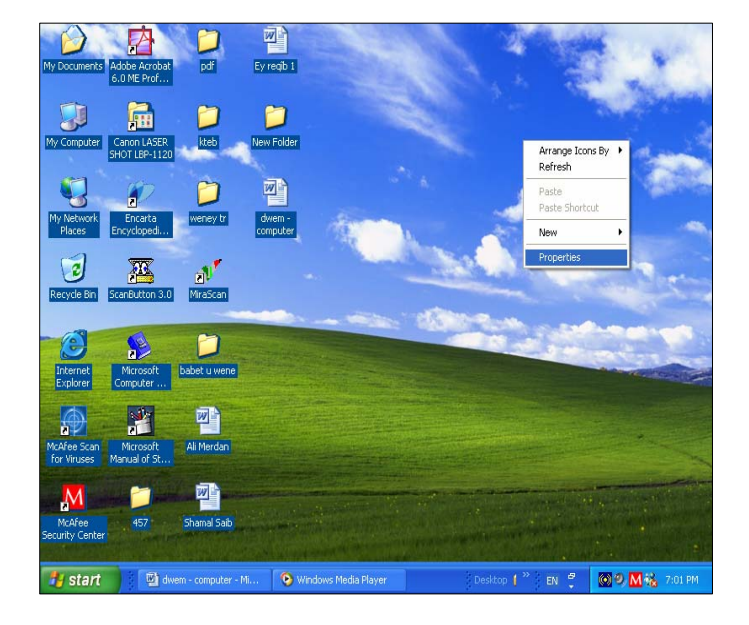

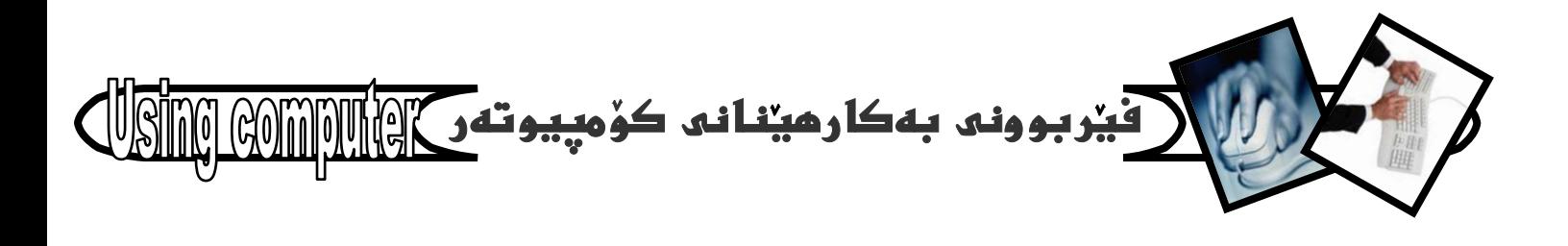

3– ئەبەشى سەرەوەى ئەودايەئۆگ بۆكسەى بۆتكرايەوە كليكى Desktop بكه.

ياشان لەبەشى Background دا كليكى ئەو ويندو شَيْوانه بكه كه بهريز دانراون تا دەگەينه ئەو دانەيەى بە .<br>دلتهو لات گونجاوه، وه نُهگهر هيچ كام لهوانهت به دلّ نهبوو دەتوانيت بەھۆى بەشى Browser –موە چ وين<mark>د</mark>و شَيْوەيەكت حەز ئێيە بِيهِيْنِيت جا ئە ڧلۆپيدايە، يان ئە فلاشدا ، يان له هاردهكاندا هيج گرنگ نيه.

4- نەبەشى Position دا جاڭەتتىك ھەنىژنىرە بۆ باكگراوەندەكە بەتاييەت ئەوانەى بەھۆى Browser ەوە دهيانهينين، وه نه به *شي Color* دا رهنگيك هه نبژيره.

5- ئە كۆتاييدا كليك ئەسەر دوگمەي Apply بكە، بەمەش بهرنهودی OK بکهیت نهو شیوهیهی هه تتبژاردووه نهسهر رووی شاشهکه دهردهکهوی، که نهگهر به دلت نهبوو دهتوانی بيگۆريت و پاشان OK بكەيت.

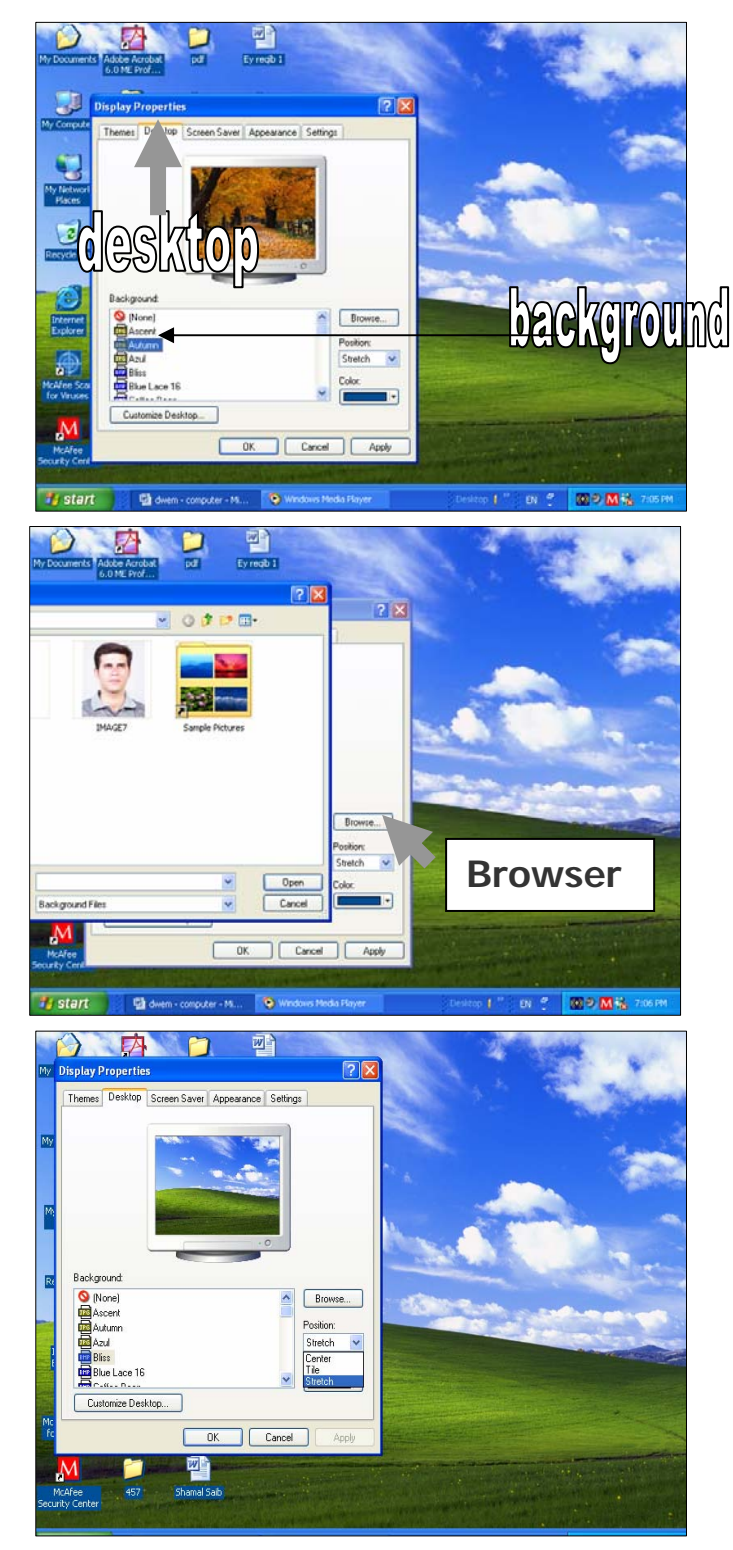

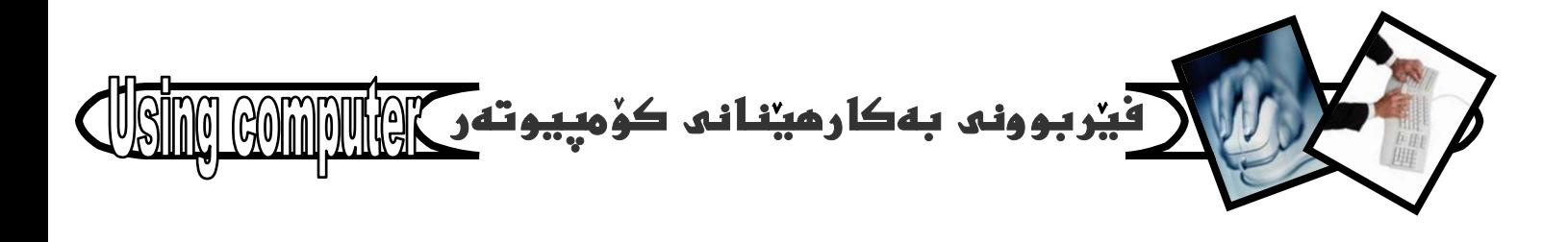

دوومم⁄ رِمنگه بهرنـامهيهكت كردبيّتهومو له پريكدا كاريكى زوّر گرنگ بيته پيشهوه پيويست نهكات بهرنامهكه دا بخهيتهوه، يان كۆمپيوتەرەكە بكوژێنيتەوە ئەوا ئەو كاتەدا سوود لەشاشەى ياراستن Screen Saver وەردەگريت بۆئەوەی تا ئەو كاتەی دەگەرپیتەوە سەر كارەكەت كەس نەيبينيْت. بەم شێوەيە :-

1- نەسەر شويىنىكى سەر رووى شاشەكە Desktop كليكى بكه. Right click

2- سەھەبى ماوسەكە بهيّنە سەر بەشى Properties و كلىكىلەسەر ىكە.

3- كليك نەسەر بەشى Screen Saver ى بەشى سەربومى ئەو دايەلۇگ بۆكسە بكە كە بۆتكراوەتەوە:

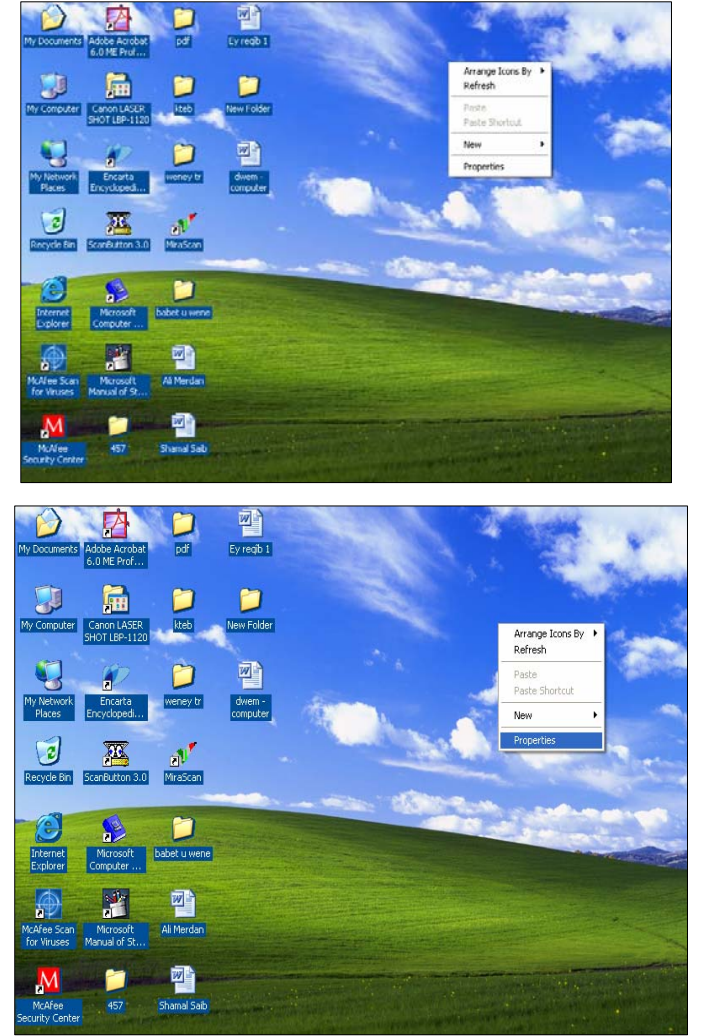

四

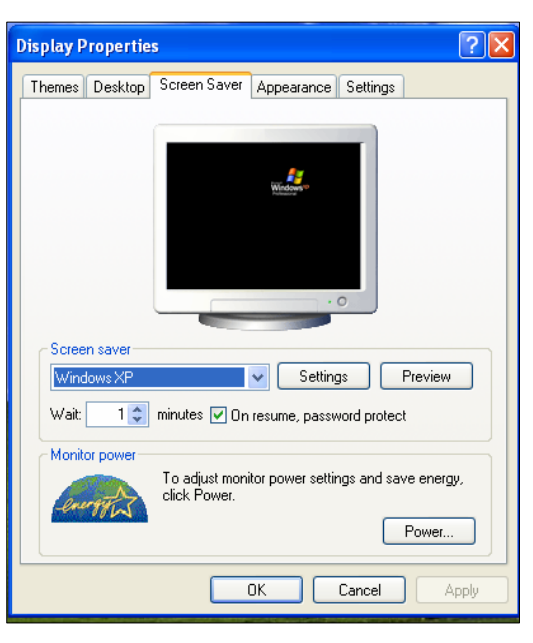

- 39 -

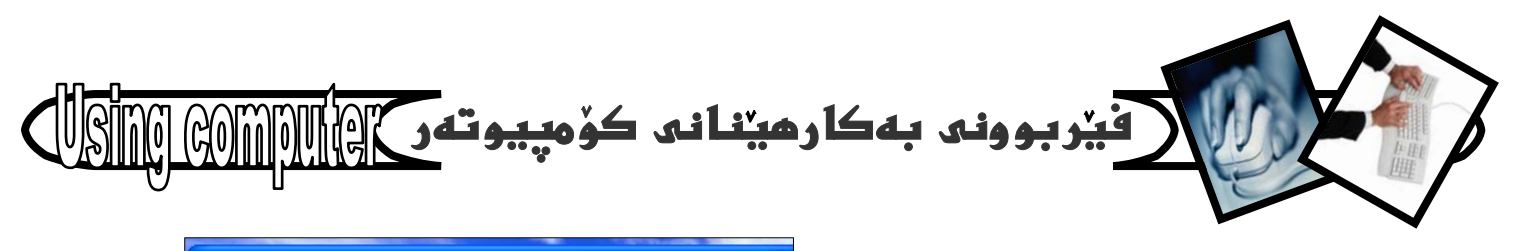

4- نەبەشى Screen Saver ى ژېر وينەي كۆمپيوتەرەكەدا شێوەيەك ھەٽبژێرە و دەتوانيت كليك لەسەر Preview بكەيت بۆ پيشاندانى ئەو شێوەيەى هه تتبژاردووه به رنهووی OK بکهیت. که پیشانی دایت و به دلت بوو ماوسهكه بجوولينه بۆئەوەى دايەتۆگ بۆكسەكە دەربكەونتەوە.

5- نهبهش چاوهږوانيدا Wait دياری بکه که پاش چهند دەقيقە ئە كارنەكردن ئەسەرى ئەو شاشەى پارپزەرە دەردەكەويت، ئيمە 15 دەققەمان ھەتبژاردووە.

6- له كۆتابيدا كليك لەسەر OK بكە.

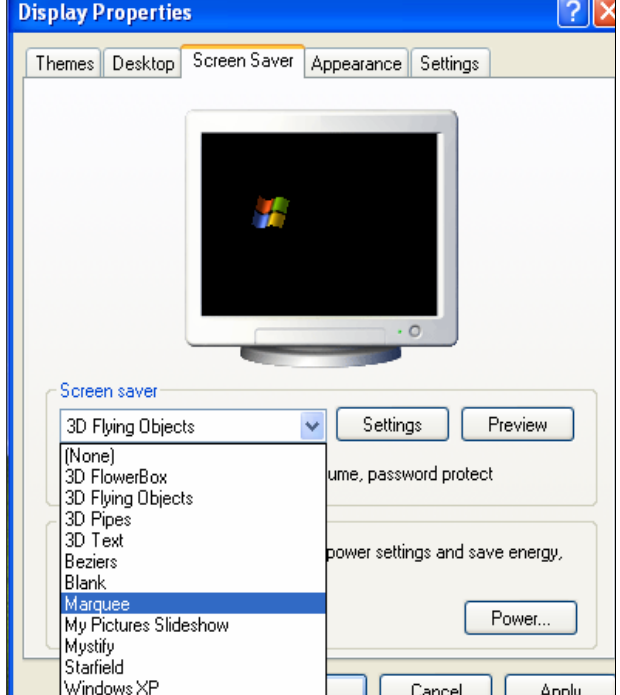

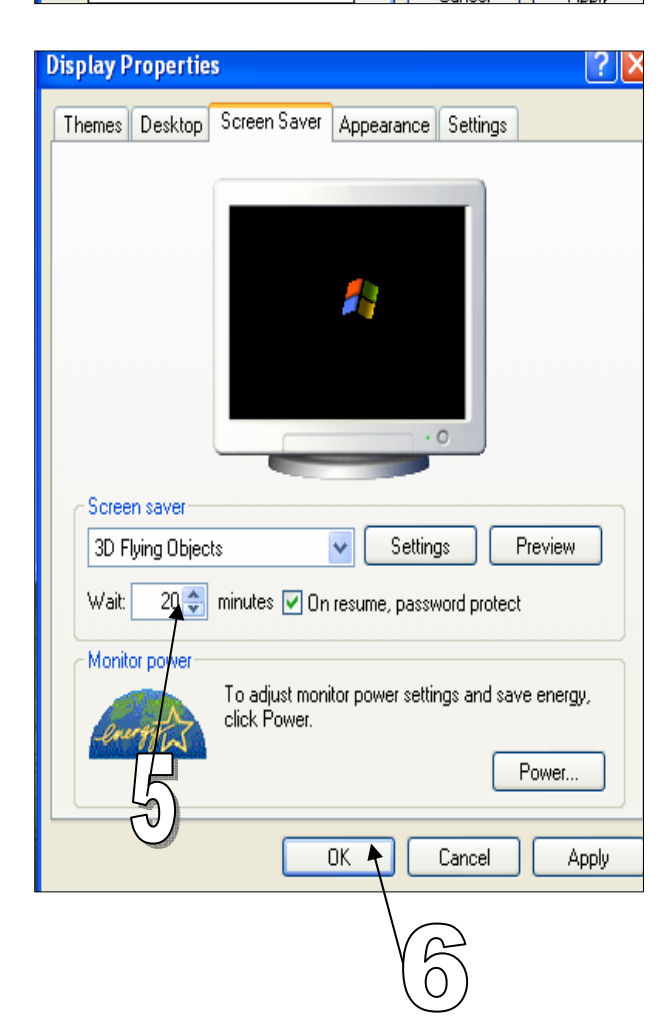

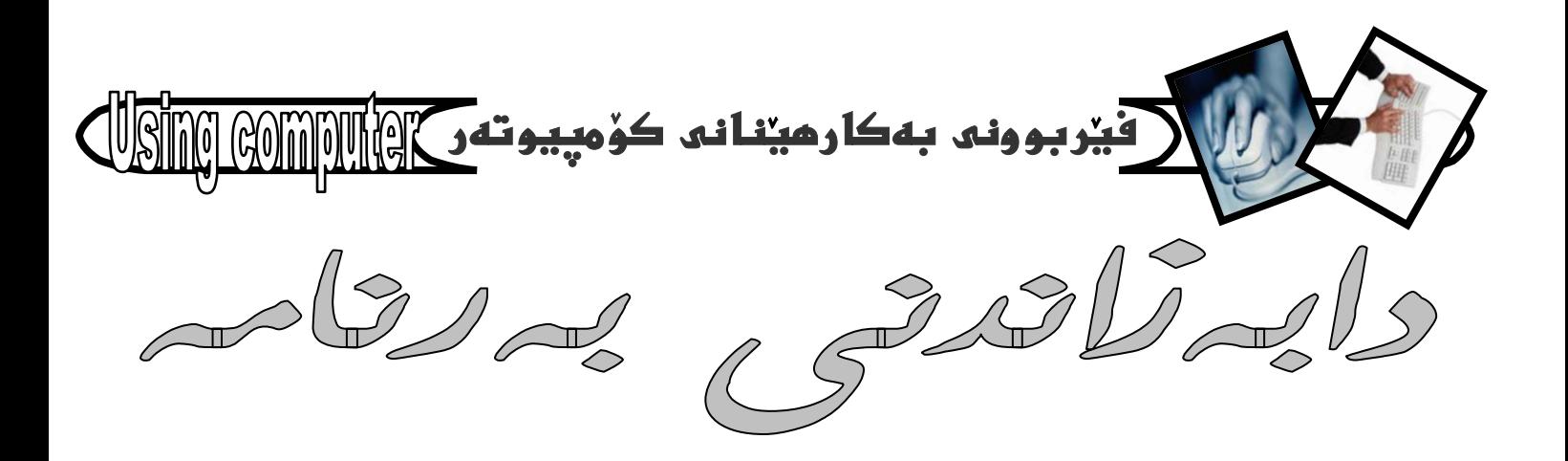

چۆنييەتى دابەزاندنى بەرنامە يەكىكە ئە يىويستى يە ھەرەگرنگەكانى بەكارھينەرى كۆمپيوتەى كەدەبيت بيزانيت و، جياوازييەكى ئەوتۆش ئەنيوان دابەزاندنەكاندا نييە مەگەر جياوازييەكى زۆر كەم نەبيت ، ئيمە ئيرەدا باس ئە دابەزاندنى بەرنامەى فۆتۆشۈپ سى ئىس دوو Adobe photo shop cs 2 دمكهين ومك نموونهيهك بؤ دابهزاندنی بهرنامهکان بهو هیوایهی تۆی فیرخوازیش بتوانيت لەسەر بەرنامەي ديكە تاقىبكەيتەوە . بەم شێوەيە : 1-سيدى بەرنامەى فۆتۆشۆپ سى ئى .بخەرە ناو . 09dSoCdrom

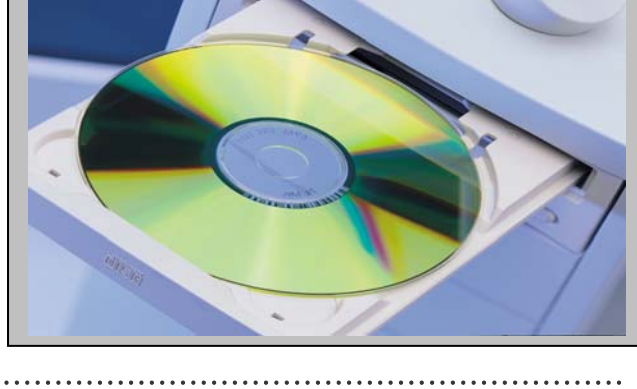

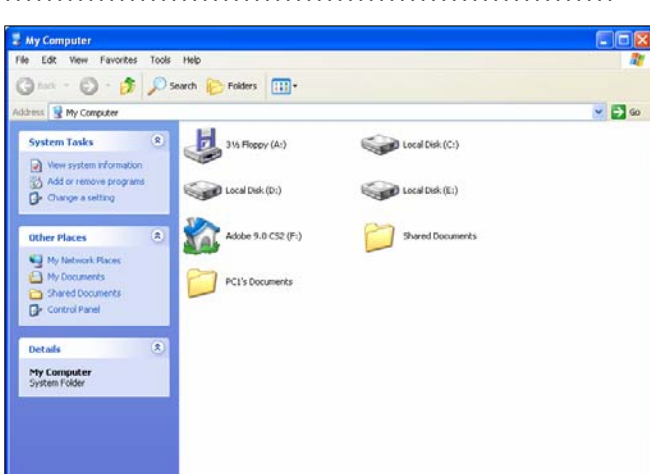

2-بەشى my computer ئە سەر رووى شاشەكە desk topېكەربوه .(يان بەھۆى task menu وه بيكەربوه)

3-دووانه کلیك لهسهر بهشی Cdبكه ،كه وینهی سی دی يەكى ئەسەرە بۆ كردنەوەي بەرنامەي ناو سيدييەكە ،كە فۆتۆشۈپ سى ئێسە .سەرنج ( ئیرەدا وێنەی سى دى يەكە گۆراوه بۆ وينەى خانويەك كە سيدى فۆتۆشۆ يەكەيە )

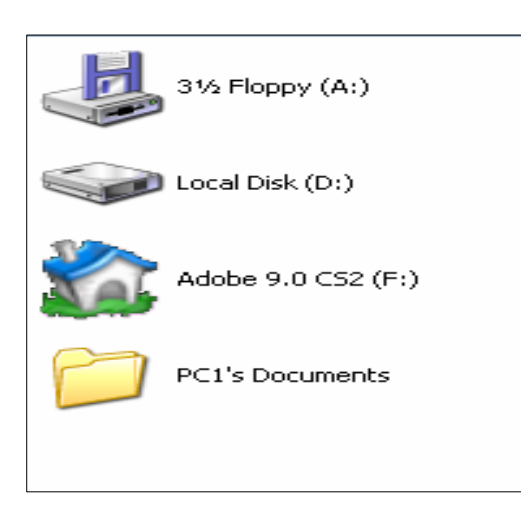

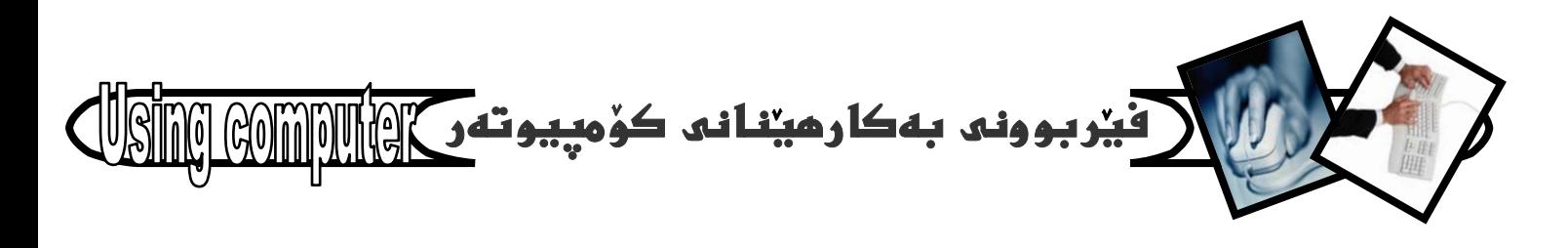

4- ياشان سيدييهكهمان بۆ دەكريتەوە كەلە چەند بەشيك وهك له ونتهكهدا دباره و .دُبْمه نهو بهشه اتووه هەلدەبژیرین و کلیکی نەسەر دەكەين كەدەمانەويت داييەزيْنين ، كەنيرەدا فۆتۆشۆپ سى ئيسە .

سهرنج : ( نُهگهر سيد بيهكهمان بوْكرايهوه و ، بهو شَيْوهيه نهبوو كه نهوينهكهدا دياره ،و بهشيوهى غوندمربوو ،ئهوا دووانه كليك لەسەر فولدەرى ئەو بەرنامەيەدەكەين كە دمماندويت داييەزينين ،يان كليكى راستى نەسەر دەكەين و، ياشان كليكي Openددكهين لهو ليسته نوي يهي كەبەھۆى كليكى راستەوە بۆمان كراوەتەوە )

5- دواي ئەوەي كليكمان ئەسەر يەشى install Adobe Photoshop \*9 CS2حرد ،هەنگاوتكىنوي دنته ييْشْدُوه كه تايبدته بددابدزاندنی بدرنامدی فۆتۆشۆپ سی ئێس که هەنگاوی ئامادەکاری کۆمپیوتەرەکەمان بۆ دابەزاندنى بەرنامەكە.

6- هەنووكە لە ھەنگاويكى نوى داين ،كە دايەلۆگ كليكى دووگمى يۆكسىكمان يۆ كراوەت*ە*وە و ،د*ەييت* nextبكەين ، بۆ ئەوەي ھەنگاويّك بچينە ييش.

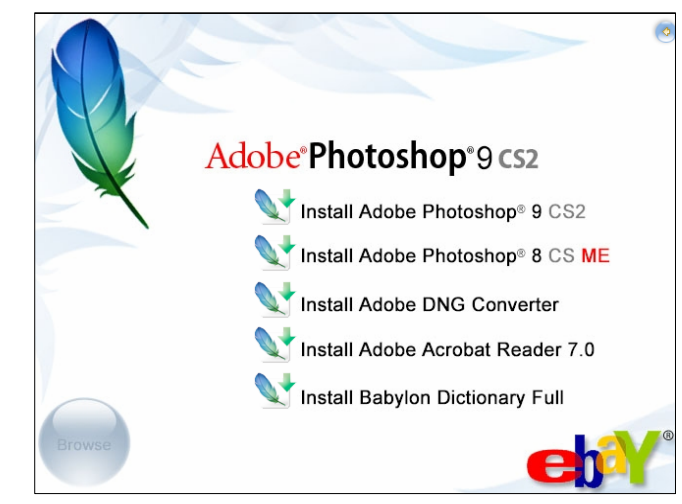

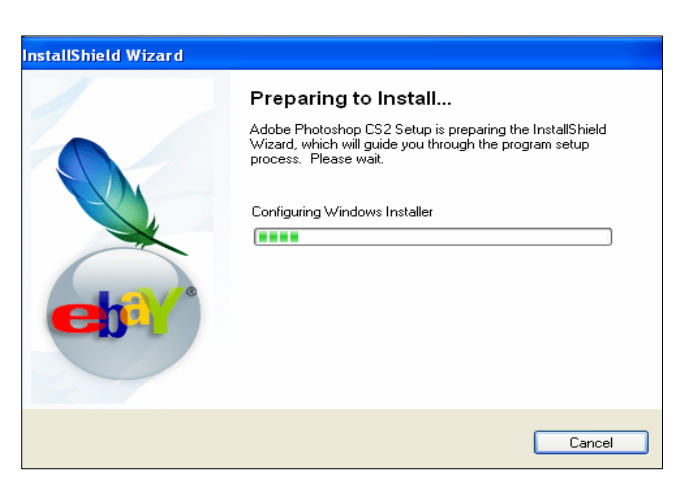

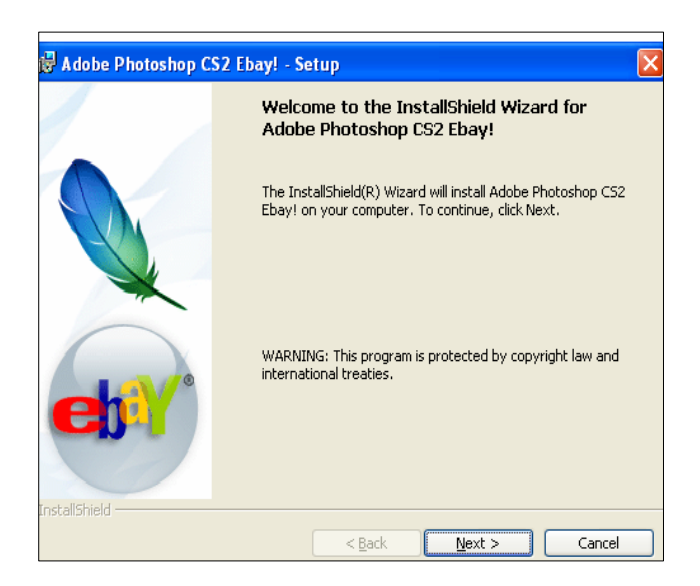

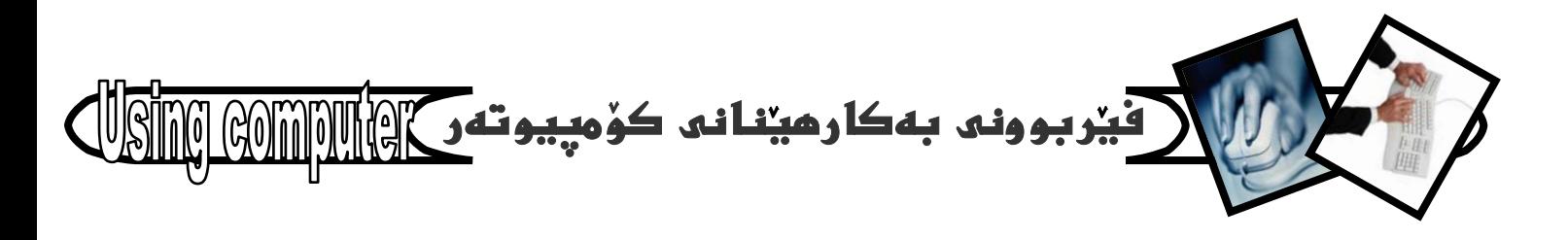

7− بەكلىك كردنى دووگمەي nextدە دايەلۆگ بۆكسەكەي [ ييْشُوودا ،دايەلۆك بۆ كسيْكى بچوكمان بۆ دەكريْتەوە لەسەر دايەئۆگ بۆكسەكەي ييشوو ،كەدەبيت بۆ بەردەوام بوونى كارەكەمان كليك لە سەر yes<mark>بكەين</mark> .

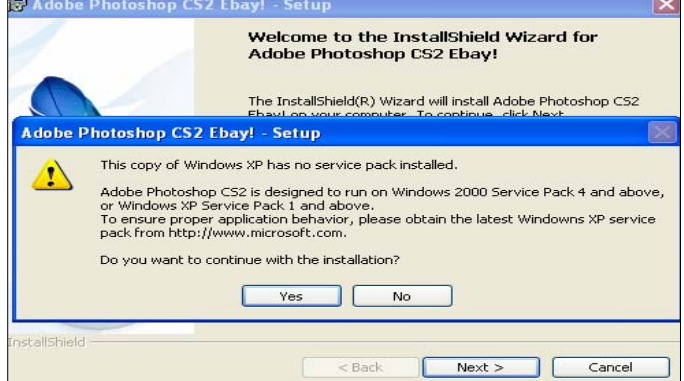

8-كليك ئەسەر دووگمەى acceptيكە بۆ بەردەوامى کارهکهمان تابتوانيت بهه<mark>ۆي</mark>هوه کارهکهمان ئه نجامبدهين و ، بەرنامەكە دابەزينىن .

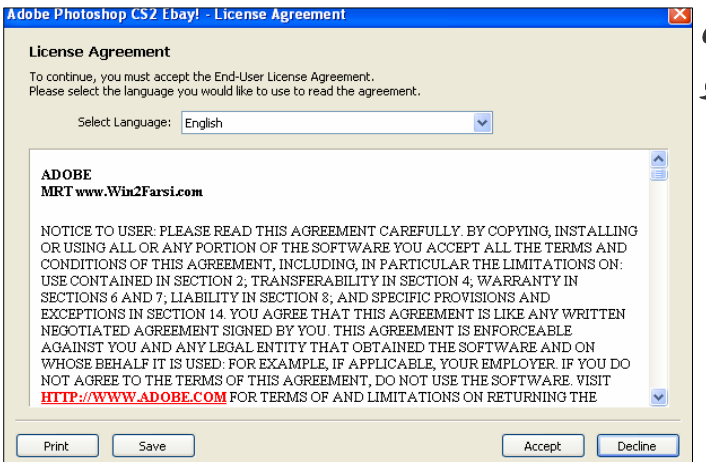

9-بەكليك كردن لەسەر acceptئە خانى پيشوودا دالۆگ بۆكسىكى نويت بۆ دەكريتەوە كەدەبيت سىريەتى بەرنامەكەي تيابنووسيت ، ياشان كليك نەسەر دووگمەي nextبكەيت .

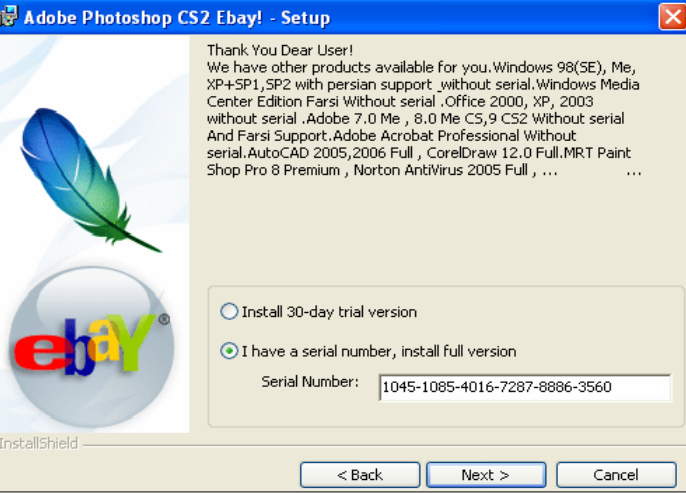

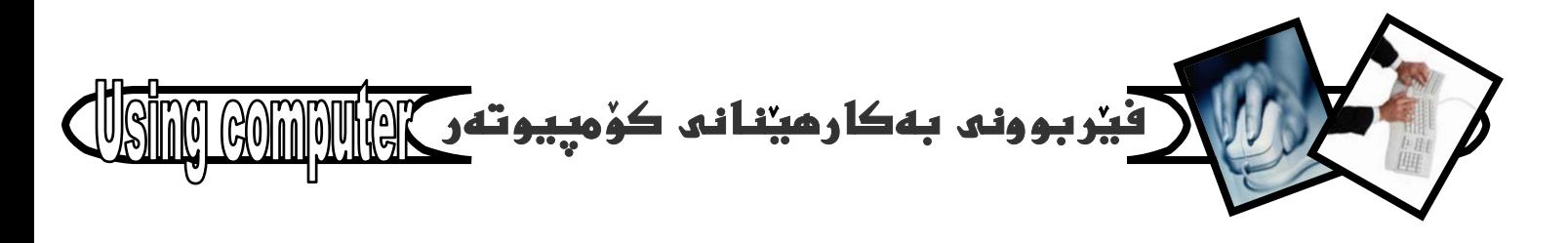

10-بەكليك كردن ئەسەر nextئە يېشوودا ئەم دايەئۆگ بۆكسە نوى يەت بۆ دەكريتەوە كە تيايدا شوينى دانانى بەرنامەكەى بۆت نووسيوە ئەناو كۆمپيوتەرەكەدا ،كە دەتوانيت به خواستى خۆت بيگۆريت ،يان فەرامۆشى بكەيت.چونكە خۆى بۆت دەخاتە ئيستى بەرئامەكانى ديكەى ناو كۆمپيوتەرەكەتەوە .

ئەگەر گۆپان ئەنجام نادەيت ،كە واباشترە شوينەكەي خۆي نەگۆرىت ،دەتوانيت كليك ئەسەر nextبكەيت ،بۆ چونە ييشەوەي ھەنگاويكى تر .

11- ياشان كليك لەسەر nextمكەين .

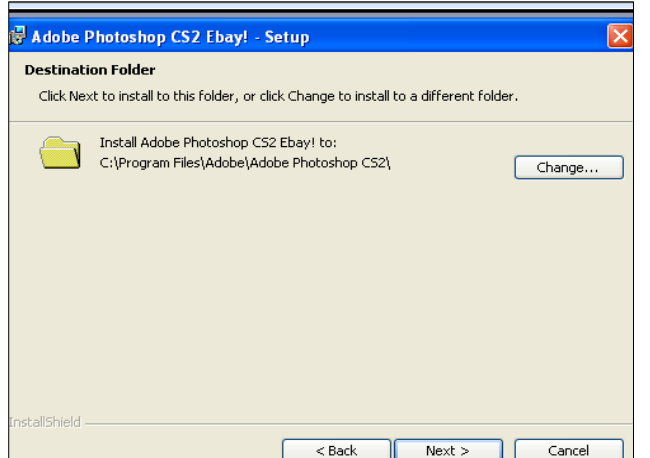

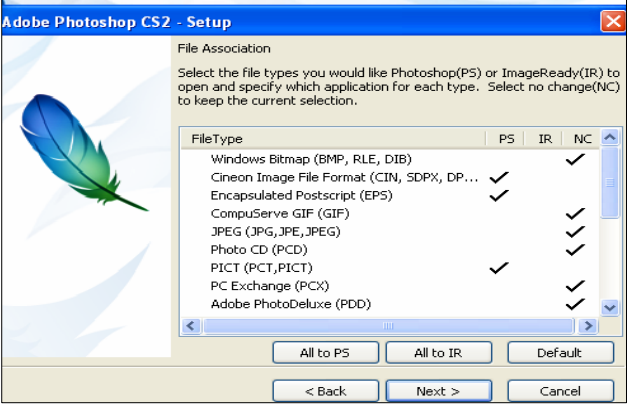

12-ئيستا له دائۆگ بۆكسى ييش كۆتايداين ،وەك له وينهكهدا دياره ، بۆئەوەي بگەينه دووا هەنگاو ،دووا دايەلۆگ .<br>بۆكس و ،بەرئامەكە تەواو داببەز<u>ن</u>ت كليكى nstall ادمكەين .

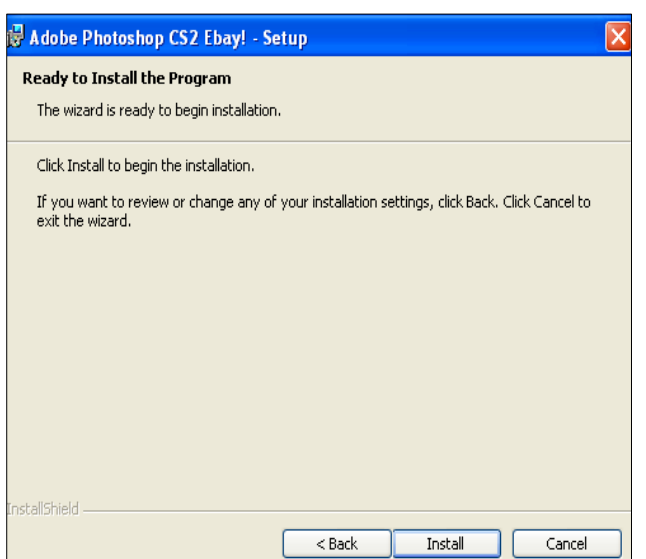

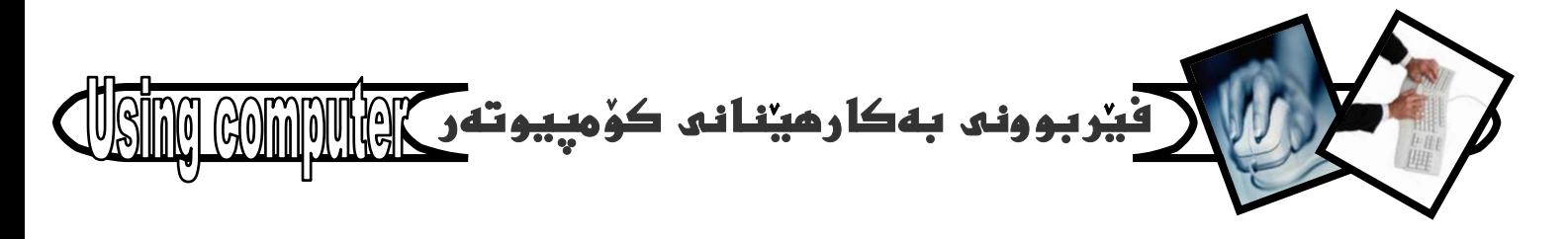

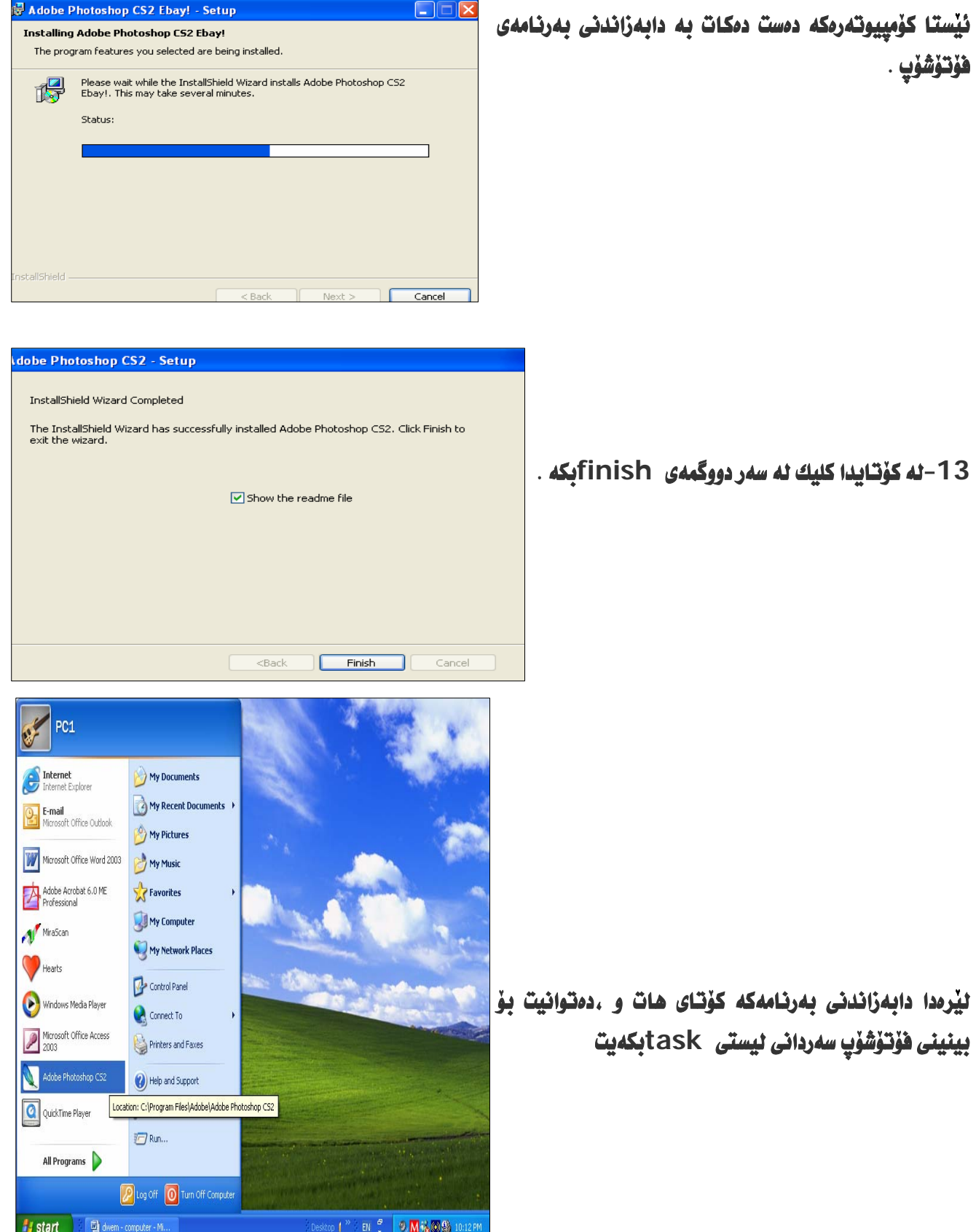

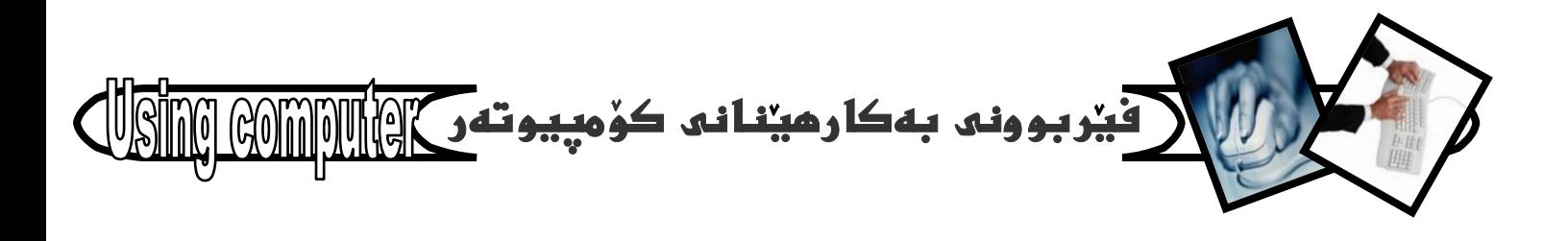

بلأوكراوەى تەكنيكى

ږيبەرى سايتە كوردييەكان **Kurdish site guide** 

کٽي*ٽي :* رييەرى *س*ايته کوردييەکان ئـامـادەكردنى : ھێمن مەلا كەريم بـەرزنجى سا**ٽ***ي چ***اپ: 2004** @óäa† @ **1000**Zˆam چايخانەى : يەيڤ -لەسەر ئەركى نووسەر لەچا يدراوە –یهکهم بهره*همی* کتیبی نووسهر

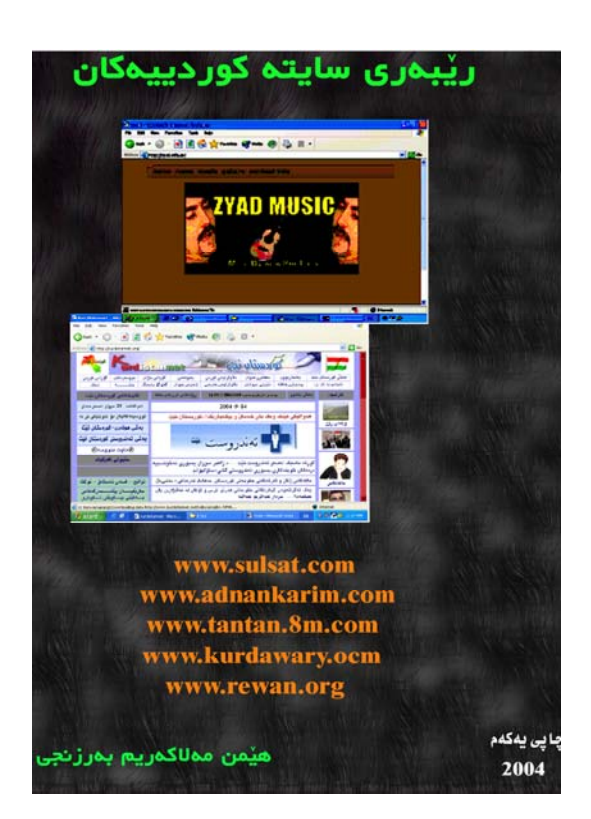

فیْربوونی بهکارهیْنانی تۆرِی  $\frac{1}{2}$ 

ئىنتەرنىت

كتيّبى : فيّربوونى بهكارهيّنانى تۆرى ئينتەرنيّت نووسيني :هێمن مهلا كەريم بەرزن*جى* سا**ٽي ڇاپ: 2005** ترا<del>ژ</del>:1000دانه چايخانەى : يەيڤ *شاذ*زەھەمىن بەرھەمى كتيبى نووسەر ههذووكه له بازارِدايه

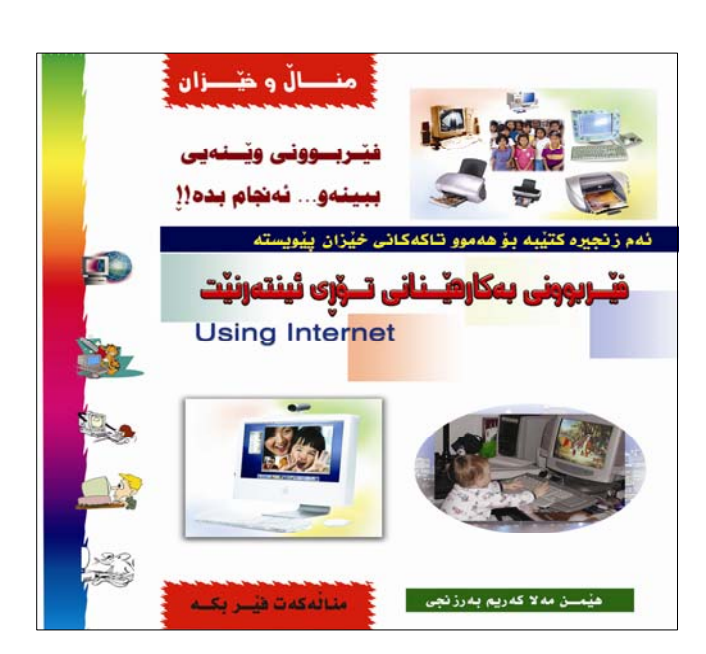

**- 46 -**

 $\overline{a}$ 

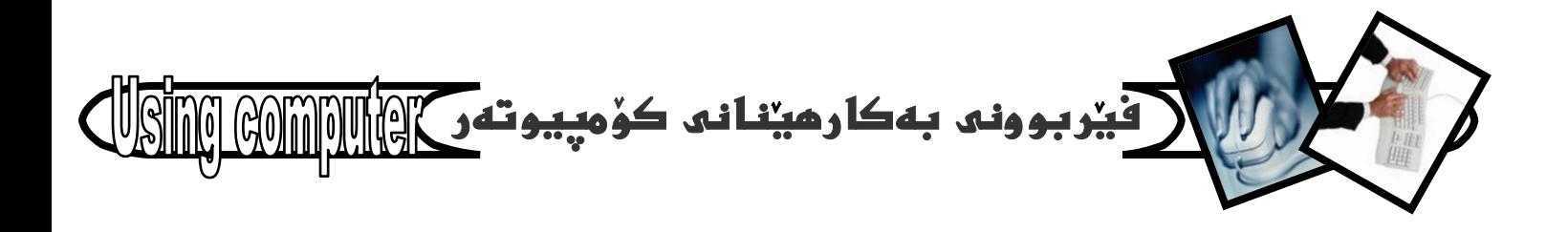

بلأوكراوهى تهكنيكي

فۆتۆشۆپ سى ئێس — ھەشت كَتَيْبِى : فَوْتَوْشَوْپ سى ئَيْس ( هەشْت ) نووسيني : هيْمن مهلا كەريم بەرزنجى تبراژ:1000دانه چايخانەى : يەيڤ ساٹی چاپ:2005 نه خشه سازی ناوهوه :هیْمن نهخشهسازی بهرگ : چايخانهی ديلان

-دوومم بەرھەمى كتيبى نووسەر

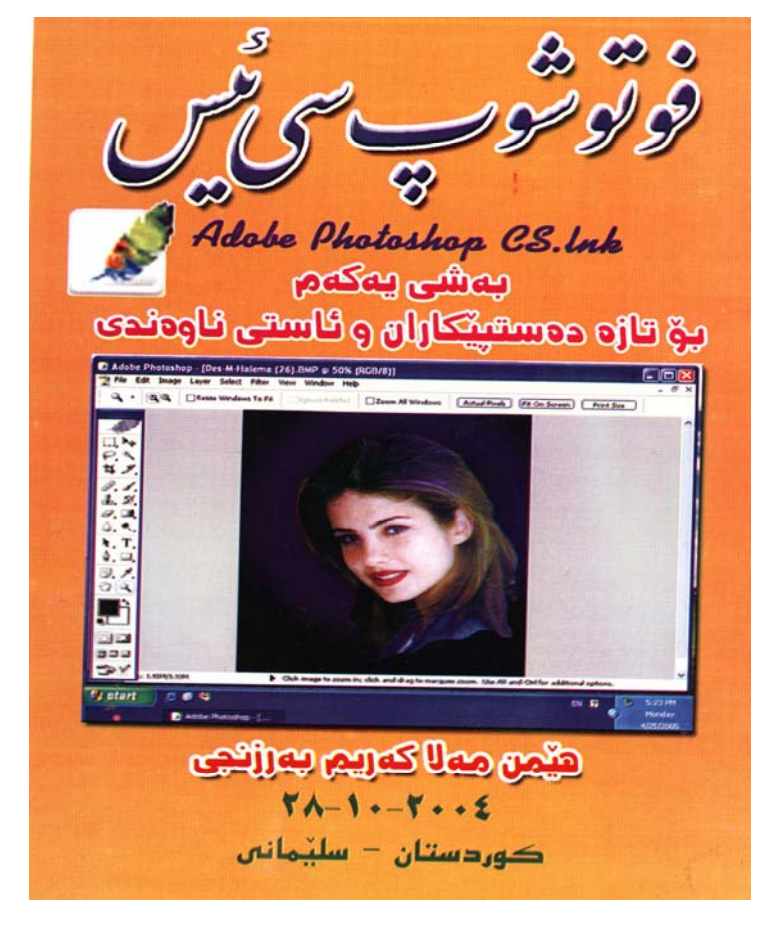

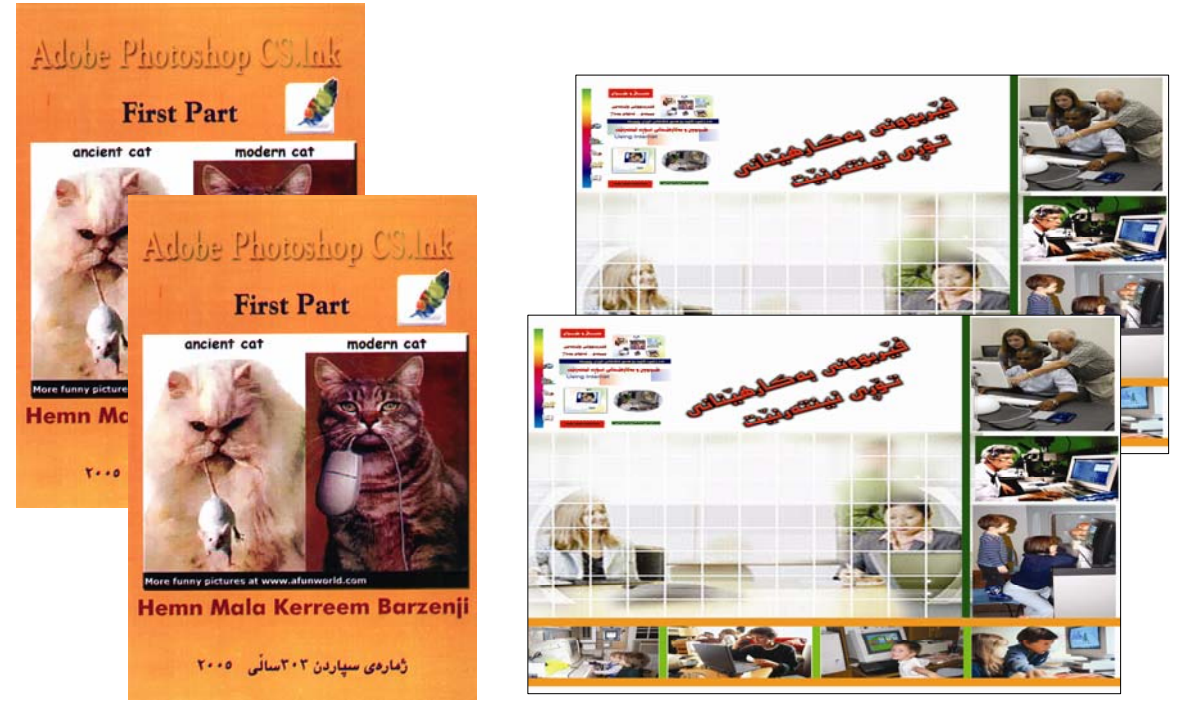

 $-47-$ 

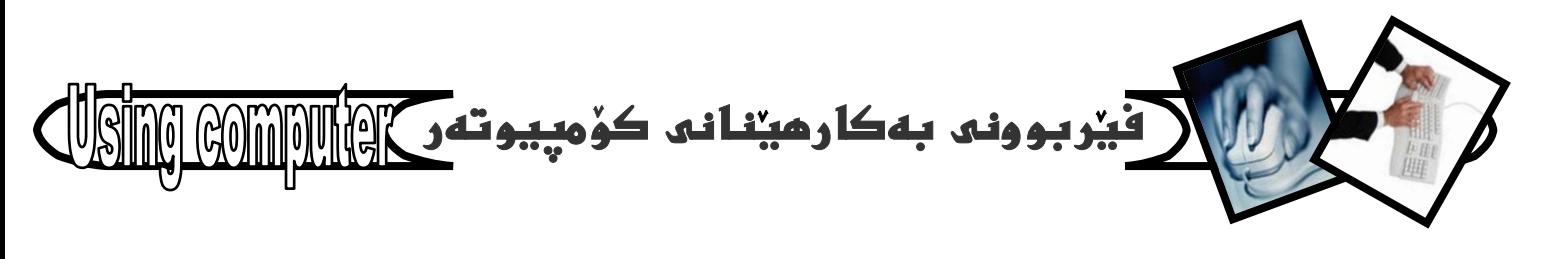

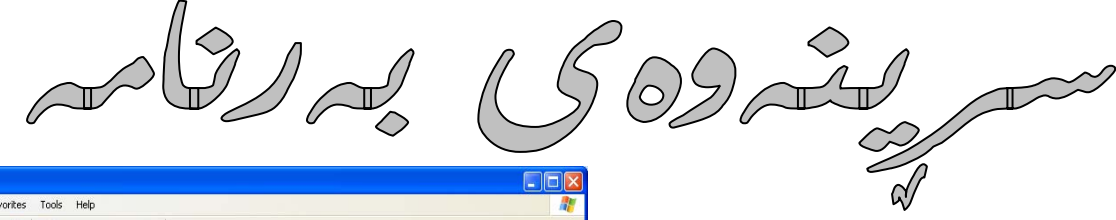

بِيْكُومان بِهرنامەی زۆر كۆمپيوتەرەكەت قورس دەكات و خاوی دمكاتهوه، يان زياني ييْدمگهيهنيْت بوْيه دواي ئهومي كارت به بەرنامەيەك نەما، جا بۆ ھەميشەيى بيت، يان بۆ ماوەيەكى رْوْر كارت پِيْي نەمابِيْت و كارى پِيْنەكەيت، وا باشْترە ئەو بەرنامەيە ئە كۆمييوتەرەكەتدا بسريتەوە. كە ئەم كارەش زۆر ئاسانەو بەھۆی بەجیگەیاندنی ئەم خالانەی لای خوارەوە ىه ئاسانترىن شێوه دەكرێت:-

1- بەشى My Computer كە دەكەوپتە سەر رووى شاشەكە Desktop بكەرەوە.

2- نەبەشى other place دا كليك نەسەر شوينى control panel یکه.

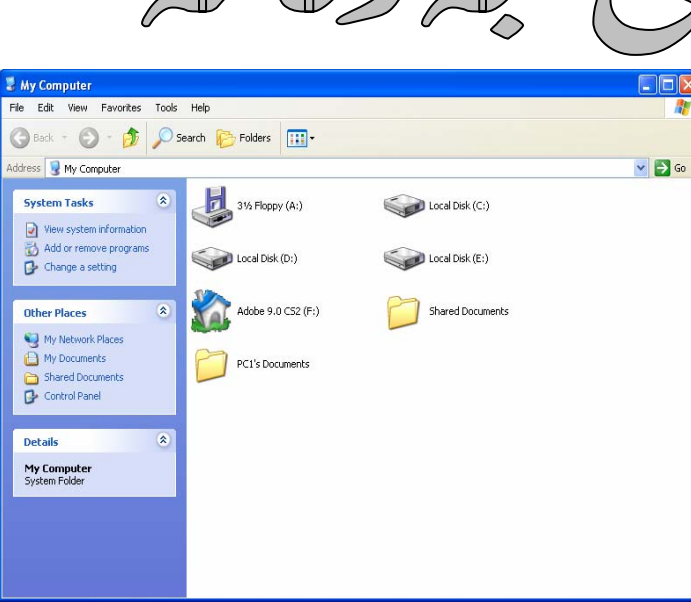

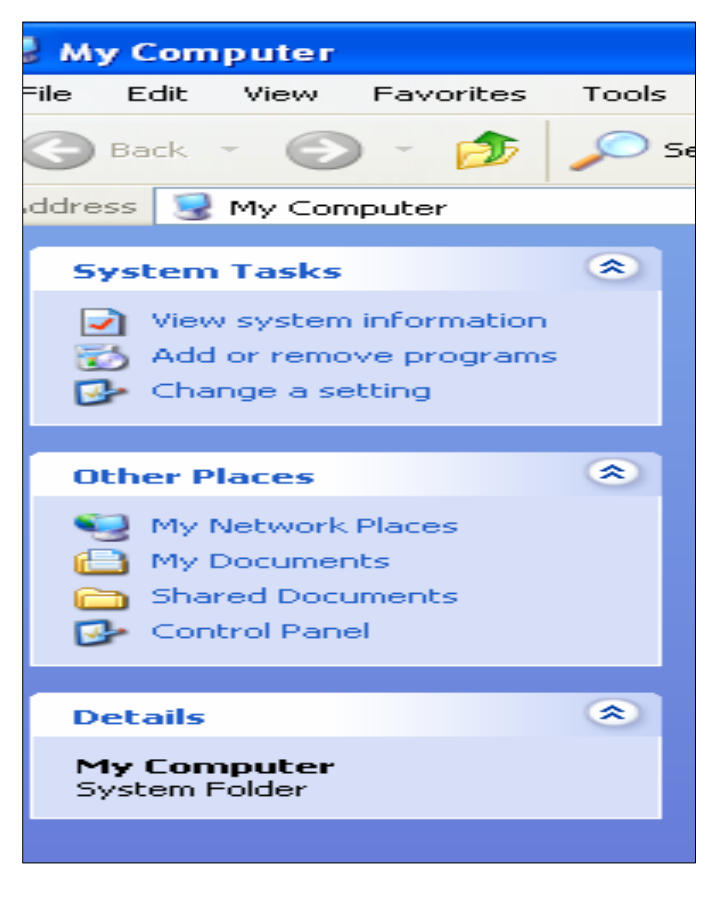

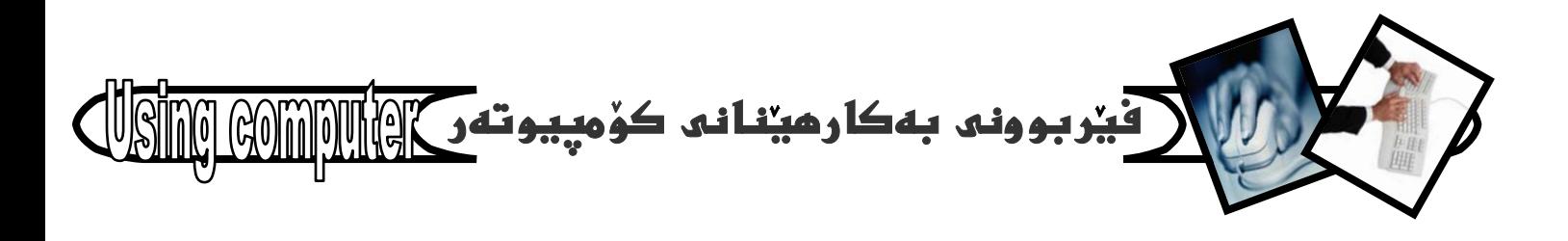

 $\sim$   $\blacksquare$ 

3- دواي كرانهومي په نجهرمي Control panelمدووانه add or remove كليك **ئەسەر بەش**ى .**programs** بكه

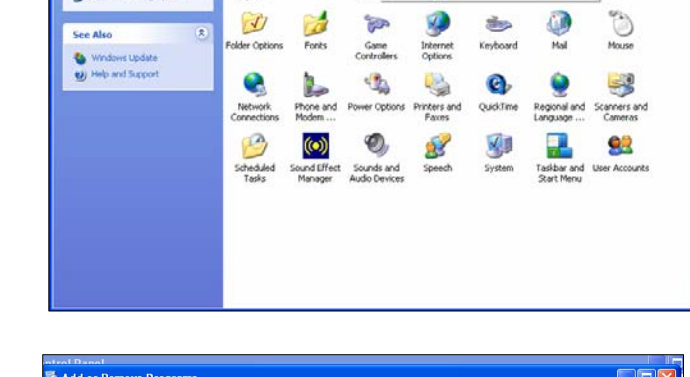

 $\approx$ 

 $\sum_{Add\,\alpha}$ 

Administrati<br>Tools

0 - 2 D Search 12 Folders | TIT

¢

4- كام بەرنامەيە كار ييناكەيت و دەتەويت بيسريتەوە سەھمى ماوسەكەي بهينەسەر و كليكى ئەسەر بكە.

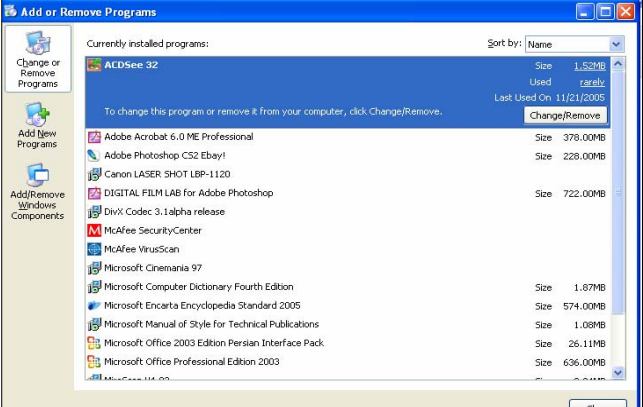

5- سەھمى ماوسەكە بهينه سەر دوگمەي Remove و كليكى لەسەر بكە.

ئەگەر يەنجەرەيەكى بچووكت بۆ كرايەوە كە ئە دوو هه لبژاردنی Yes و No - ی تیادابوو نهوا کلیکی Yes بكه.

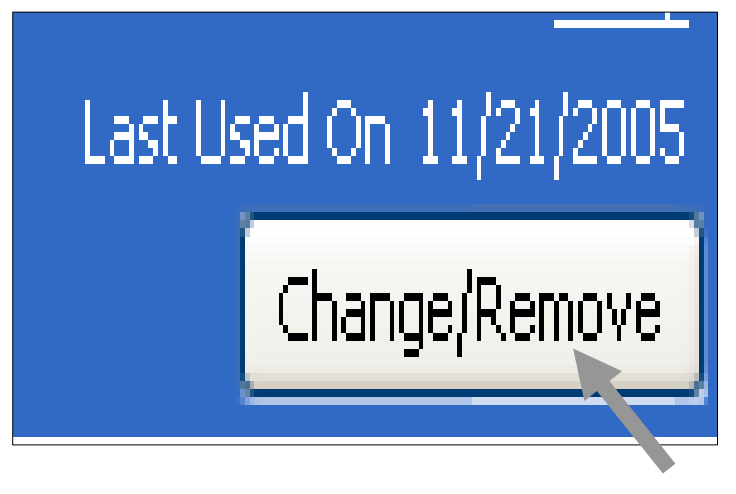

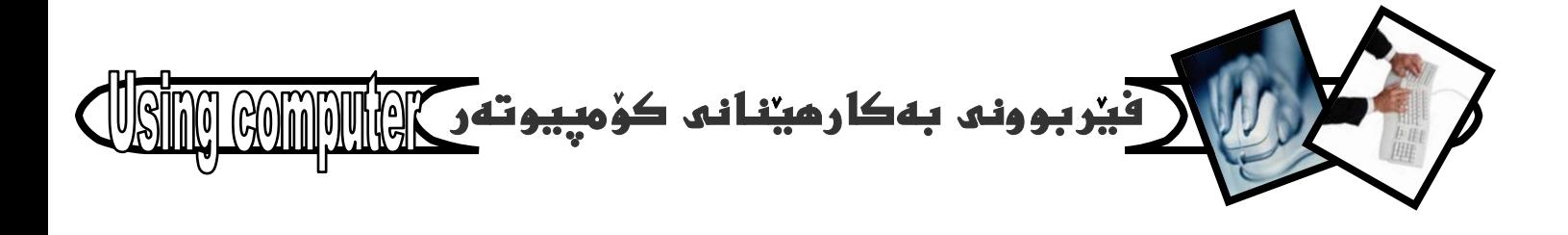

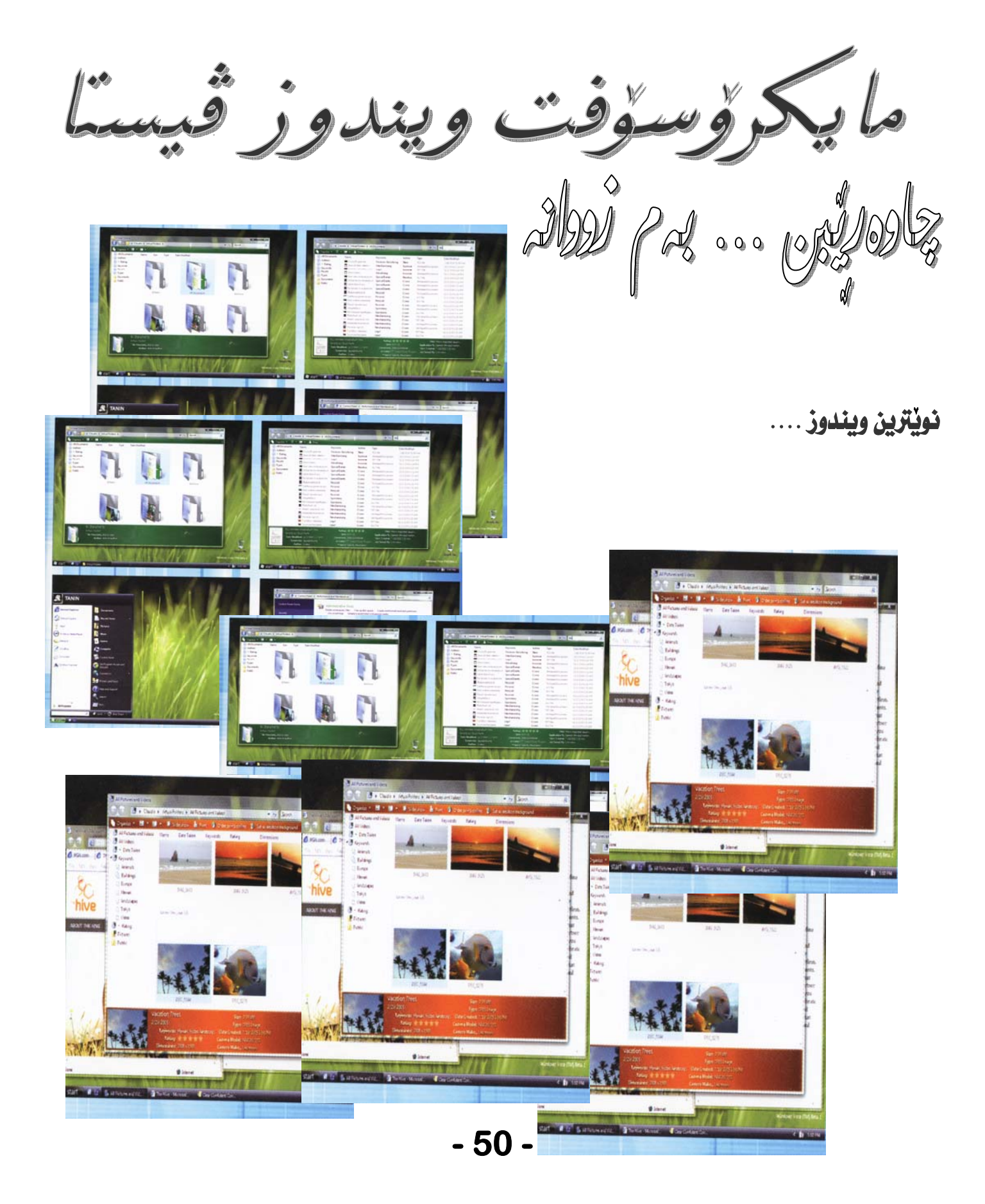

![](_page_50_Picture_0.jpeg)

 $C\subset U$ . 9 1912,  $5 - 212$ 

بۆگۆرينى بەروارو كات ئەم ھەنگاوانە دەگرينە بەر : 1- دووانه كليك لهسهر هيماي كات ژميرهكهي سهر task

bar<mark>لاەكەين :</mark>

![](_page_50_Picture_4.jpeg)

2 – بەھۆيەوە دائۆگ بۆكسيكمان بۆ دەكريتەوە وەك

لەوبنەكەدا ديارە:

![](_page_50_Picture_32.jpeg)

 $-51 -$ 

![](_page_51_Picture_0.jpeg)

 $\sqrt{2}$ 

3- بەھۆى بەشى date and timeوە گۆران لەرۆژو كاتدا دەكەين گەر ھەتەبوو.

4-بەھۆی بەشى time zone-موہ ،دەتوانيت كات دياري بكهيت ، بهگويرهي ئهو ولأتهي خوّت دهتهويت ، به شَيْوەي GMTكە ييوەريكى جيهانييە.

5-بەھۆی internet time-موه دەتوانين كات تەوقيتا ىكەين يەھۆي ئىنتەرنىتەوە .

\*لەكۆتـاي كـارەكـا نمـاندا دەبيت كليك لەسەر Okبكەين ، يـان لەسەر Applyكليك بكەين بۆ ئەوەي ئە نجامى كارەكەمان بِبِينين يِيْش كليك كردن لەسەر Okو ، پاشان كليك لەسەر Okدىكەين ، ئەگەر ئە نجامەكەمان بەدلىوو .

$$
\frac{1}{2}
$$

![](_page_51_Picture_6.jpeg)

OK

Cancel

**Date and Time Properties** 

![](_page_51_Figure_7.jpeg)

Apply